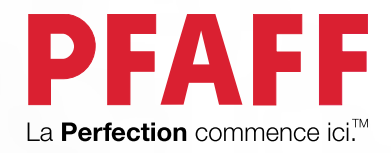

# creative<sup>™</sup> 1.5 Mode d'emploi

**PFAFF** 

PFAFF

Cette machine à coudre à usage domestique est conçue pour répondre aux normes IEC/EN 60335-2-28 et UL1594.

# CONSIGNES DE SÉCURITÉ IMPORTANTES

Lors de l'utilisation d'un appareil électrique, les précautions de sécurité essentielles doivent toujours être respectées, y compris les suivantes :

Lisez attentivement toutes les instructions avant d'utiliser cette machine à coudre à usage domestique. Conservez les instructions dans un lieu approprié près de la machine. Veillez à les transmettre avec la machine si celle-ci est donnée à une autre personne.

# DANGER – POUR REDUIRE LE RISQUE DE DECHARGE ELECTRIQUE :

• Vous ne devez jamais laisser une machine à coudre sans surveillance lorsqu'elle est branchée. Débranchez toujours cette machine à coudre de la prise immédiatement après l'avoir utilisée et avant de la nettoyer, d'enlever les capots, de lubrifier ou lorsque vous faites n'importe quels autres réglages mentionnés dans le manuel d'instruction.

# AVERTISSEMENT – POUR REDUIRE LE RISQUE DE BRULURES, D'INCENDIE, DE DECHARGE ELECTRIQUE OU DE BLESSURES CORPORELLES :

- Ne laissez personne jouer avec la machine. Il est fortement recommandé de redoubler d'attention lorsque cette machine à coudre est utilisée par ou près d'enfants.
- N'utilisez cette machine à coudre que pour son usage prévu, comme décrit dans ce manuel. N'utilisez que les accessoires recommandés par le fabricant, conformément aux indications fournies dans ce manuel.
- Ne faites jamais fonctionner cette machine à coudre si la prise ou le cordon sont endommagés, si elle ne fonctionne pas correctement ou si elle est tombée par terre ou a été endommagée ou plongée dans l'eau. Retournez la machine au distributeur ou au centre technique le plus proche de chez vous pour toute révision, réparation ou réglage mécanique ou électrique.
- Ne faites jamais fonctionner la machine à coudre si une ou plusieurs ouvertures de ventilation sont bouchées. Évitez toute présence de peluche, poussières, chutes de tissus dans la ventilation ou dans la pédale de commande.
- N'approchez pas les doigts des parties mobiles, en particulier au niveau de la zone située autour de l'aiguille de la machine.
- Utilisez toujours la plaque à aiguille appropriée. L'utilisation d'une plaque inappropriée risquerait de briser les aiguilles.
- N'utilisez jamais d'aiguilles tordues.
- Ne tirez pas sur le tissu et ne le poussez pas pendant la couture. Vous éviterez ainsi de faire dévier l'aiguille puis de la casser.
- Portez des lunettes de sécurité.
- Éteignez la machine (interrupteur sur « 0 ») lors des réglages au niveau de l'aiguille, par exemple : enfilage de l'aiguille, changement d'aiguille, bobinage de la canette, changement de pied presseur, etc.
- Ne faites jamais tomber, ni glisser un objet dans les ouvertures.
- N'utilisez pas la machine à l'extérieur.
- N'utilisez pas votre machine à proximité de bombes aérosols ou de vaporisateurs, ou lorsque de l'oxygène est administré.
- Pour débrancher, commencez toujours par éteindre votre machine (interrupteur sur « 0 »), puis retirez la prise du secteur.
- Ne débranchez pas la machine en tirant sur le cordon. Pour débrancher, saisissez la prise et non le cordon.
- La pédale est utilisée pour faire fonctionner la machine. Évitez de placer d'autres objets sur la pédale.
- N'utilisez pas la machine si elle est mouillée.
- Si le voyant LED est endommagé ou cassé, il doit être remplacé par le fabricant ou son agent de service, ou toute autre personne qualifiée, afin d'éviter les risques.
- Si le cordon de la pédale est endommagé, il doit être remplacé par le fabricant ou son agent de service, ou toute autre personne qualifiée, afin d'éviter les risques.
- Cette machine est équipée d'une double isolation. N'utilisez que des pièces détachées d'origine. Voir les instructions relatives à l'entretien des appareils à double isolation.

# CONSERVEZ CES INSTRUCTIONS

#### **POUR L'EUROPE UNIQUEMENT :**

Cet appareil peut être utilisé par des enfants de plus de 8 ans ainsi que des personnes ayant des capacités physiques, sensorielles ou mentales réduites ou un manque d'expérience et de connaissances, s'ils sont supervisés ou ont reçu des instructions quant à l'utilisation de l'appareil en toute sécurité et s'ils comprennent les éventuels risques encourus. Les enfants ne doivent pas jouer avec l'appareil. Le nettoyage et l'entretien à réaliser par l'utilisateur ne doivent pas être effectués par des enfants sans surveillance.

Le niveau sonore en conditions normales est inférieur à 70 dB.

La machine ne doit être utilisée qu'avec une pédale du type C-9000 fabriquée par CHIEN HUNG TAIWAN Ltd.

#### **POUR LES PAYS HORS EUROPE :**

Cette machine à coudre n'est pas destinée à être utilisée par des personnes (y compris des enfants) ayant des capacités physiques, sensorielles ou mentales réduites ou un manque d'expérience et de connaissances, sauf si une personne responsable de leur sécurité les surveille ou les aide à utiliser la machine à coudre. Ne laissez pas les enfants jouer avec la machine à coudre.

Le niveau sonore en conditions normales est inférieur à 70 dB.

La machine ne doit être utilisée qu'avec une pédale du type C-9000 fabriquée par CHIEN HUNG TAIWAN Ltd.

# ENTRETIEN DES PRODUITS ÉQUIPÉS D'UNE DOUBLE ISOLATION

Une machine à double isolation est équipée de deux systèmes d'isolation au lieu d'une mise à la terre. Aucun branchement à la terre n'est livré avec un produit à double isolation et ne doit non plus y être ajouté. L'entretien d'un produit à double isolation nécessite une attention toute particulière ainsi qu'une bonne connaissance technique et doit obligatoirement être effectué par du personnel qualifié. Les pièces détachées d'un appareil à double isolation doivent être des pièces d'origine. La mention « DOUBLE ISOLATION » doit figurer sur tout appareil équipé d'une double isolation.

# TABLE DES MATIÈRES

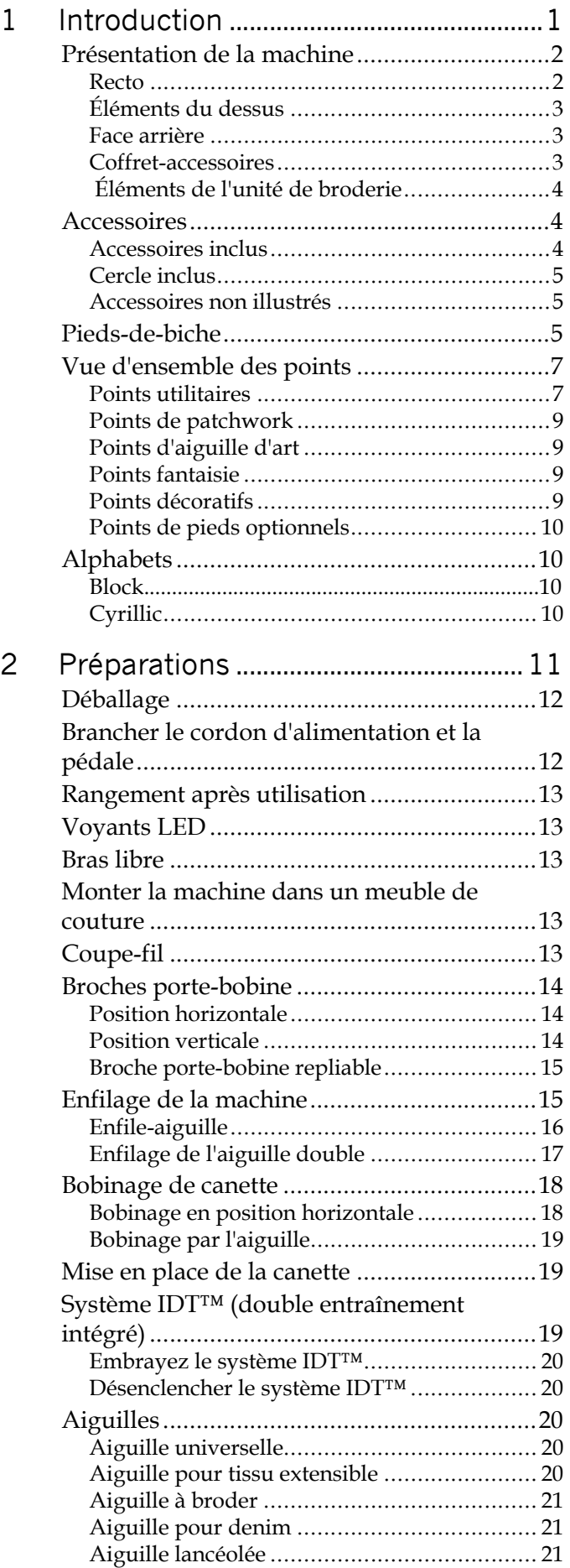

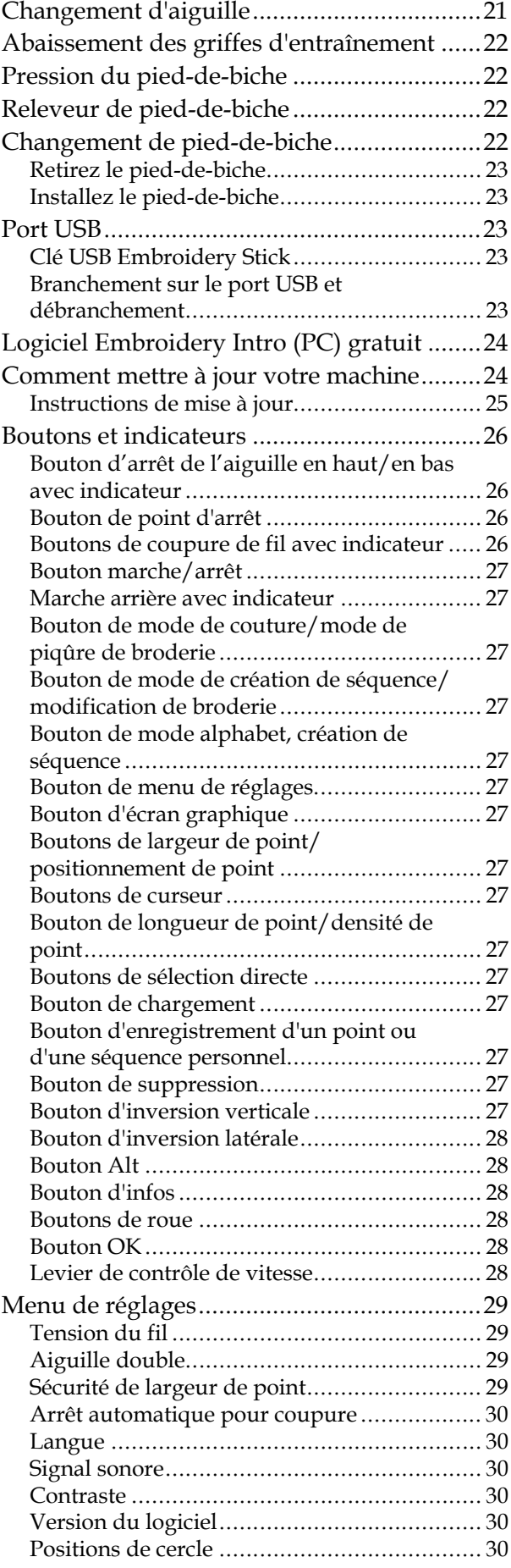

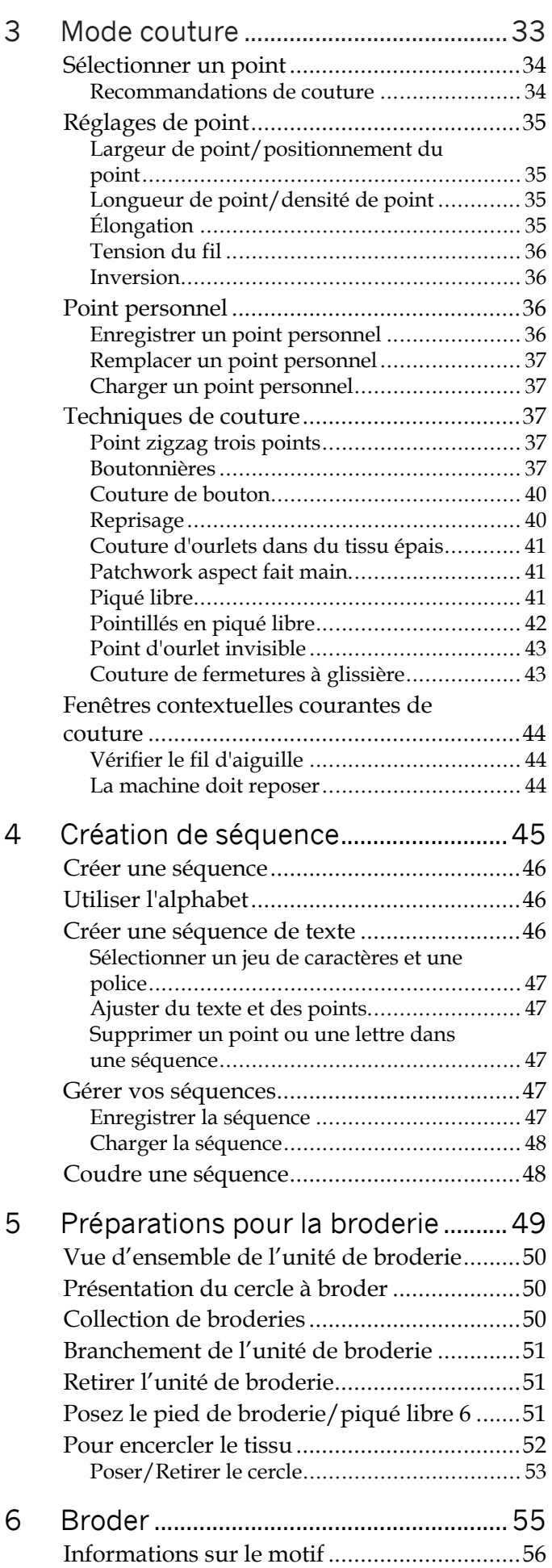

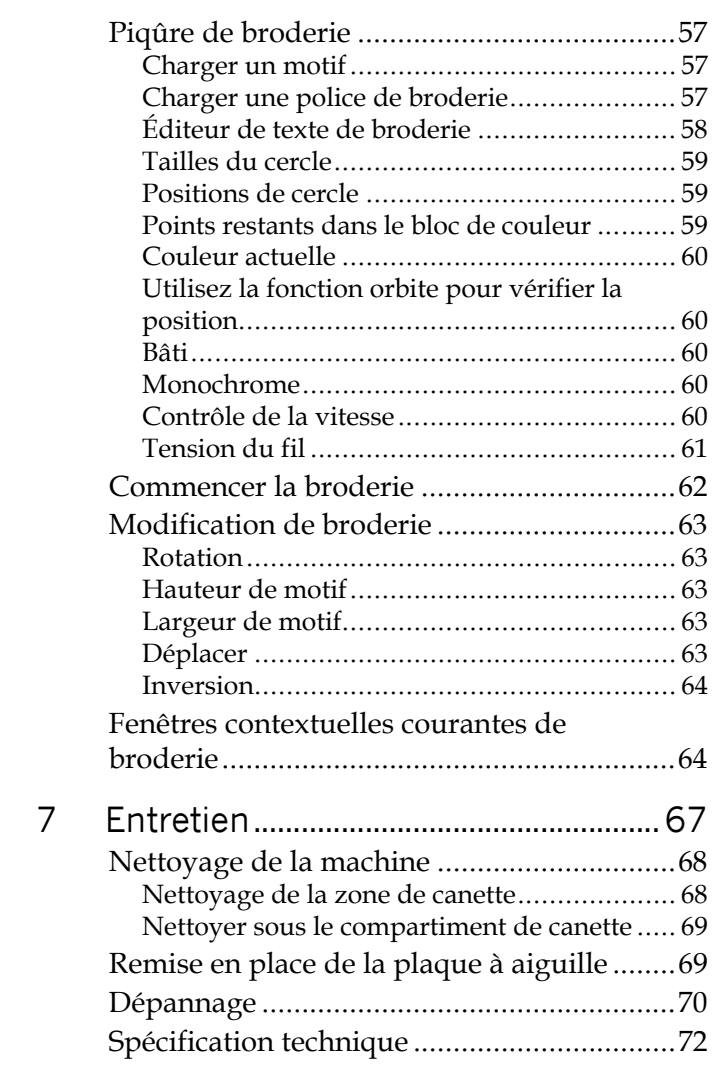

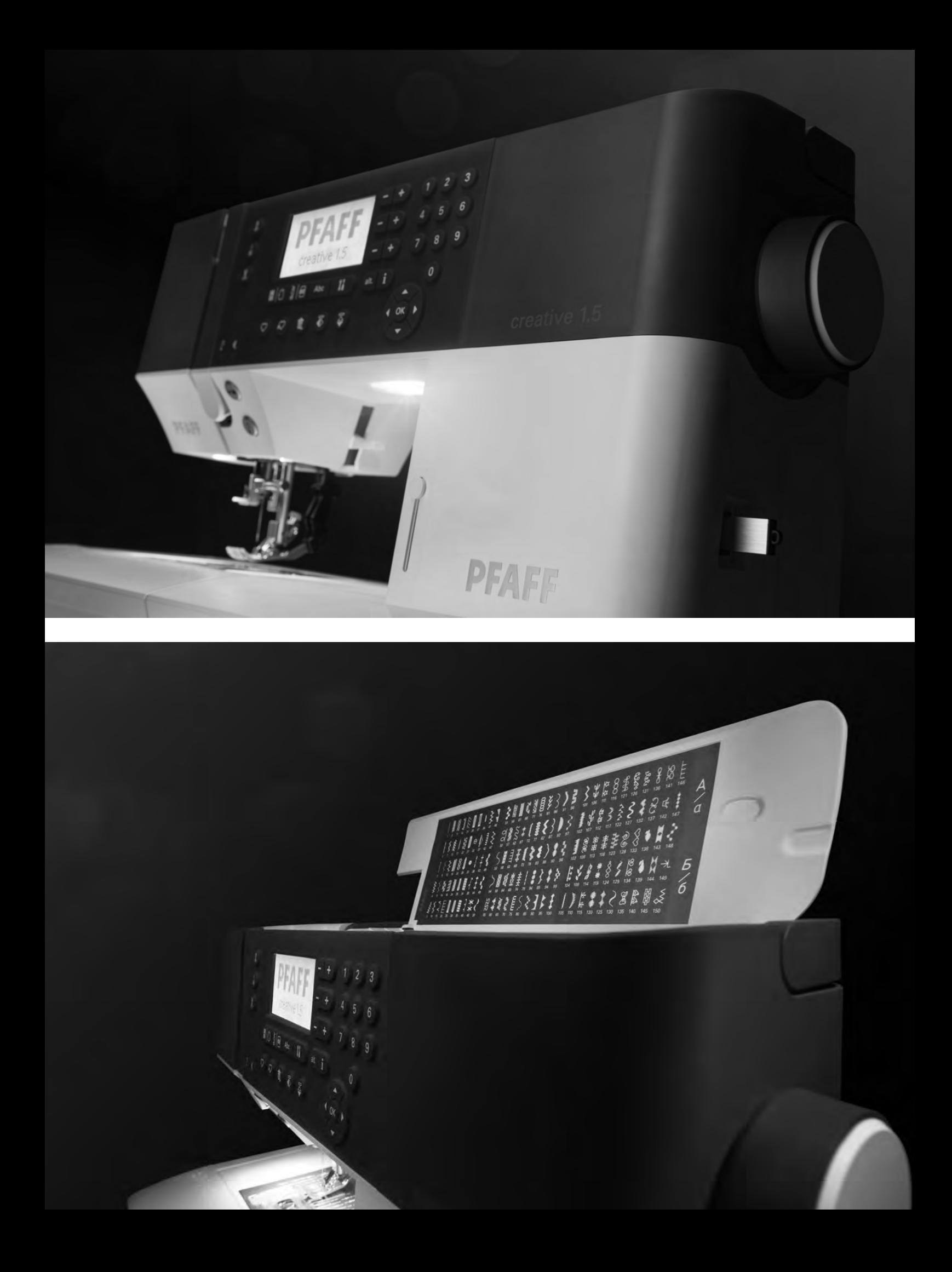

<span id="page-6-0"></span>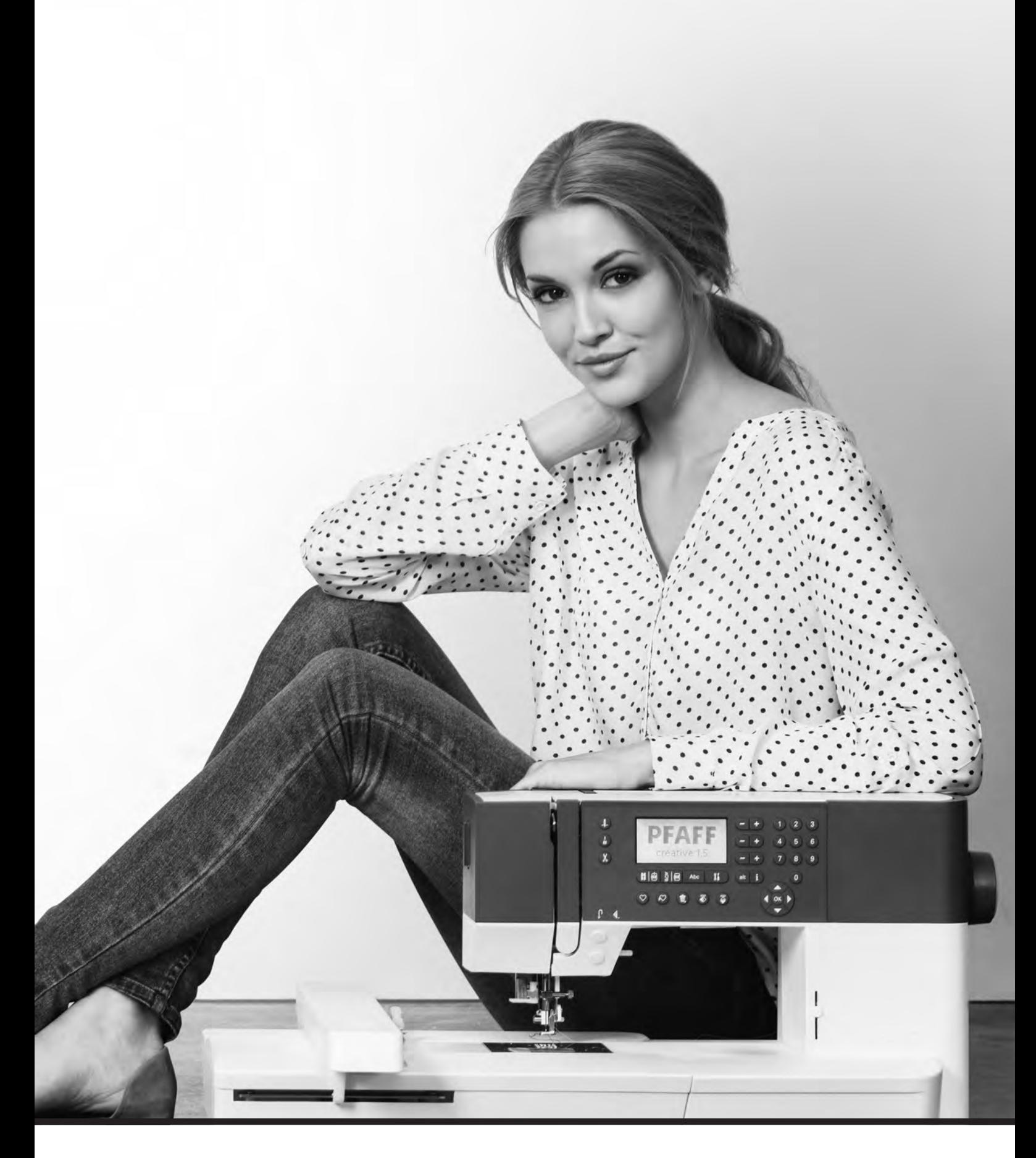

# Introduction

# <span id="page-7-1"></span><span id="page-7-0"></span>Présentation de la machine

#### Recto

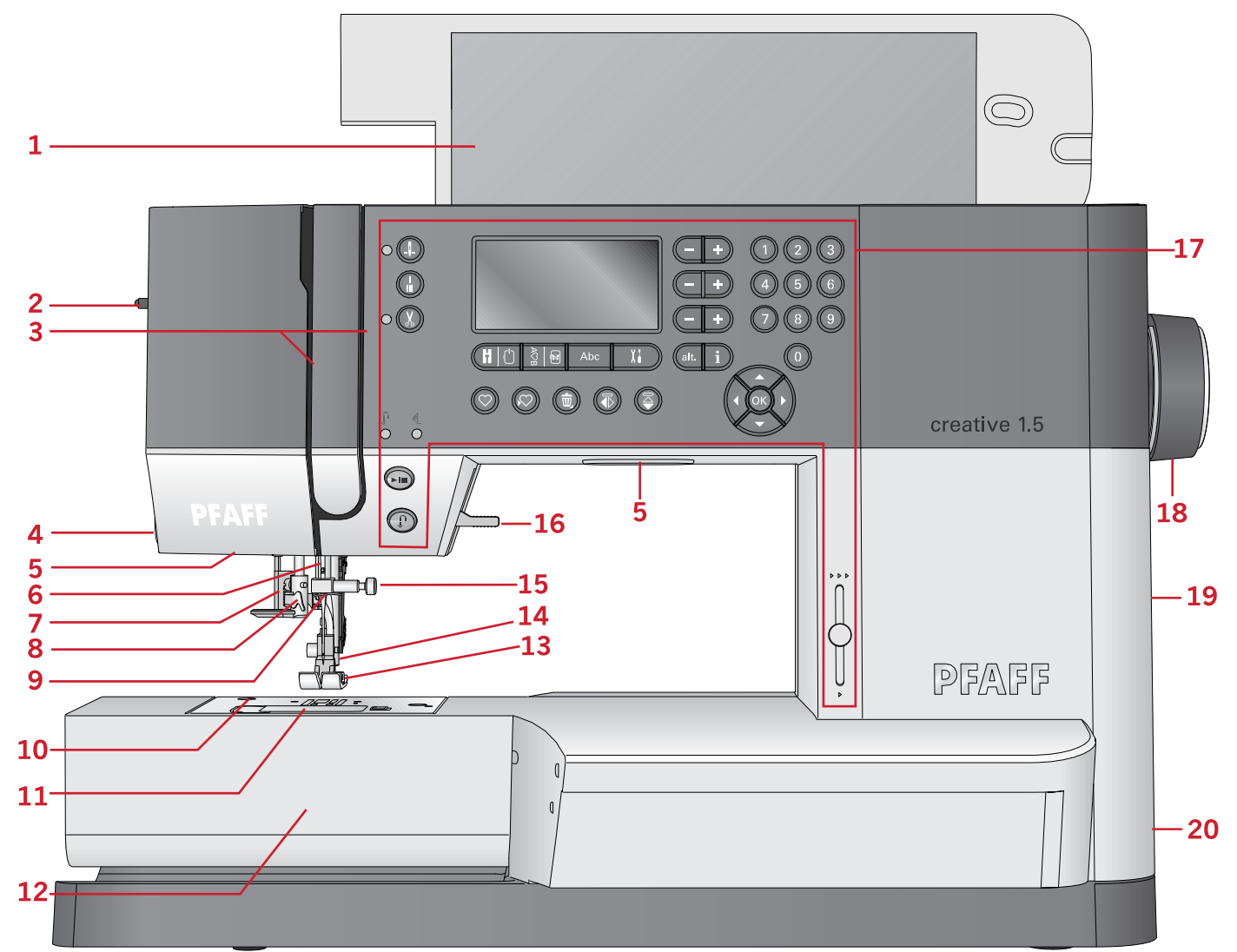

- 1. Couvercle avec vue des points
- 2. Bouton de pression du pied-de-biche
- 3. Fentes d'enfilage
- 4. Coupe-fil
- 5. Voyants LED
- 6. Barre à aiguille
- 7. Levier de boutonnière
- 8. Enfile-aiguille intégré
- 9. Guide-fil d'aiguille
- 10. Plaque à aiguille
- 11. Couvercle de canette
- 12. Bras libre
- 13. Pied-de-biche
- 14. Barre à pied-de-biche et support de pied-de-biche
- 15. Vis d'aiguille
- 16. Levée du pied-de-biche
- 17. Boutons et affichage graphique
- 18. Volant
- 19. Port USB
- 20. Interrupteur principal, branchements du câble d'alimentation et de la pédale de commande

## <span id="page-8-0"></span>Éléments du dessus

- 1. Guide-fils
- 2. Guide-fil de bobinage de canette et disque de tension
- 3. Coupe-fil de canette
- 4. Levier du bobineur de canette et axe du bobineur
- 5. Trou pour broche porte-bobine repliable
- 6. Rond de feutrine
- 7. Porte-bobine
- 8. Broche porte-bobine
- 9. Disques de tension du fil
- <span id="page-8-1"></span>10. Releveur de fil

#### Face arrière

- 1. Poignée
- 2. Levée du pied-de-biche
- 3. IDT™ système
- 4. Coulisse pour abaisser les griffes d'entraînement
- 5. Prise de branchement de l'unité de broderie

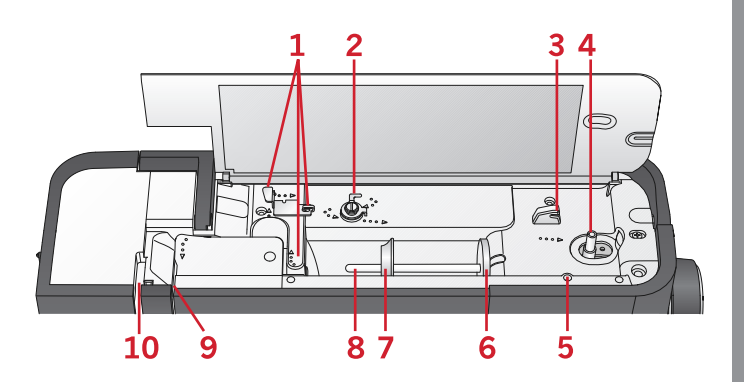

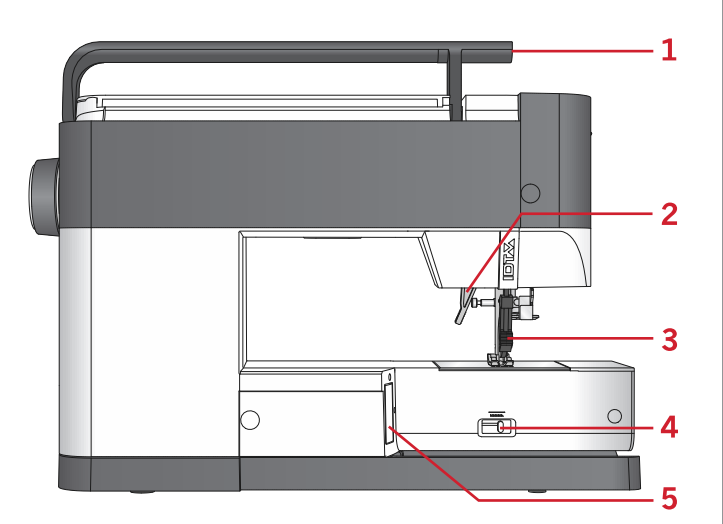

#### <span id="page-8-2"></span>Coffret-accessoires

Rangez les accessoires dans le coffret de façon à ce qu'ils soient facilement accessibles.

- 1. Compartiment pour accessoires
- 2. Crochet

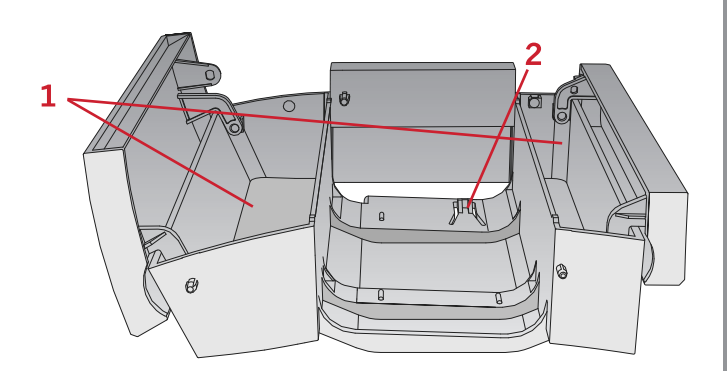

#### <span id="page-9-0"></span>Éléments de l'unité de broderie (type EU-3P)

- 1. Bouton de déverrouillage de l'unité de broderie
- 2. Pieds de réglage de niveau
- 3. Prise de l'unité de broderie
- 4. Ensemble de fixation du cercle de broderie
- 5. Bras de broderie

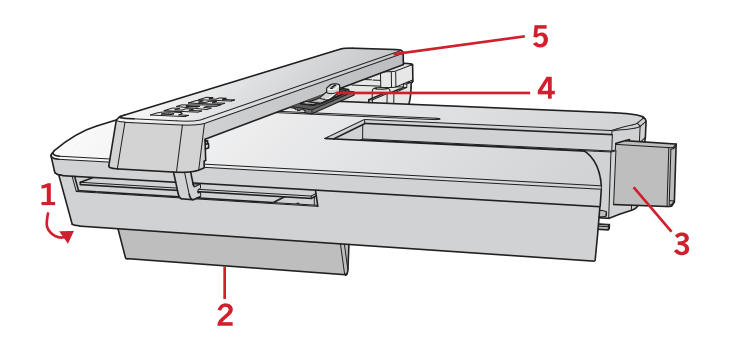

#### <span id="page-9-2"></span><span id="page-9-1"></span>Accessoires

#### Accessoires inclus

- 1. Filet couvre-bobine
- 2. Guide-bord
- 3. Rond de feutrine (2, dont un sur la machine)
- 4. Tournevis
- 5. Broche porte-bobine repliable
- 6. Découvit
- 7. Brosse. Utilisez le bord étroit de la brosse pour nettoyer la zone autour des griffes d'entraînement.
- 8. Canettes (5, dont une sur la machine)
- 9. Tournevis pour plaque à aiguille
- 10. Porte-bobine, petit
- 11. Porte-bobine, grande (dont un sur la machine)
- 12. Clé USB (USB embroidery stick) avec motifs de broderie et livret de collection de broderie Créations de mode® **creative™ 1.5**
- 13. Outil multi-usage

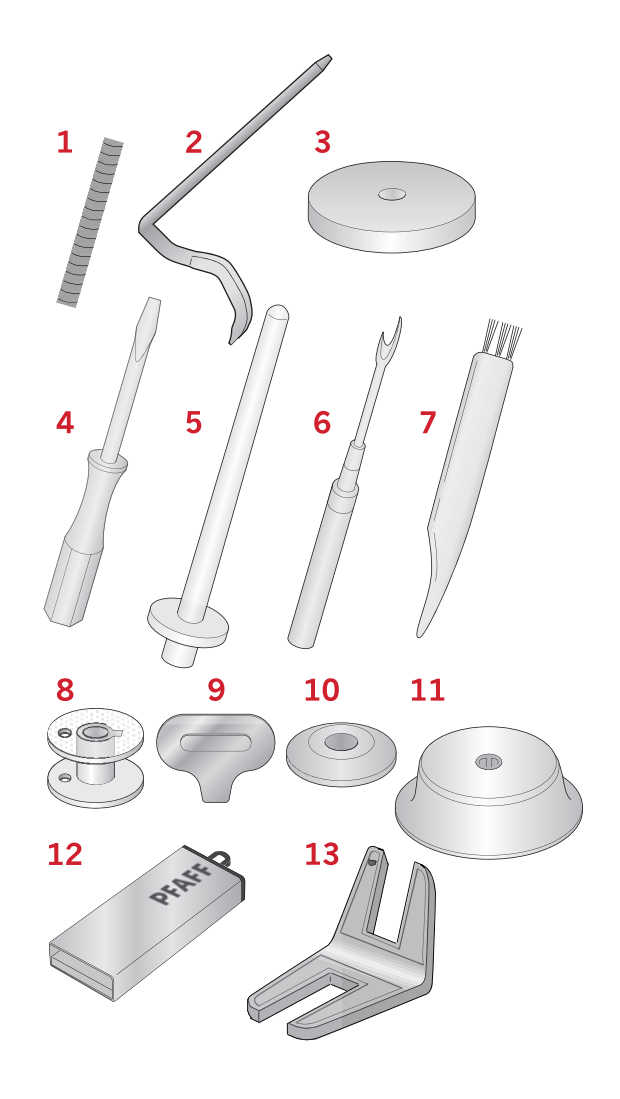

#### <span id="page-10-0"></span>Cercle inclus

1. creative™ MASTER HOOP (240x150 mm)

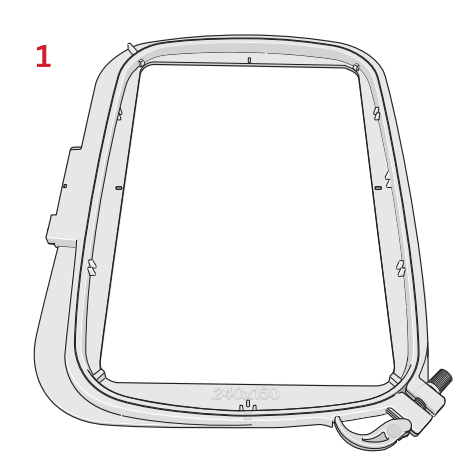

#### <span id="page-10-1"></span>Accessoires non illustrés

- Pédale
- Cordon d'alimentation
- Aiguilles
- <span id="page-10-2"></span>• Capot rigide

#### Pieds-de-biche

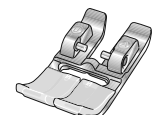

#### **OA - Pied-de-biche standard pour système IDT™**

(installé sur la machine à la livraison)

Ce pied est principalement utilisé pour la couture de points droits et de points zigzag, avec une longueur de point supérieure à 1,0 mm.

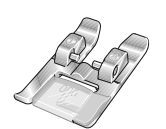

#### **1A - Pied point fantaisie pour système IDT™**

Ce pied est utilisé pour les points décoratifs. La rainure située sous le pied est conçue pour passer sans à-coups au-dessus des points.

#### **2A - Pied point fantaisie**

Pour coudre des points décoratifs, des points zigzag courts et d'autres points utilitaires de moins de 1,0 mm de longueur, utilisez ce pied. La rainure située sous le pied est conçue pour passer sans à-coups au-dessus des points.

#### **3 – Pied pour ourlet invisible pour système IDT™**

Ce pied s'utilise pour les points d'ourlet invisible. L'ergot sur le pied guide le tissu. Le guide rouge sur le pied est conçu pour suivre le bord du pli de l'ourlet.

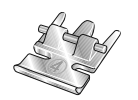

#### **4 – Pied pour fermeture à glissière pour système IDT™**

Ce pied peut être posé à droite ou à gauche de l'aiguille pour coudre facilement près du bord des dents de la fermeture, des deux côtés. Déplacez la position d'aiguille à droite ou à gauche pour coudre plus près des dents de la fermeture.

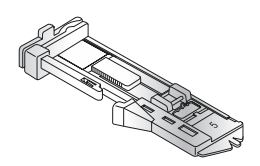

#### **5 – Pied pour boutonnière une étape**

Ce pied dispose d'un espace à l'arrière où placer un bouton pour définir la taille de la boutonnière. La machine coudra une boutonnière qui correspond à cette taille de bouton. Utilisé pour coudre des boutonnières jusqu'à 25 mm.

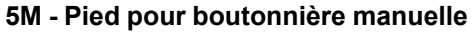

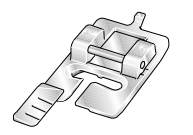

Ce pied est utilisé pour coudre des boutonnières manuelles de plus de 25 mm. Utilisez les repères sur le pied pour positionner le bord du vêtement. Le doigt situé à l'arrière du pied tient les cordons pour les boutonnières gansées.

#### **6 – Pied de broderie/pour piqué libre**

Ce pied est utilisé pour la broderie et la couture en piqué libre. Il peut également être utilisé pour le raccommodage.

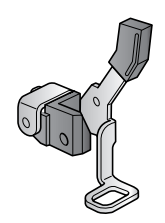

#### <span id="page-12-1"></span><span id="page-12-0"></span>Points utilitaires

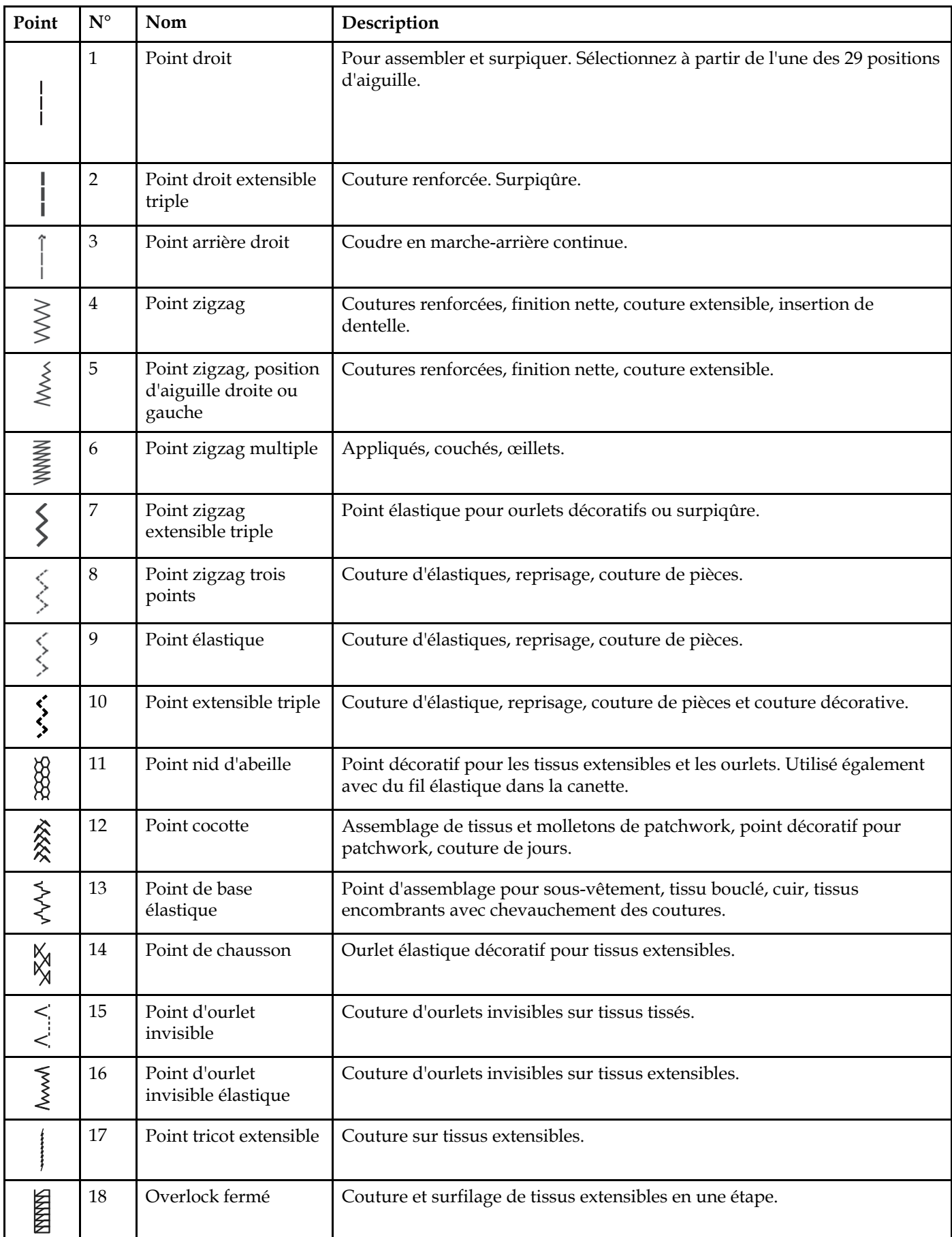

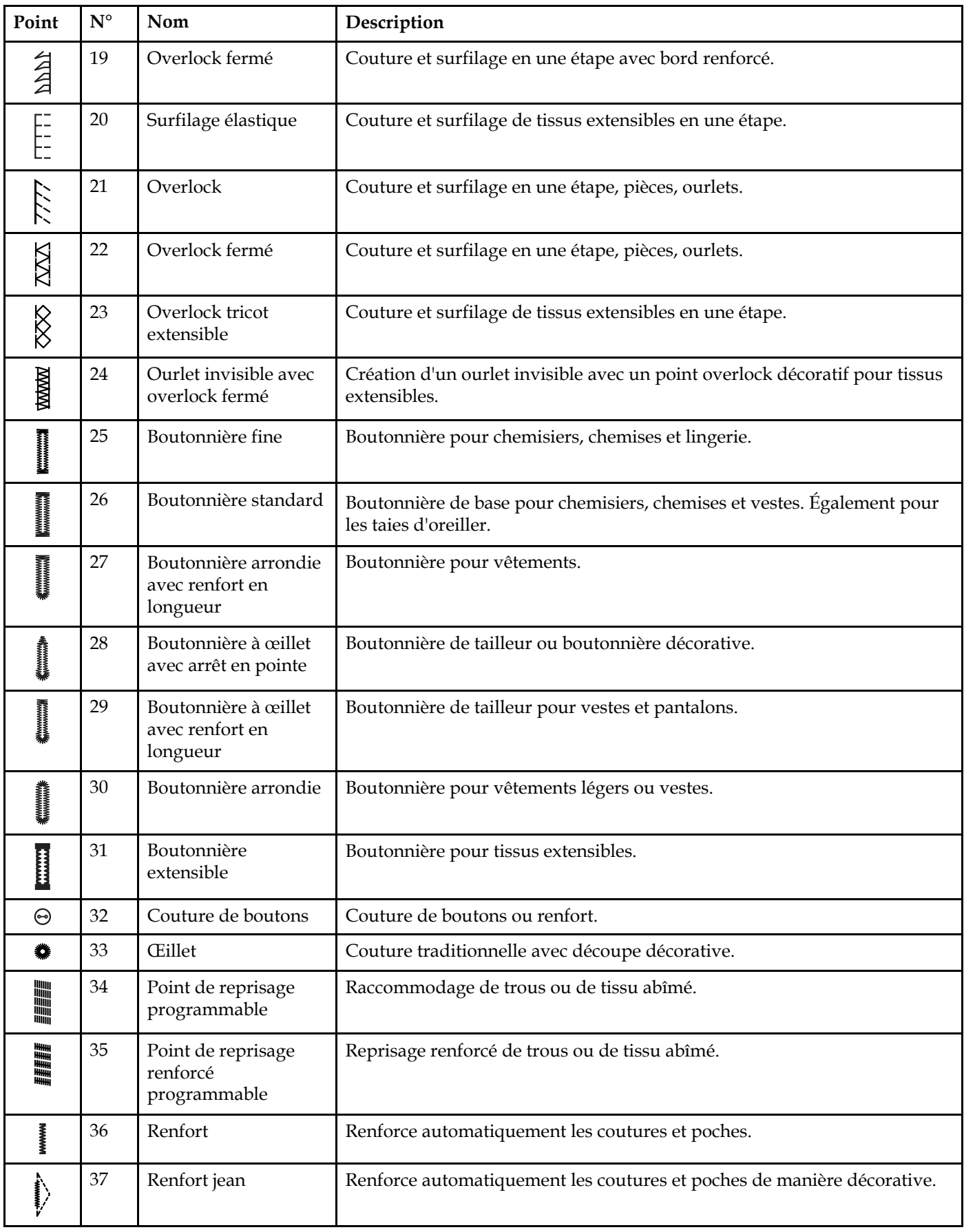

#### <span id="page-14-0"></span>Points de patchwork

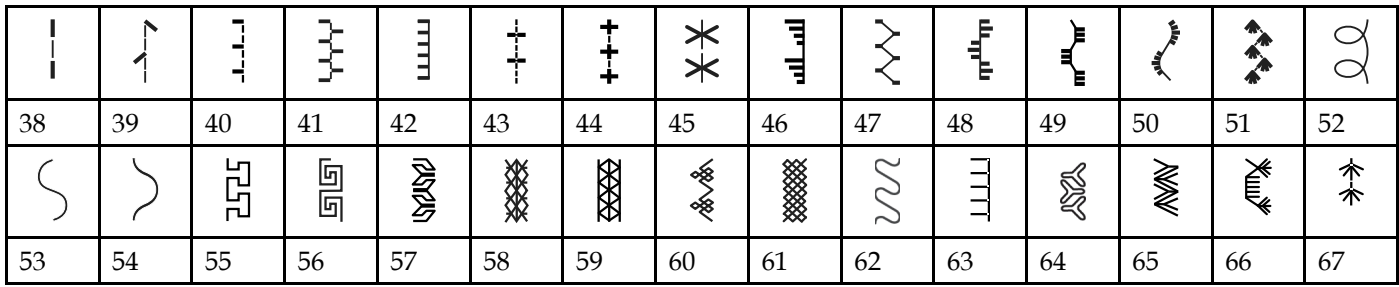

# <span id="page-14-1"></span>Points d'aiguille d'art

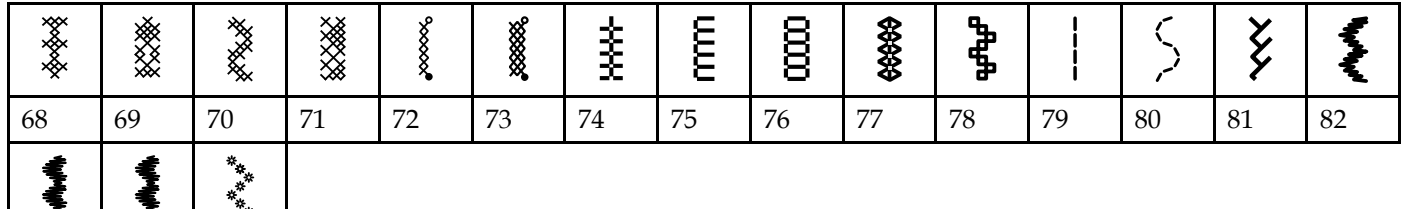

#### Points fantaisie

<span id="page-14-2"></span>83 84 85

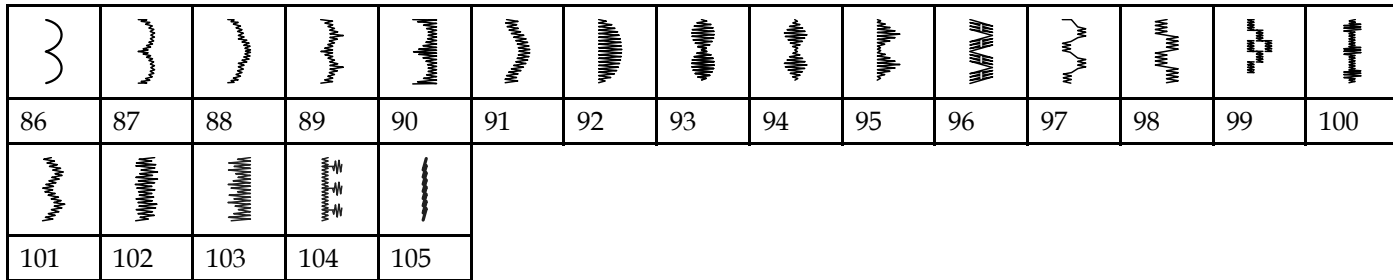

#### <span id="page-14-3"></span>Points décoratifs

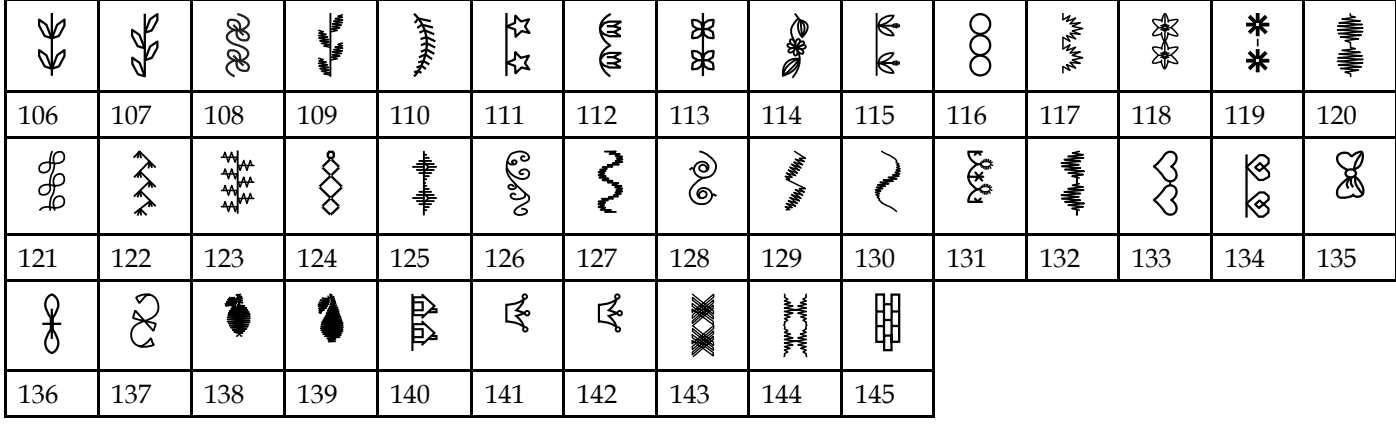

#### <span id="page-15-0"></span>Points de pieds optionnels

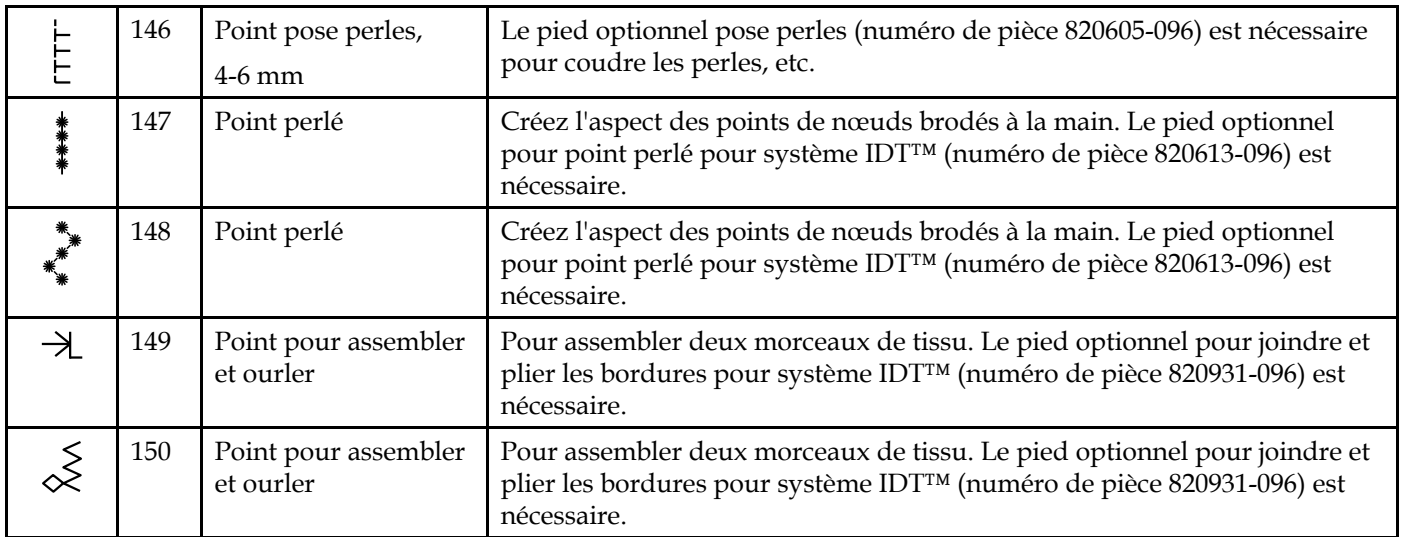

# <span id="page-15-2"></span><span id="page-15-1"></span>Alphabets

Block<br>ABCDEFGHIJKLMNOPQRSTUVWXYZ abcdefehliklmnoparstuvwxyz<br>AAQUÆØÑB 8.21 ัลลัลัลัลัลัลัลีไว้อัลดับบี้บุ๊ดกั\*@<br>1234567890.,-\_

<span id="page-15-3"></span>**Cyrillic** 

АБВГДЕЖЗИЙКЛМНОПРСТУФХЦЧ ынэюя НЩ) абегдеж*зийкл*мнолрстуфхччшщъыьэюя<br>*1234567890*e&?!'@.,-\_

<span id="page-16-0"></span>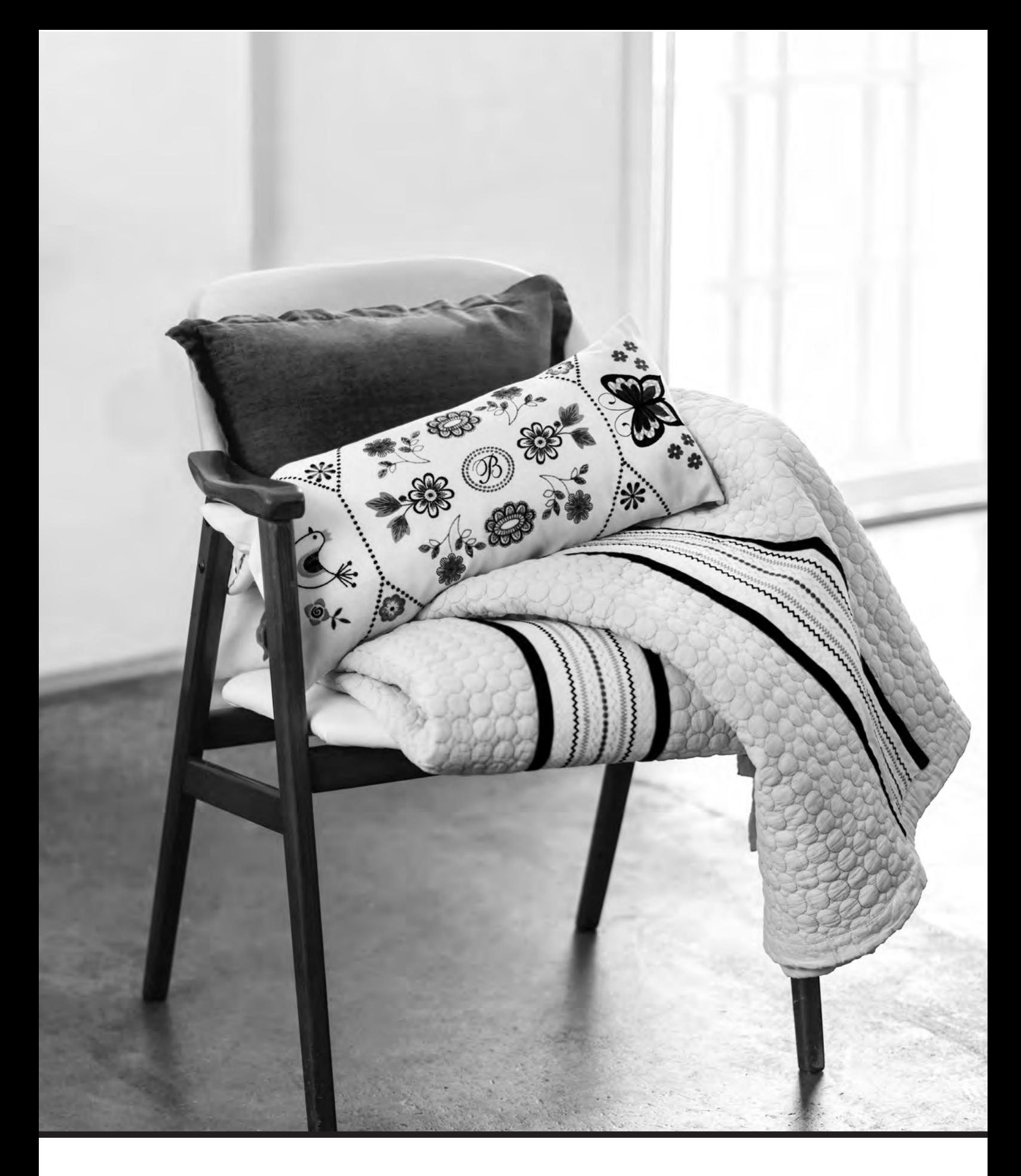

# Préparations

# <span id="page-17-0"></span>Déballage

- 1. Placez la boîte sur une surface plate et rigide. Sortez la machine de la boîte, retirez l'emballage externe et sortez la mallette rigide de la machine.
- 2. Retirez tous les matériaux d'emballage externes et le sac en plastique.

*Remarque : Votre machine Créations de mode® creative™ 1.5 est réglée pour vous donner le meilleur résultat de point à une température ambiante normale. Les températures extrêmement élevées ou basses peuvent affecter les résultats de couture.*

*Remarque : Certains tissus peuvent déteindre sur d'autres tissus ainsi que sur votre machine à coudre. Cette décoloration peut être très difficile, voire impossible à enlever. Le tissu polaire et le tissu denim, en particulier le rouge et le bleu, peuvent contenir un excès de teinture. Si vous pensez que votre tissu/vêtement prêt-à-porter contient un excès de teinture, lavez-le avant de coudre pour éviter qu'il ne déteigne sur votre machine.*

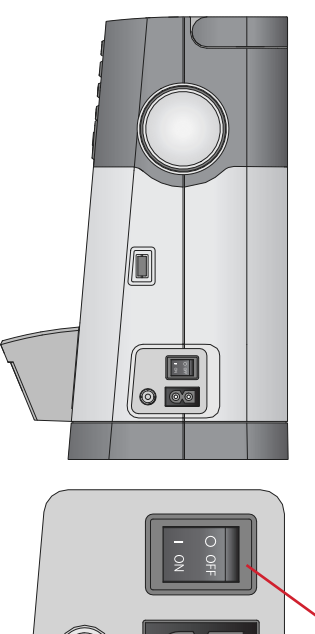

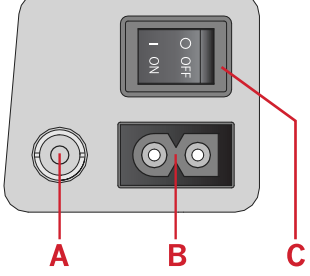

## <span id="page-17-1"></span>Brancher le cordon d'alimentation et la pédale

Parmi les accessoires, vous trouverez le cordon d'alimentation et la pédale de commande.

*Remarque : Consultez un électricien qualifié en cas de doute sur la connexion de la machine à la source d'alimentation. Débranchez le cordon d'alimentation lorsque la machine n'est pas utilisée.*

Pour cette machine à coudre, le modèle de pédale de commande C-9000 fabriqué par CHIEN HUNG TAIWAN Ltd doit être utilisé.

- 1. Branchez le cordon de la pédale de commande dans la prise en bas à droite de la machine (A).
- 2. Branchez le cordon d'alimentation dans la prise arrière en bas à droite de la machine (B). Branchez le cordon dans la prise murale.
- 3. Placez l'interrupteur ON/OFF sur ON pour allumer l'alimentation et l'éclairage (C).

#### **Pour les États-Unis et le Canada**

Cette machine à coudre est équipée d'une prise polarisée à sens unique (une fiche est plus large que l'autre). Afin de réduire le risque d'électrocution, cette fiche est destinée à être branchée dans une prise polarisée à sens unique. Si les fiches ne rentrent pas totalement dans la prise, retournez-les. Si la prise ne rentre toujours pas, contactez un électricien qualifié pour qu'il installe une prise adéquate. Toute modification de la prise est à proscrire.

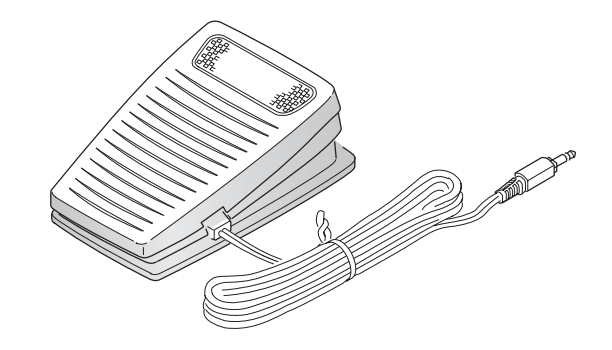

# <span id="page-18-0"></span>Rangement après utilisation

- 1. Éteignez l'interrupteur principal.
- 2. Débranchez le cordon de la prise murale, puis de la machine.
- 3. Débranchez le cordon de pédale de la machine. Enroulez le cordon autour de la pédale pour faciliter son rangement.
- 4. Placez tous les accessoires dans le coffret à accessoires. Réintroduisez le coffret sur la machine autour du bras libre.
- 5. Placez la pédale dans l'espace situé au-dessus du bras libre.
- <span id="page-18-1"></span>6. Mettez le capot rigide.

#### Voyants LED

<span id="page-18-2"></span>Votre machine est équipée de voyants LED qui distribuent la lumière de façon homogène sur la zone de couture et éliminent les ombres.

#### Bras libre

<span id="page-18-3"></span>Pour utiliser le bras libre, vous devez retirer le coffret à accessoires. Lorsqu'il est en place, un crochet maintient le coffret à accessoires fermement attaché à la machine. Retirez le coffret en le faisant glisser vers la gauche.

#### Monter la machine dans un meuble de couture

Il y a deux trous sous la machine qui sont destinés à l'installation de la machine dans un meuble de couture. Fixez la machine avec les vis M6.

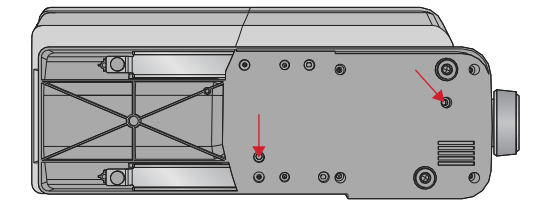

# <span id="page-18-4"></span>Coupe-fil

Pour utiliser le coupe-fil, tirez le fil de l'arrière vers l'avant, comme indiqué (A).

#### <span id="page-19-0"></span>Broches porte-bobine

Votre machine est équipée de deux broches portebobine, une broche principale et une broche repliable. Les broches porte-bobine sont conçues pour tous les types de fils. La broche porte-bobine principale est réglable et peut être utilisée en position horizontale (le fil se déroule de la bobine) et en position verticale (la bobine de fil tourne). Utilisez la position horizontale pour les fils normaux et la position verticale pour les grandes bobines ou les fils spéciaux.

#### <span id="page-19-1"></span>Position horizontale

Placez un rond de feutrine et la bobine de fil sur la broche porte-bobine. Assurez-vous que le fil se déroule depuis l'avant de la bobine (A) et glisse sur un portebobine.

*Remarque : Toutes les bobines de fil ne sont pas fabriquées de la même façon. En cas de problème avec le fil, tournez la bobine afin que le fil se déroule dans la direction opposée ou placez le fil dans la position verticale.*

En fonction de la taille de la bobine de fil, inversez le sens du porte-bobine (B).

Utilisez le petit porte-bobine lorsque vous utilisez du fil croisé (C).

<span id="page-19-2"></span>Placez le filet couvre-bobine sur la bobine si le fil se déroule facilement (D).

#### Position verticale

Relevez la broche porte-bobine en position verticale. Placez un rond de feutrine sous le porte-bobine. Ceci sert à empêcher le fil de se dérouler trop vite. Ne placez pas de porte-bobine au-dessus de la broche porte-bobine car ceci empêcherait la bobine de tourner.

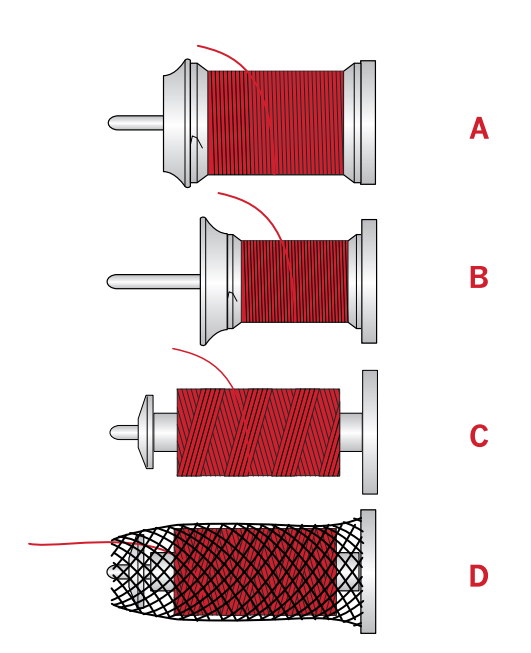

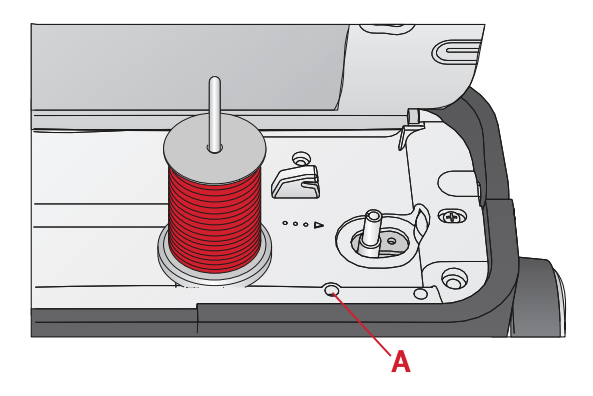

*Broche porte-bobine principale en position verticale.*

#### <span id="page-20-0"></span>Broche porte-bobine repliable

La broche porte-bobine repliable s'emploie pour bobiner du fil de canette à partir d'une seconde bobine de fil ou pour une deuxième bobine quand vous cousez avec une aiguille double. Insérez la broche porte-bobine auxiliaire dans le trou en haut de la machine (A). Placez un rond de feutrine sous le porte-bobine.

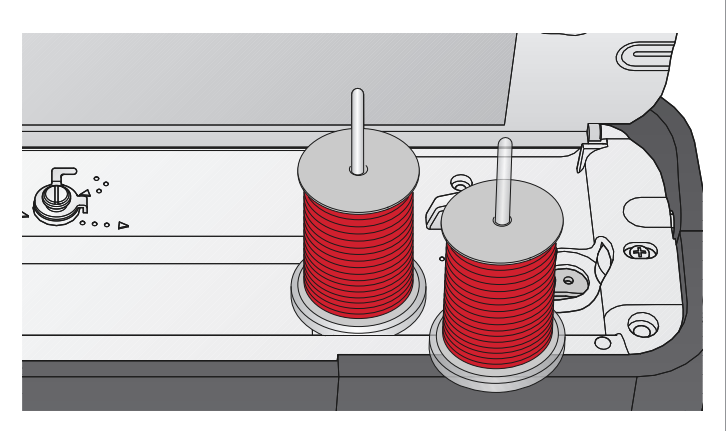

*Broche porte-bobine repliable et broche porte-bobine principale en position verticale.*

# <span id="page-20-1"></span>Enfilage de la machine

Assurez-vous que le pied-de-biche est relevé et que l'aiguille est dans sa position la plus haute.

1. Placez un rond de feutrine et le porte-bobine de fil sur la broche porte-bobine et posez un porte-bobine de taille appropriée et dans le bon sens.

*Remarque : Tenez le fil des deux mains pour éviter qu'il ne se détende pendant l'enfilage. Ceci permettra de garantir que le fil est bien positionné dans le chemin d'enfilage.*

- 2. Tirez le fil sous le guide-fil (A) de la droite vers la gauche.
- 3. Tirez le fil de droite à gauche le long de l'encoche.
- 4. Tirez le fil entre les disques de tension (B).
- 5. Faites descendre le fil dans la fente d'enfilage de droite, puis faites-le remonter dans la fente d'enfilage de gauche.
- 6. Amenez le fil de la droite dans le releveur de fil (C) et vers le bas dans la fente d'enfilage gauche vers le guide-fil d'aiguille (D).
- 7. Enfilez l'aiguille.

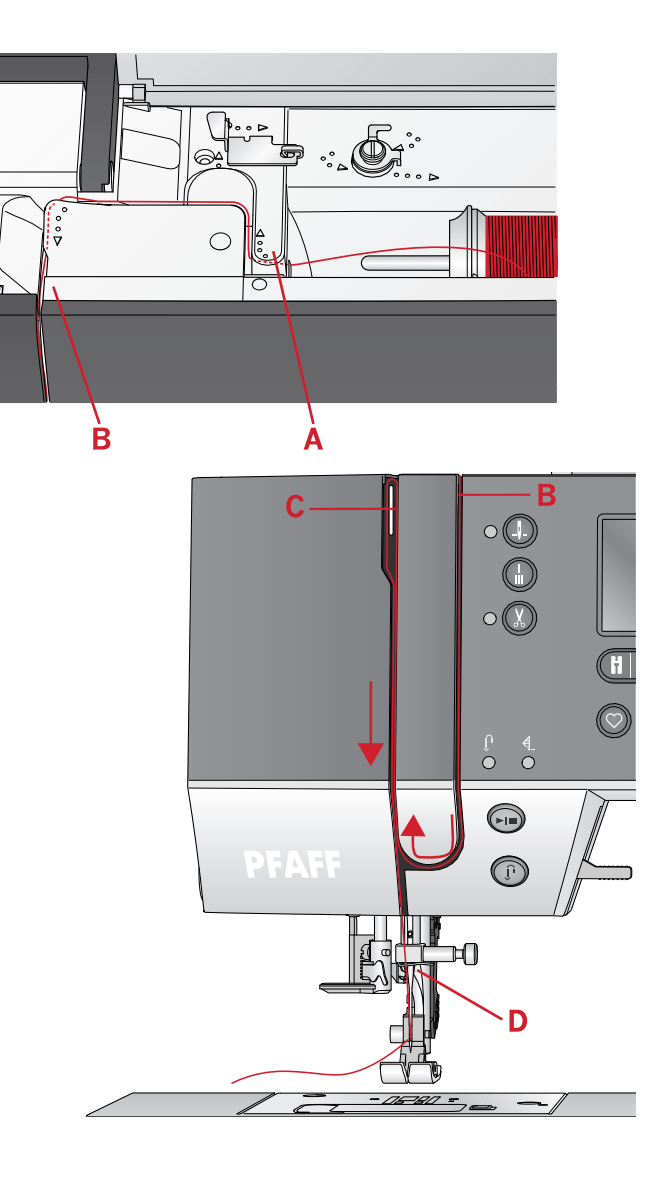

#### <span id="page-21-0"></span>Enfile-aiguille

L'enfile-aiguille vous permet d'enfiler l'aiguille automatiquement. L'aiguille doit être dans sa position la plus haute pour pouvoir utiliser l'enfile-aiguille intégré. Appuyez sur le bouton d'aiguille haut/bas pour vous assurer que l'aiguille est complètement relevée.

Nous vous recommandons également d'abaisser le piedde-biche.

- 1. Utilisez la poignée (A) pour tirer l'enfile-aiguille jusqu'en bas. Des brides métalliques enveloppent l'aiguille et un petit crochet passera à travers le chas de l'aiguille.
- 2. Placez le fil de l'arrière sur le guide-fil (B) et sous le petit crochet (C).
- 3. Laissez l'enfile-aiguille basculer doucement vers l'arrière. Le crochet tire le fil à travers le chas de l'aiguille et forme une boucle derrière l'aiguille. Tirez la boucle du fil vers l'extérieur derrière l'aiguille.
- 4. Levez le pied-de-biche et placez le fil en dessous.

*Remarque : L'enfile-aiguille est conçu pour être utilisé avec des aiguilles de taille 70-120. Vous ne pouvez pas utiliser l'enfile-aiguille pour les aiguilles de taille 60 ou moins, ni avec les aiguilles lancéolées ou doubles.*

*Certains accessoires en option exigent un enfilage manuel de l'aiguille.*

*Lorsque vous enfilez l'aiguille manuellement, assurez-vous que l'aiguille est enfilée de l'avant vers l'arrière.*

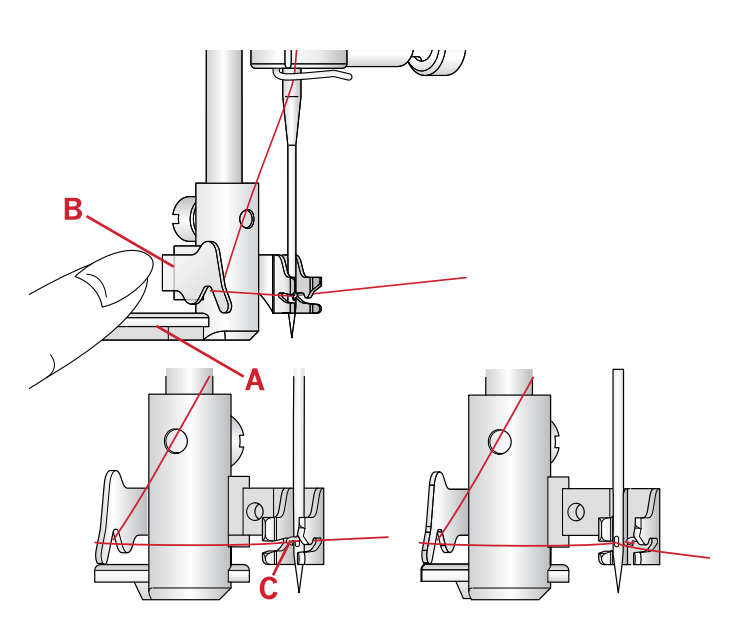

#### <span id="page-22-0"></span>Enfilage de l'aiguille double

Remplacez l'aiguille habituelle par une aiguille double. Assurez-vous que le pied-de-biche est relevé et que l'aiguille est dans sa position la plus haute.

- 1. Enfilez le premier fil, tel que décrit sur la page précédente.
- 2. Enfilez le chas de l'aiguille manuellement de l'avant vers l'arrière.
- 3. Insérez la broche porte-bobine repliable et faites-y glisser un rond de feutrine. Placez le deuxième fil sur la broche porte-bobine.
- 4. Amenez le fil vers la gauche et tirez le fil dans le guide-fil (A) de l'arrière vers l'avant.
- 5. Enfilez le deuxième fil de la même manière que le premier.
- 6. Assurez-vous qu'un fil se trouve à l'intérieur du guide-fil d'aiguille et l'autre à l'extérieur.
- 7. Enfilez le chas de l'aiguille manuellement de l'avant vers l'arrière.

*Remarque : L'épaisseur et l'irrégularité des fils spéciaux tels que les fils métalliques peuvent augmenter la tension sur le fil. Réduire la tension empêchera la rupture de l'aiguille.*

*Remarque : Activez l'aiguille double et sélectionnez la bonne largeur d'aiguille double dans le menu de réglages. Cela limitera la largeur de tous les points pour cette taille d'aiguille afin d'éviter d'endommager le pied-de-biche et l'aiguille.*

*Remarque : N'utilisez pas d'aiguilles doubles asymétriques, car elles pourraient endommager votre machine à coudre.*

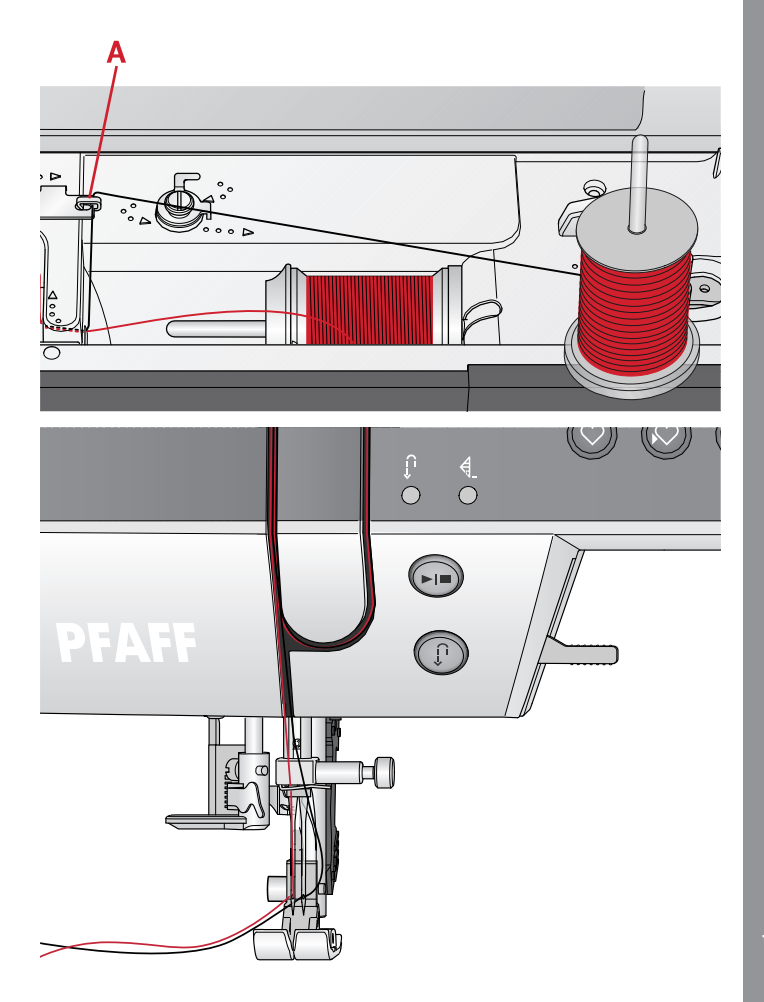

# <span id="page-23-0"></span>Bobinage de canette

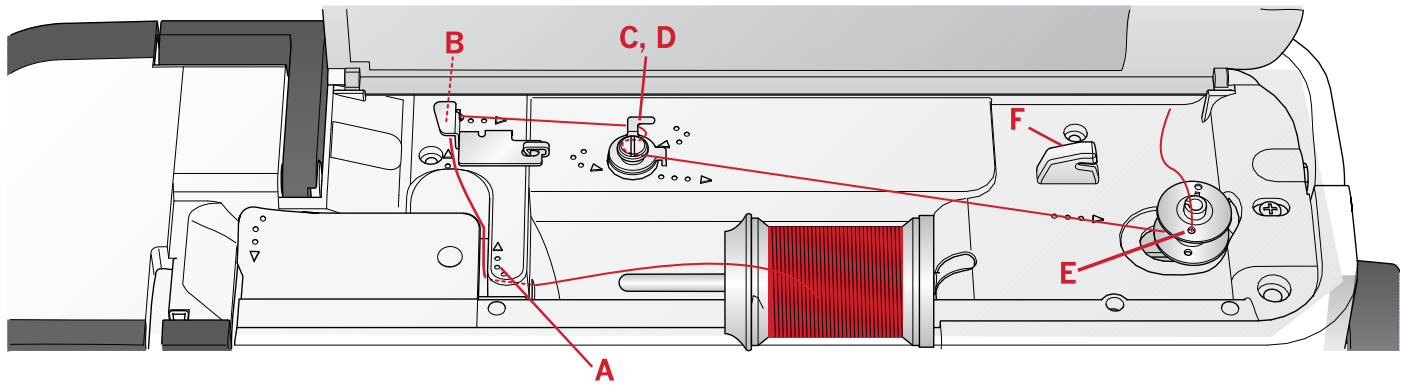

#### <span id="page-23-1"></span>Bobinage en position horizontale

- 1. Placez le rond de feutrine et la bobine de fil sur la broche porte-bobine en position horizontale. Faites glisser un porte-bobine du type correct et dans le bon sens.
- 2. Placez le fil sous le guide-fil (A) de la droite vers la gauche. Tirez le fil vers l'arrière et autour du guidefil (B) de gauche à droite.
- 3. Tirez le fil vers la droite, puis à travers le guide-fil (C) de l'arrière vers l'avant. Faites passer le fil sous le disque de tension (D) dans le sens inverse des aiguilles d'une montre.

*Remarque : Veillez à ce que le fil soit fermement tiré à l'intérieur du disque de tension pour obtenir une tension de fil adéquate.*

- 4. Insérez-le dans le trou dans la canette vide (E) de l'intérieur vers l'extérieur.
- 5. Placez la canette sur l'axe du bobineur.
- 6. Poussez le levier du bobineur vers la droite pour enrouler. Une fenêtre contextuelle s'affiche à l'écran pour vous informer que le bobinage de canette est actif. Appuyez sur la pédale de commande ou le bouton marche/arrêt pour démarrer le bobinage de la canette. Tenez fermement le bout du fil quand vous commencez à bobiner.

Lorsque la canette est pleine, relâchez la pédale ou appuyez sur le bouton marche/arrêt à nouveau pour arrêter. Poussez le levier du bobineur sur la gauche. La fenêtre contextuelle se ferme. Retirez la canette et coupez le fil à l'aide du coupe-fil de canette (F).

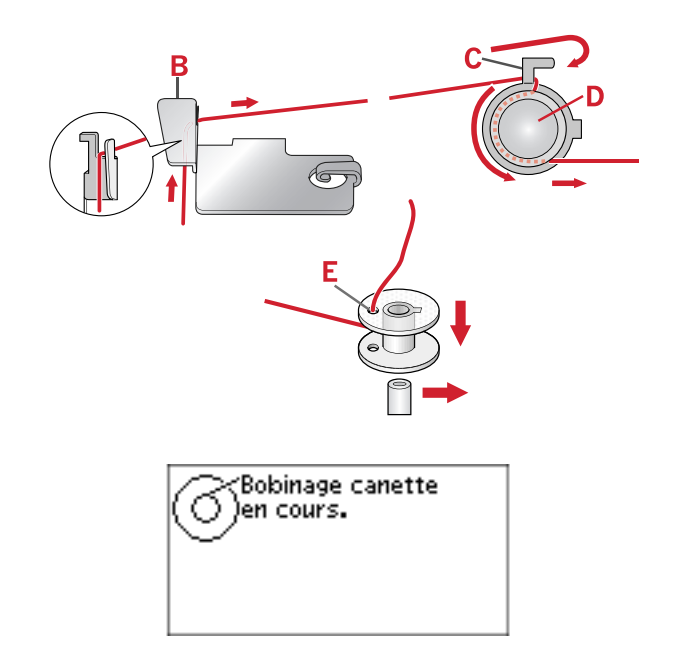

#### <span id="page-24-0"></span>Bobinage par l'aiguille

Assurez-vous que le pied-de-biche est relevé et que l'aiguille est dans sa position la plus haute. Amenez le fil vers le haut à partir de l'aiguille, sous le pied-de-biche, vers la fente d'enfilage gauche et par les guide-fil de canette (A). Ensuite, suivez les étapes 3 à 6.

*Remarque : Utilisez exclusivement un pied-de-biche en métal lorsque vous bobinez la canette à partir de l'aiguille.*

#### <span id="page-24-1"></span>Mise en place de la canette

Veillez à ce que l'aiguille soit complètement relevée et que la machine soit éteinte avant d'insérer ou d'enlever la canette.

- 1. Ouvrez le couvercle de canette en poussant le bouton de déverrouillage vers la droite (A). Retirez le couvercle (B).
- 2. Insérez la canette dans le compartiment de canette de sorte que le fil se déroule dans le sens inverse des aiguilles d'une montre.
- 3. En posant le doigt doucement sur le haut de la canette, tirez le fil dans l'encoche (C). Puis, tirez le fil au niveau des repères de flèche dans le guide-fil de la plaque à aiguille de (C) à (D). Tirez le fil au niveau des flèches dans le guide-fil de la plaque à aiguille de (D) à (E). Pour couper le fil en trop, tirez le fil vers la droite sur la lame (E).
- <span id="page-24-2"></span>4. Remettez le couvercle de canette en place.

# Système IDT™ (double entraînement intégré)

Pour coudre tous les tissus avec précision, la machine à coudre Créations de mode® **creative™ 1.5** vous apporte la solution idéale : le double entraînement intégré, système IDT™ . Comme pour les machines à coudre industrielles, le système IDT™ entraîne simultanément le tissu par le haut et par le bas. Le textile est entraîné avec précision, ce qui évite la formation de faux-plis sur les tissus fins tels que la soie et la rayonne. L'action de double entraînement du système IDT™ empêche que les épaisseurs ne se déplacent pendant la couture. Ainsi, les épaisseurs de patchwork restent alignées et le raccord se fait parfaitement lors de la couture de plaids ou de tissus à rayures.

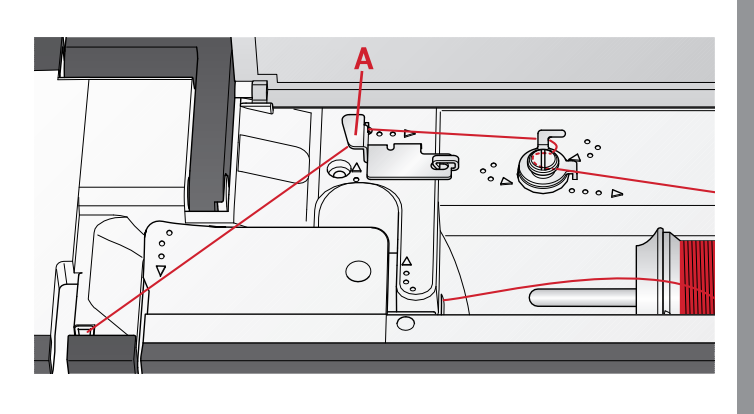

 $\mathbf{1}$ 

3

# $\overline{2}$

#### <span id="page-25-0"></span>Embrayez le système IDT™

Important : pour tous les ouvrages avec le système IDT™, choisissez un pied-de-biche avec dégagement à l'arrière (A).

Relevez le pied-de-biche. Enfoncez le système IDT™ vers le bas jusqu'à ce qu'il s'enclenche.

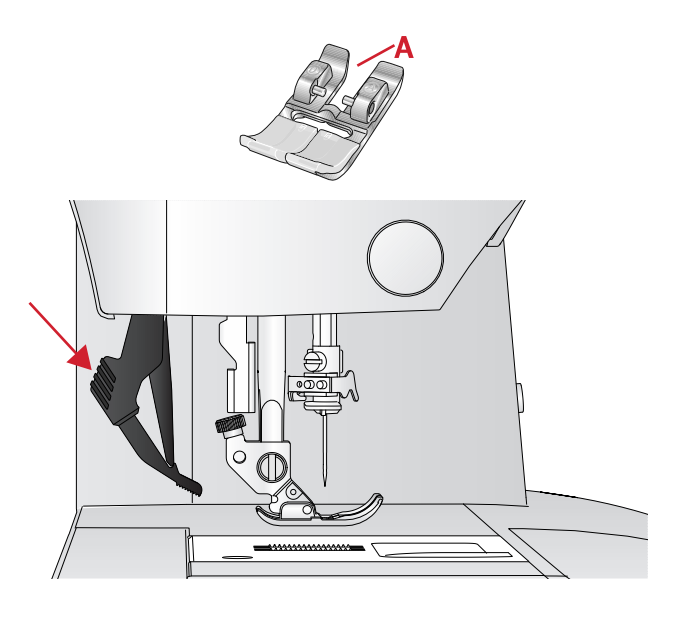

#### <span id="page-25-1"></span>Désenclencher le système IDT™

Relevez le pied-de-biche. Tenez le système IDT™ entre deux doigts par le coude strié. Tirez le système IDT™ vers le bas, puis éloignez-le de vous pour libérez lentement le système ™ vers le haut.

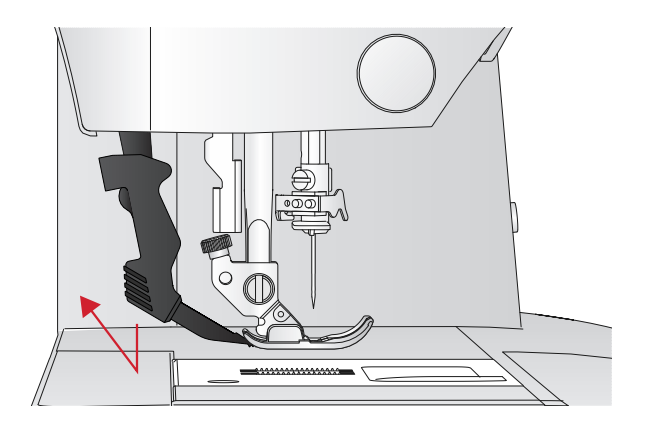

#### <span id="page-25-2"></span>Aiguilles

L'aiguille de la machine à coudre joue un rôle important dans une couture réussie. Utilisez uniquement des aiguilles de qualité. Nous recommandons les aiguilles du système 130/705H. Le jeu d'aiguilles inclus avec votre machine contient des aiguilles des tailles les plus fréquemment utilisées.

#### <span id="page-25-3"></span>Aiguille universelle

Les aiguilles universelles ont une pointe légèrement arrondie et existent dans de nombreuses tailles. Pour la couture générale dans la plupart des types et épaisseurs de tissus.

*Aiguille universelle.*

#### <span id="page-25-4"></span>Aiguille pour tissu extensible

Les aiguilles pour tissu extensible ont une tige spéciale afin d'éviter de sauter des points quand le tissu est souple. Pour le tricot, les maillots de bain, le polaire, les daims et les cuirs synthétiques.

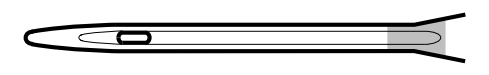

*Aiguille pour tissu extensible - marquée de jaune.*

[Préparations](#page-16-0)

Préparations

#### <span id="page-26-0"></span>Aiguille à broder

Les aiguilles à broder ont une tige spéciale, une pointe légèrement arrondie et un chas un peu plus grand pour éviter d'endommager le fil et le tissu. À utiliser avec des fils métalliques et autres fils spéciaux pour la broderie et la couture décorative.

#### <span id="page-26-1"></span>Aiguille pour denim

Les aiguilles à denim ont une pointe effilée pour bien pénétrer dans les tissus tissés serrés sans tordre l'aiguille. Pour la grosse toile, le denim, les microfibres.

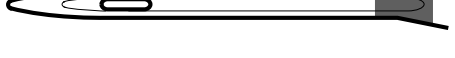

*Aiguille à broder - marquée de rouge.*

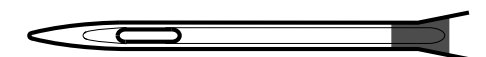

*Aiguille pour denim - marquée de bleue.*

#### <span id="page-26-2"></span>Aiguille lancéolée

L'aiguille lancéolée comporte de grandes ailes sur les côtés pour percer des trous dans le tissu lors de la couture d'entredeux ou d'autres points d'ourlet sur des tissus en fibre naturelle.

*Remarque : L'aiguille lancéolée est incluse avec la machine.*

*Remarque : Changez l'aiguille fréquemment. Utilisez toujours une aiguille droite avec une bonne pointe (A).*

*Une aiguille endommagée (B) peut provoquer des points sautés, se casser ou casser le fil. Elle peut également endommager la plaque à aiguille.*

<span id="page-26-3"></span>*N'utilisez pas d'aiguilles doubles asymétriques (C), car elles peuvent endommager votre machine à coudre.*

# Changement d'aiguille

- 1. Utilisez le trou de l'outil multi-usages pour tenir l'aiguille.
- 2. Desserrez la vis de l'aiguille. Utilisez le tournevis si nécessaire.
- 3. Retirez l'aiguille.
- 4. Insérez la nouvelle aiguille, à l'aide de l'outil multiusages. Poussez la nouvelle aiguille vers le haut, avec le côté plat vers l'arrière, jusqu'à ce qu'elle ne puisse pas aller plus haut.
- 5. Serrez la vis d'aiguille le plus possible.

*Aiguille lancéolée.*

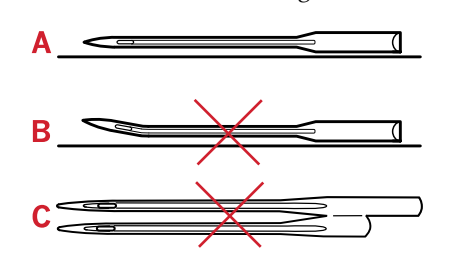

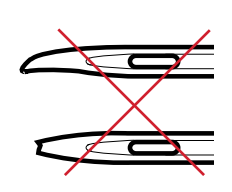

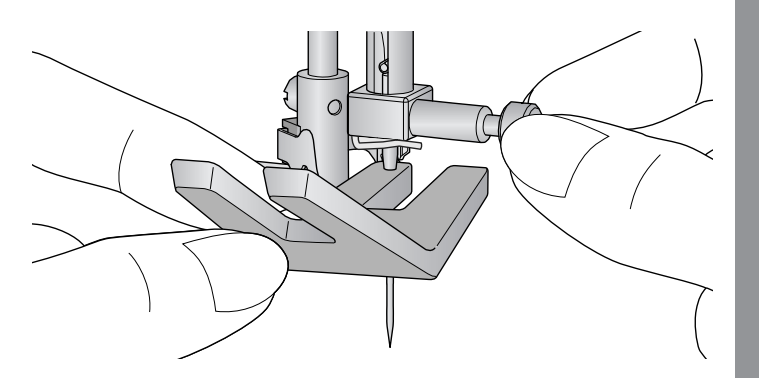

#### <span id="page-27-0"></span>Abaissement des griffes d'entraînement

Vous pouvez abaisser les griffes d'entraînement en déplaçant l'interrupteur à l'arrière du bras libre vers la gauche. Placez l'interrupteur sur la droite si vous voulez relever les griffes d'entraînement.

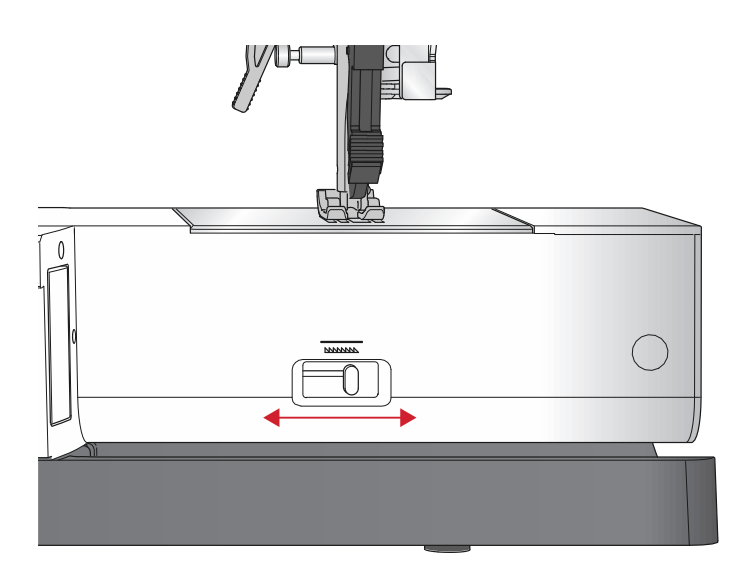

#### <span id="page-27-1"></span>Pression du pied-de-biche

La pression du pied-de-biche a été préréglée sur la valeur standard « N ». Dans la plupart des cas, vous n'avez pas besoin de régler la pression du pied-de-biche. Pour les techniques spéciales ou lorsque vous cousez sur du tissu très fin ou très épais, un réajustement de la pression peut améliorer le résultat. Pour les tissus très fins, faites tourner le bouton vers un nombre plus petit. Pour les tissus épais, faites tourner le bouton vers un nombre plus petit.

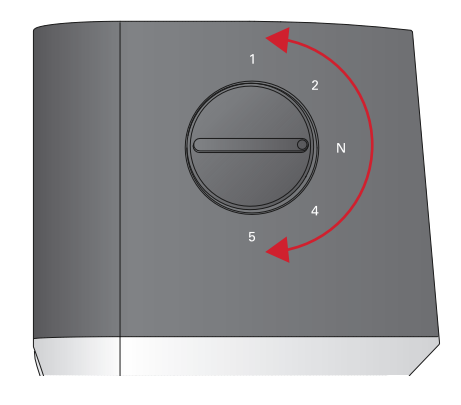

#### <span id="page-27-2"></span>Releveur de pied-de-biche

Le pied-de-biche est abaissé ou levé avec le releveur de pied-de-biche (A). Si vous cousez sur du tissu épais ou plusieurs couches de tissu, le pied-de-biche peut être levé davantage (B) pour faciliter la mise en place du tissu sous le pied-de-biche.

*Remarque : La machine ne démarrera pas lorsque le pied-debiche est levé (hormis pour le bobinage de la canette).*

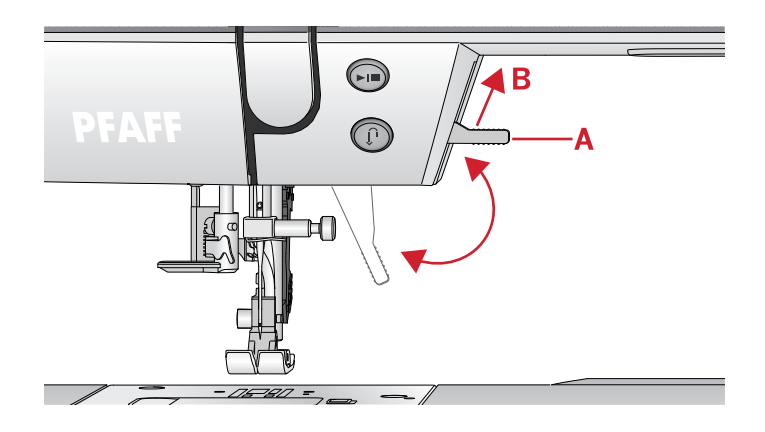

# <span id="page-27-3"></span>Changement de pied-de-biche

#### <span id="page-28-0"></span>Retirez le pied-de-biche

Appuyez sur le pied-de-biche vers le bas, jusqu'à ce qu'il se détache du support de pied-de-biche.

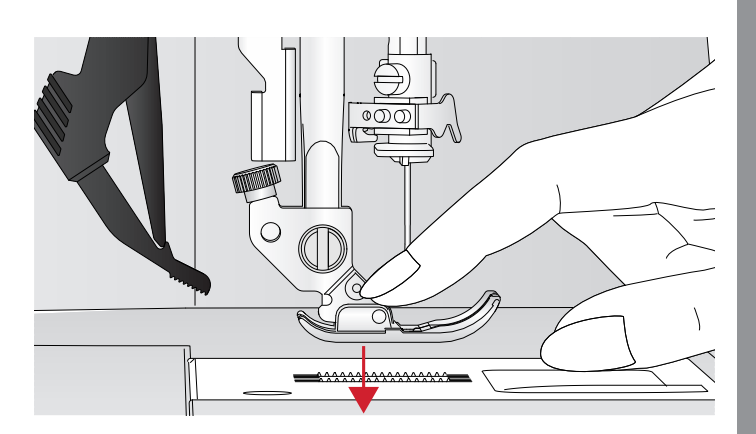

#### <span id="page-28-1"></span>Installez le pied-de-biche

Placez le pied-de-biche sous le support de pied-de-biche (A), en alignant l'encoche (B) et les pointes (C). Abaissez le releveur de pied-de-biche et le pied-de-biche s'enclenchera dans le support de pied-de-biche.

*Remarque : Vérifiez que le pied-de-biche est bien attaché en levant le releveur de pied-de-biche.*

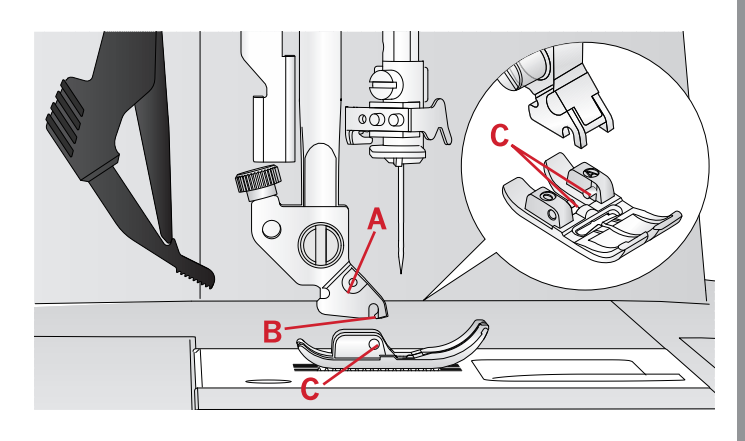

# <span id="page-28-2"></span>Port USB

<span id="page-28-3"></span>Votre machine comporte un port USB où vous pouvez brancher votre clé USB Embroidery Stick.

#### Clé USB Embroidery Stick

Votre machine est fournie avec une clé USB embroidery stick, contenant des motifs de broderie et un livret de collection de broderie Créations de mode® **creative™ 1.5** . Utilisez-la pour y stocker des motifs et des polices de broderie ou pour déplacer les fichiers entre votre ordinateur et la machine à coudre.

#### <span id="page-28-4"></span>Branchement sur le port USB et débranchement

Insérez la clé USB Embroidery Stick dans le port avec le logo vers vous. La clé USB Embroidery Stick ne peut être insérée que dans un seul sens - ne forcez pas ! Pour la débrancher, tirez délicatement et tout droit sur la clé USB.

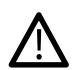

*N'enlevez pas la clé USB Embroidery Stick lorsque la machine fonctionne ou lorsque vous cousez une broderie, car ceci pourrait abîmer les fichiers sur votre clé USB Embroidery Stick et vous perdrez toutes les informations sur les motifs de broderie affichés à l'écran.*

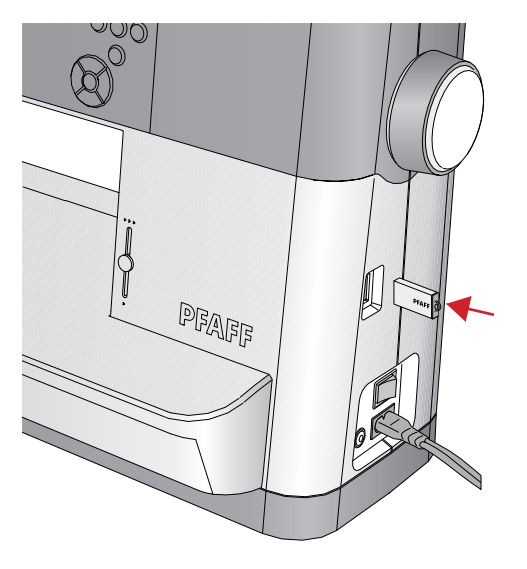

# <span id="page-29-0"></span>Logiciel Embroidery Intro (PC) gratuit

Un logiciel Embroidery Intro pour PC est disponible pour votre machine à coudre et à broder Créations de mode® **creative™ 1.5** .

Il ajoute les fonctions suivantes :

- Le logiciel vous aide à modifier vos broderies sur votre ordinateur avant de les coudre.
- Personnalisez vos broderies en travaillant réellement en 3D, dans un cercle de broderie réel :
- vous pouvez tourner vos broderies selon l'angle de votre choix, les inverser à l'horizontale ou à la verticale, les réduire à l'échelle ou les redimensionner.
- Ajustez un nombre illimité de motifs de broderie et de lettres.
- Ajustez les couleurs aux teintes de fil de votre fabricant préféré. Combinez avec des lettres ou des formes. Utilisez la fonction ColorSort pour réorganiser intelligemment l'ordre des couleurs et réduire le nombre de changements de fil. Sélectionnez plusieurs motifs et déplacez-les en groupe.
- Ajoutez plusieurs lignes de texte en choisissant parmi 4 types de lignes et pour plus de flexibilité, vous pouvez redimensionner et espacer les lettres de manière individuelle. Utilisez l'assistant QuickFont pour créer de nouvelles polices pour le logiciel Embroidery Intro à partir de la plupart des polices TrueType® ou OpenType® de votre ordinateur. Ajoutez des SuperDesigns à votre ouvrage. Entourez les textes ou les motifs avec un cadre.

Rendez-vous sur le site Internet Créations de mode® à l'adresse www.pfaff.com, pour consulter l'aide et télécharger le logiciel.

D'autres informations et instructions d'installation détaillées sont disponibles sur un fichier PDF séparé sur la clé USB Embroidery Stick. Une feuille de code de produit imprimée avec votre code d'activation unique est emballée avec votre machine. Veuillez conserver la feuille de code de produit imprimée en lieu sûr. Avec le ticket de caisse de votre machine à broder, elle constitue votre preuve d'achat du logiciel. Le code unique d'activation du produit est nécessaire pour activer et utiliser votre logiciel Embroidery Intro.

#### <span id="page-29-1"></span>Comment mettre à jour votre machine

N'oubliez pas de consulter le site Internet www.pfaff. com et/ou votre revendeur local Créations de mode® agréé pour obtenir des mises à jour de votre machine et du manuel d'instructions.

24

#### <span id="page-30-0"></span>Instructions de mise à jour

- Pour en savoir plus sur les mises à jour disponibles, rendez-vous sur le site Internet Créations de mode® à l'adresse www.pfaff.com.
- Suivez les instructions de l'assistant de mise à jour afin de préparer votre clé USB Embroidery Stick pour la mise à jour.
- Insérez la clé USB Embroidery Stick dans la machine avant de l'allumer.
- Pour démarrer votre machine sur le mode de mise à jour, appuyez longtemps sur le bouton de marche arrière et celui d'arrêt de l'aiguille en haut/en bas pendant que vous allumez la machine. Continuez à appuyer sur le bouton de marche arrière et celui d'arrêt de l'aiguille en haut/en bas jusqu'à ce que le mode de mise à jour soit visible sur l'écran graphique. Suivez les instructions pour la mise à jour.

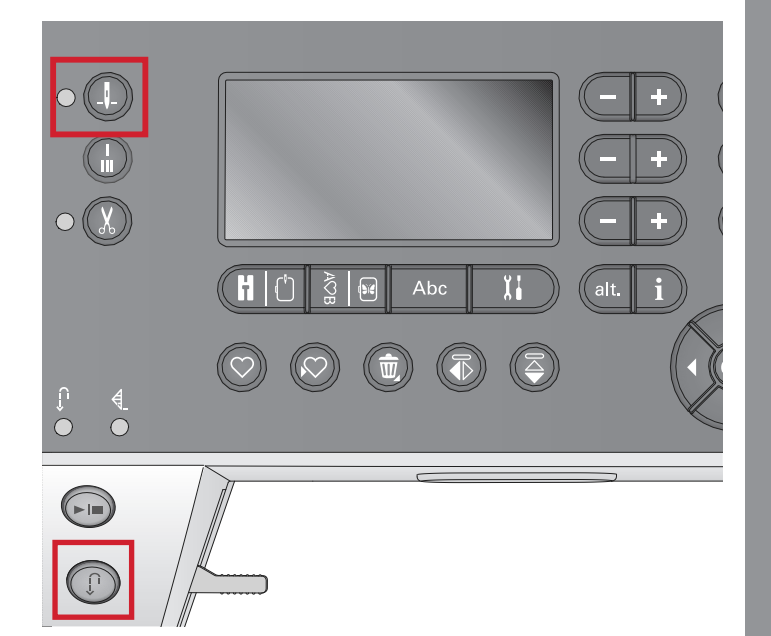

#### <span id="page-31-0"></span>Boutons et indicateurs

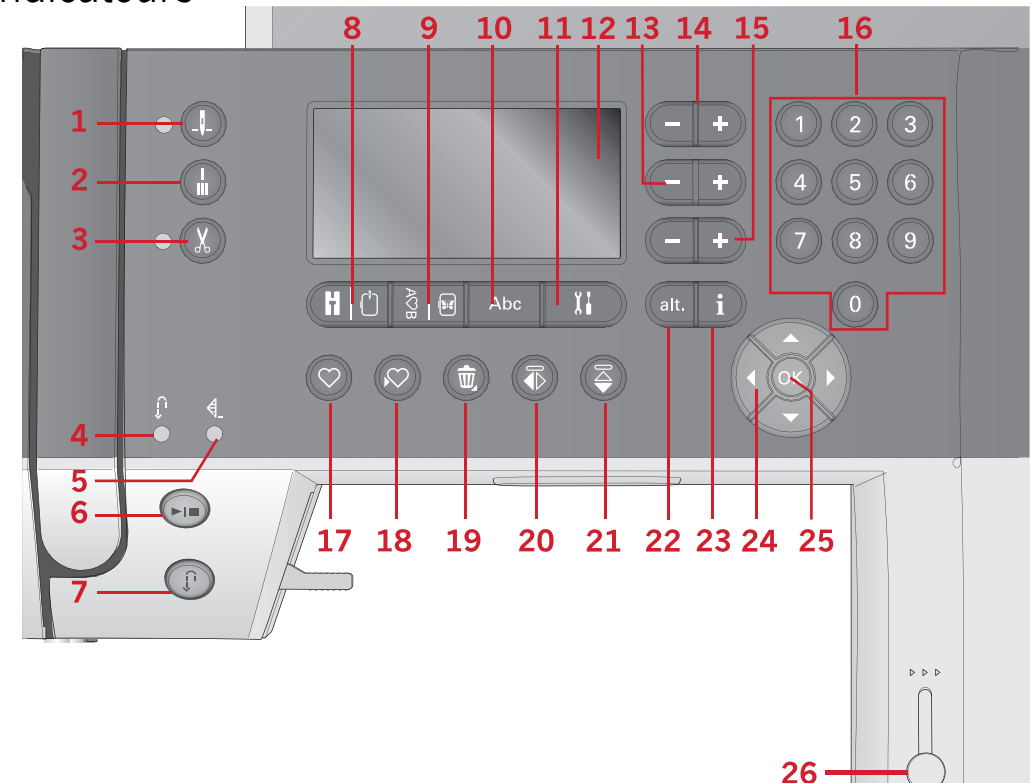

- 1. Bouton d'arrêt de l'aiguille en haut/en bas avec indicateur
- 2. Bouton de point d'arrêt
- 3. Boutons de coupure de fil avec indicateur
- 4. Indicateur de marche arrière (7)
- 5. Indicateur de coupure (2)
- 6. Bouton marche/arrêt
- 7. Bouton de marche arrière avec indicateur (4)
- <span id="page-31-1"></span>8. Bouton de mode de couture/ mode de piqûre de broderie
- 9. Bouton de mode de création de séquence/modification de broderie
- 10. Bouton de mode alphabet, création de séquence
- 11. Bouton de menu de réglages
- 12. Bouton d'écran graphique
- 13. Boutons de largeur de point/ positionnement de point
- 14. Boutons de curseur
- 15. Bouton de longueur de point/ densité de point
- 16. Boutons de sélection directe
- 17. Bouton de chargement
- 18. Bouton d'enregistrement d'un point ou d'une séquence personnel
- 19. Bouton de suppression
- 20. Bouton d'inversion latérale
- 21. Bouton d'inversion verticale
- 22. Bouton Alt
- 23. Bouton info
- 24. Boutons de roue
- 25. Bouton OK
- 26. Levier de contrôle de vitesse

#### Bouton d'arrêt de l'aiguille en haut/en bas avec indicateur

Appuyez sur ce bouton pour faire monter ou descendre l'aiguille. Le réglage de la position d'arrêt de l'aiguille est modifié en même temps. Lorsque la position aiguille en bas est activée, l'indicateur est allumé, et l'aiguille s'arrêtera en position basse. Vous pouvez également appuyer sur la pédale de commande pour abaisser ou relever l'aiguille.

#### <span id="page-31-2"></span>Bouton de point d'arrêt

Appuyez sur le bouton d'arrêt pendant la couture et votre machine piquera quelques points d'arrêt et s'arrêtera automatiquement. Si vous appuyez dessus <span id="page-31-3"></span>alors que vous ne cousez pas, la machine coudra un point d'arrêt et s'arrêtera automatiquement au début de la prochaine couture.

#### Boutons de coupure de fil avec indicateur

Appuyez sur le bouton lorsque vous ne cousez pas et votre machine à coudre coupe les fils du haut et de canette et élève l'aiguille. L'indicateur de coupure de fil sera activé. Pour couper avant que l'aiguille ne se place en position de démarrage pour le prochain point, appuyez sur le bouton de coupure de fil pendant la couture. Les indicateurs (3 & 5) seront allumés et la machine coupera les fils après la fin du point ou d'une séquence.

#### <span id="page-32-0"></span>Bouton marche/arrêt

Appuyez sur ce bouton pour démarrer et arrêter la machine sans utiliser la pédale. Appuyez sur le bouton une fois pour la démarrer et appuyez à nouveau pour l'arrêter.

#### <span id="page-32-1"></span>Marche arrière avec indicateur

Pour une marche arrière permanente, appuyez sur le bouton avant de commencer à coudre. L'indicateur de marche arrière est allumé et la machine coud en marche arrière jusqu'à ce que vous appuyiez à nouveau sur le bouton pour annuler. Si vous appuyez sur ce bouton pendant que vous cousez, la machine pique en marche arrière aussi longtemps que ce bouton est enfoncé. L'indicateur de marche arrière est allumé quand vous appuyez sur le bouton de marche arrière. La marche arrière s'utilise également pour la piqûre de points de reprisage.

#### <span id="page-32-2"></span>Bouton de mode de couture/mode de piqûre de broderie

<span id="page-32-3"></span>Appuyez sur ce bouton pour accéder au mode couture ou au mode piqûre de broderie.

#### Bouton de mode de création de séquence/modification de broderie

<span id="page-32-4"></span>Appuyez sur ce bouton pour accéder à la création de séquence. En mode broderie, appuyez sur ce bouton pour ouvrir le mode de modification de broderie.

#### Bouton de mode alphabet, création de séquence

<span id="page-32-5"></span>Dans Création de séquence, vous pouvez créer des séquences de texte avec divers caractères dans deux polices différentes.

#### Bouton de menu de réglages

<span id="page-32-6"></span>Appuyez sur ce bouton pour ouvrir le menu de réglages de la machine.

#### Bouton d'écran graphique

<span id="page-32-7"></span>L'écran vous permet de voir toutes vos sélections et options. Les points sont affichés en taille réelle (hormis pour les boutonnières).

#### Boutons de largeur de point/ positionnement de point

Augmentez ou diminuez la largeur de point à l'aide des boutons « + » et « - ». Pour les points droits, utilisez les boutons « + » et « - » pour modifier la position du point. <span id="page-32-8"></span>En mode broderie, utilisez les boutons « + » et « - » pour avancer ou reculer dans les points. Ils sont également utilisés pour le bâti et régler la hauteur.

#### Boutons de curseur

En appuyant sur les boutons « + » et « - », le curseur se déplace à droite et à gauche.

<span id="page-32-9"></span>En mode de broderie, les boutons « + » et « - » sont utilisés pour sélectionner la taille de cercle, vérifier la position et la rotation.

#### Bouton de longueur de point/densité de point

Augmentez ou diminuez la longueur de point à l'aide des boutons « + » et « - ». Pour les points de bourdon, utilisez les boutons « + » et « - » pour modifier la densité du point sélectionné.

En mode de broderie, utilisez les boutons « + » et « - » pour avancer/reculer entre les différents blocs de couleur, pour activer la broderie monochrome ou pour ajuster la largeur d'un motif.

#### <span id="page-32-10"></span>Boutons de sélection directe

En appuyant sur une des icônes, ou une combinaison de 0 à 9, vous sélectionnez le point représenté par ce numéro immédiatement.

<span id="page-32-11"></span>En mode broderie : sélectionnez un motif intégré (1–15) ou une police intégrée (curlz : 200, 201, 202 ou graphite : 300, 301, 302).

#### Bouton de chargement

Appuyez sur ce bouton pour charger un point ou séquence personnel enregistré précédemment.

<span id="page-32-12"></span>En mode broderie, appuyez sur ce bouton pour charger un motif de broderie ou une police depuis une clé USB.

#### Bouton d'enregistrement d'un point ou d'une séquence personnel

<span id="page-32-13"></span>Appuyez sur ce bouton pour enregistrer un point ou une séquence vers la mémoire de la machine.

#### Bouton de suppression

<span id="page-32-14"></span>Pour supprimer des points et des lettres dans une séquence. Appuyez longtemps pour supprimer toute la séquence.

#### Bouton d'inversion verticale

Pour les points et séquences d'inversion verticale.

#### <span id="page-33-0"></span>Bouton d'inversion latérale

<span id="page-33-1"></span>Pour inverser latéralement des points et des séquences.

#### Bouton Alt

Quand vous sélectionnez un point fantaisie, les réglages de densité s'affichent à l'écran graphique. En appuyant sur le bouton Alt, l'élongation s'affiche au lieu de la densité du point.

<span id="page-33-2"></span>En mode broderie, ce bouton est utilisé pour passer entre deux vues de piqûre de broderie.

#### Bouton d'infos

Appuyez sur ce bouton pour faire activer/désactiver la vue des recommandations.

<span id="page-33-3"></span>Appuyez sur ce bouton en mode broderie pour afficher les informations à propos du motif chargé.

#### Boutons de roue

Utilisez ces boutons pour vous déplacer dans l'écran. La roue comporte des flèches vers le haut et le bas, la

gauche et la droite et au centre de la roue, OK, pour confirmer les sélections. La roue a plusieurs fonctions, par exemple sélectionner les lettres et se déplacer entre les options dans le menu de réglages.

<span id="page-33-4"></span>En mode broderie, utilisez la roue pour déplacer le motif dans le cercle.

#### Bouton OK

<span id="page-33-5"></span>Le bouton au centre de la roue, OK, est utilisé pour confirmer vos sélections ou effacer les messages sur votre écran.

#### Levier de contrôle de vitesse

Le levier de contrôle de vitesse règle la vitesse de couture/broderie maximum. Pour augmenter la vitesse de couture/broderie, déplacez le levier vers le haut, pour réduire la vitesse de couture/broderie, déplacez le levier vers le bas.

# <span id="page-34-0"></span>Menu de réglages

Dans le menu Réglages, vous pouvez ajuster les réglages de la machine, audio et de l'écran. Ouvrez en appuyant sur le bouton du menu réglages et sélectionnez les réglages que vous souhaitez faire en appuyant sur les boutons fléchés haut/bas sur la roue. Utilisez les flèches gauche et droite pour régler les valeurs. Activez les réglages ou ouvrez une liste de choix en appuyant sur OK. Une case pleine signifie qu'une fonction est activée, une case vide signifie qu'elle n'est pas activée.

*Remarque : Si un réglage ne peut pas être combiné avec un réglage précédemment sélectionné, les contours de cette case s'afficheront en pointillés. Différents réglages sont disponibles en fonction du mode couture ou broderie.*

<span id="page-34-1"></span>Appuyez une deuxième fois sur le bouton du menu réglages pour quitter le menu réglages.

#### Tension du fil

Votre machine à coudre prérèglera électroniquement une tension de fil pour le point sélectionné. En fonction du tissu, du molleton, du fil, etc. la tension peut devoir être ajustée. Utilisez les boutons fléchés gauche/droite si vous avez besoin de régler la tension du fil. Les changements n'affectent que le point sélectionné. Ce réglage est réinitialisé sur le réglage par défaut lorsque vous sélectionnez un autre point.

<span id="page-34-2"></span>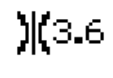

En mode couture, appuyez sur le bouton d'infos pour voir la tension actuelle du fil sélectionné.

#### Aiguille double

Activez le programme d'aiguille double et utilisez les flèches gauche et droite sur la roue pour définir la largeur de l'aiguille double. Lorsqu'une taille d'aiguille double est sélectionnée, la largeur de tous les points est limitée pour la taille donnée de l'aiguille afin d'éviter une rupture de l'aiguille.

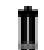

En mode couture, appuyez sur le bouton d'infos. L'icône de recommandation d'aiguille double sera affichée dans le mode couture. Le réglage est conservé jusqu'à ce que vous le désactiviez.

*Remarque : l'aiguille double et la sécurité de largeur de point ne peuvent pas être utilisées en même temps.*

<span id="page-34-3"></span>*Remarque : Une fenêtre contextuelle d'avertissement est affichée lorsque vous sélectionnez un point qui est trop large pour la taille d'aiguille double définie.*

#### Sécurité de largeur de point

Sélectionnez cette fonction lorsque vous utilisez un pied-de-biche pour le patchwork, disponible en tant qu'accessoire optionnel, pour verrouiller la position

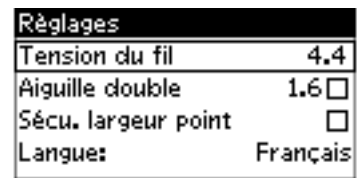

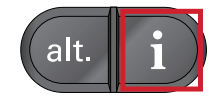

d'aiguille centrale pour tous les points et afin de ne pas endommager l'aiguille ou le pied-de-biche.

En mode couture, appuyez sur le bouton J. d'infos. L'icône de sécurité de largeur de point sera affichée. Le réglage est conservé jusqu'à ce que vous le désactiviez.

Lorsque vous allumez la machine avec ce réglage et lors de chaque sélection de point autre qu'un point droit, une fenêtre contextuelle vous informe que la machine est réglée sur le point droit.

<span id="page-35-0"></span>*Remarque : L'aiguille double et la sécurité de largeur de point ne peuvent pas être utilisées en même temps.*

#### Arrêt automatique pour coupure

#### (Uniquement en mode broderie)

Lorsque vous commencez à broder, la machine s'arrête au bout de quelques points et vous demande de couper le fil. Utilisez le bouton OK pour activer ou désactiver cette fonction dans le menu de réglages.

<span id="page-35-1"></span>*Remarque : L'arrêt automatique pour coupure est désactivé si vous utilisez la pédale lorsque vous brodez.*

#### Langue

<span id="page-35-2"></span>Utilisez les boutons fléchés gauche et droite pour changer la langue des textes de votre machine.

#### Signal sonore

<span id="page-35-3"></span>Activez ou désactivez toutes les alarmes sonores de la machine. Par défaut, le paramètre est activé.

#### **Contraste**

<span id="page-35-4"></span>Réglez le contraste de l'écran graphique en utilisant les boutons fléchés gauche et droite. La valeur peut être réglée entre -3 et 4 par incréments de 1.

#### Version du logiciel

<span id="page-35-5"></span>Vérifiez la version de logiciel pour votre machine à coudre.

#### Positions de cercle

(Uniquement en mode broderie)

Utilisez les fonctions de position de cercle pour déplacer le cercle à différentes positions.

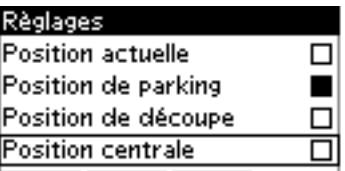

#### **Position actuelle**

Lorsque vous souhaitez revenir au point actuel et recommencer la broderie là où elle avait été
interrompue, utilisez la roue pour sélectionner la position actuelle et appuyez sur OK. Vous pouvez également appuyer sur le bouton marche/arrêt pour revenir au point actuel et commencer à broder.

#### **Position de parking**

Lorsque vous avez fini de broder, retirez le cercle et ouvrez le menu de réglages. Utilisez la roue pour sélectionner l'option de position de parking et appuyez sur OK.

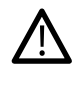

*Il est très important de retirer le cercle afin de sélectionner la position de parking, pour éviter qu'il ne s'abîme.*

#### **Position de découpe**

La position de découpe déplacera le cercle vers vous pour vous aider à couper les points sautés et le tissu lorsque vous brodez un appliqué.

#### **Position centrale**

Utilisez la position centrale si vous souhaitez déplacer l'aiguille à la position centrale du cercle.

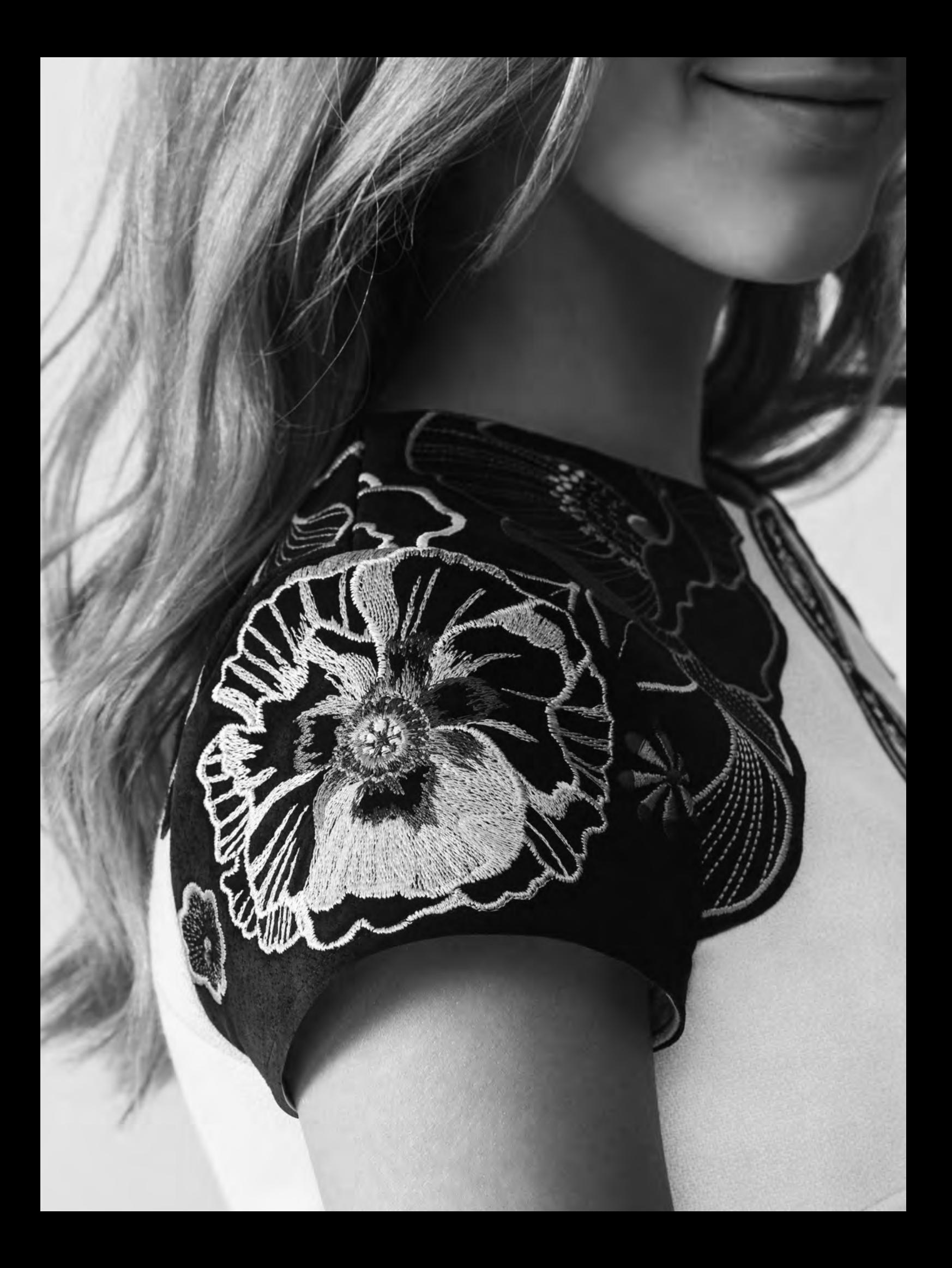

<span id="page-38-0"></span>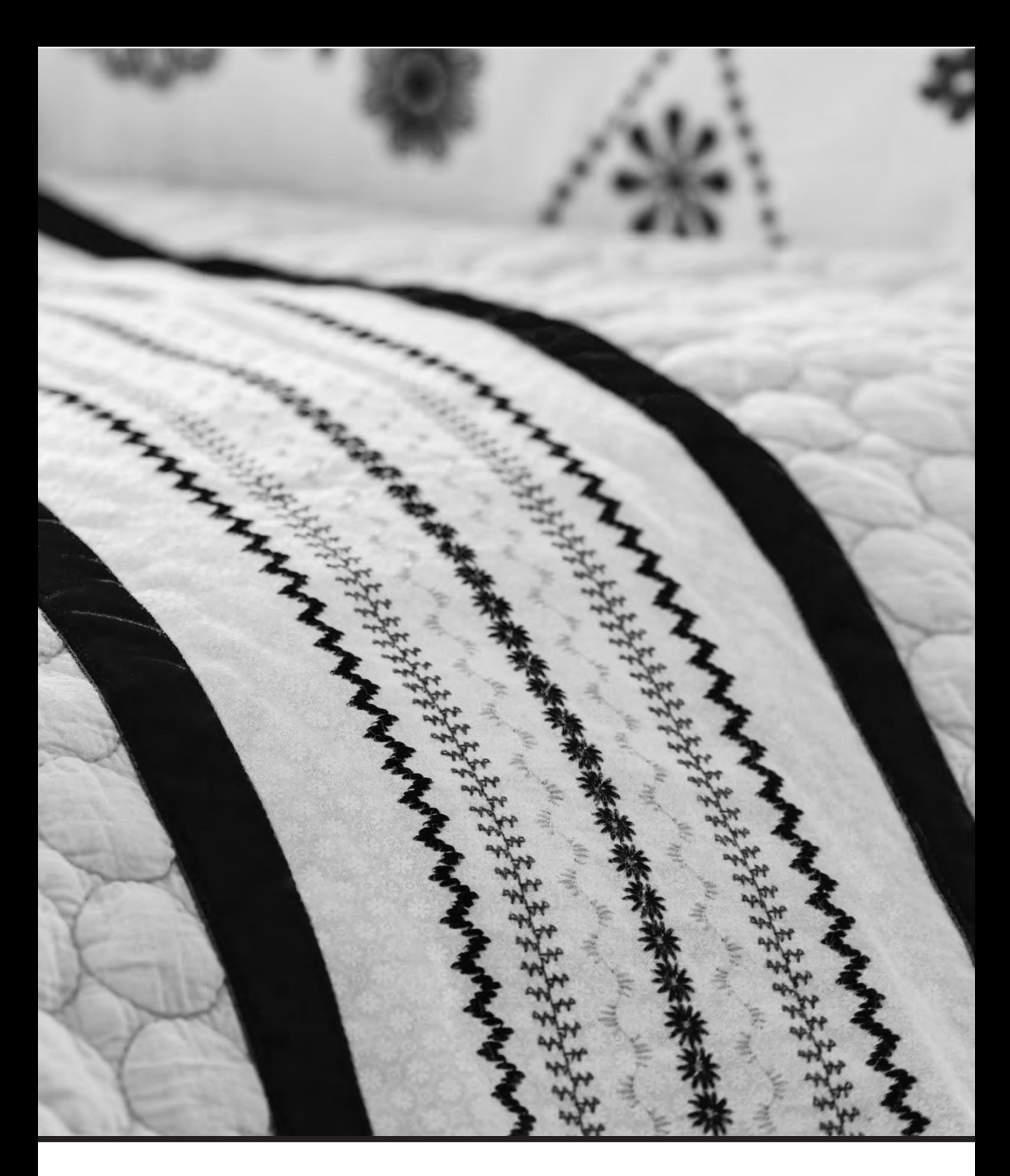

# Mode couture

Le mode couture est le premier qui s'affiche à l'écran après avoir allumé la machine. Votre point sélectionné est affiché en taille réelle dans le champ de point. Vous trouvez là toutes les informations de base dont vous avez besoin pour commencer à coudre. C'est également le menu dans lequel vous réglez les paramètres de votre point. Le point droit est sélectionné par défaut.

*Remarque : Il n'est pas possible de coudre avec l'unité de broderie attachée.*

### **Mode couture - Vue générale**

- 1. Champ de point
- 2. Numéro de point sélectionné
- 3. Largeur de point/positionnement du point
- 4. Longueur/Densité du point

<span id="page-39-0"></span>*Remarque : Les onglets sur le bas de l'écran indiquent le mode sélectionné. Le mode sélectionné est indiqué par l'onglet noir disparaissant à l'écran.*

# Sélectionner un point

En appuyant sur l'un des boutons de sélection directe, vous sélectionnez un numéro de point immédiatement. Appuyez sur deux ou trois chiffres en succession rapide pour sélectionner un point de 10 et plus. Si le numéro de point n'existe pas, vous entendrez un bip sonore et le dernier chiffre saisi sera sélectionné comme point. Utilisez les flèches haut et bas sur la roue pour passer entre les points.

## Recommandations de couture

Appuyez sur le bouton d'information pour afficher les recommandations de couture pour le point sélectionné. Appuyez à nouveau sur le bouton pour masquer les informations.

- 1. Recommandation d'aiguille/réglage
	- Aiguille universelle
		- Réglé sur aiguille double
	- Aiguille lancéolée recommandée

b

Į

- Réglé sur sécurité de largeur de point
- 2. Recommandation de pied-de-biche
- 3. Entoilage recommandé
- 4. Recommandation de griffes d'entraînement/ systèmeIDT™
- 5. Valeur de tension du fil

*Remarque : Tous les symboles et options ne seront pas affichés en même temps.*

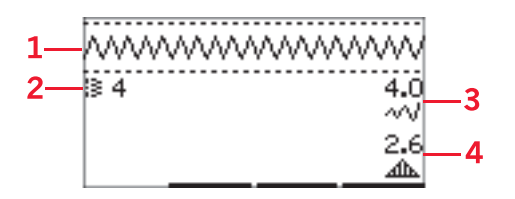

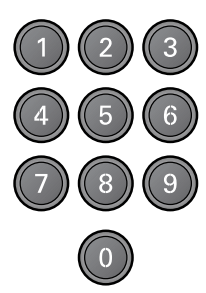

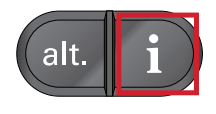

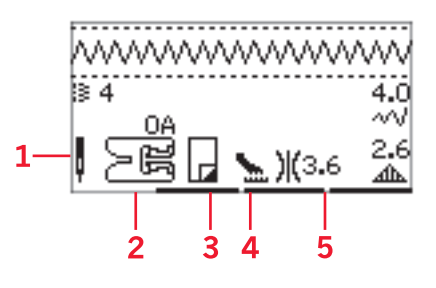

# <span id="page-40-0"></span>Réglages de point

Votre machine sélectionne automatiquement les meilleurs réglages pour chaque point. Vous pouvez ajuster chaque point comme vous le souhaitez. Les réglages ajustés n'affectent que le point sélectionné et les réglages par défaut sont rétablis lorsqu'un autre point est sélectionné. Les réglages ajustés ne sont pas enregistrés automatiquement lorsque vous éteignez la machine.

Les valeurs de longueur et de largeur du point sont indiquées à droite de l'écran. Utilisez le bouton à côté des chiffres pour effectuer les ajustements. Lorsqu'un réglage est modifié, les chiffres seront mis en valeur. Si vous essayez de dépasser les réglages minimum ou maximum de largeur et de longueur, une alarme sonore retentit.

# Largeur de point/positionnement du point

Augmentez ou diminuez la largeur de point à l'aide des boutons « + » et « - ». Pour les points droits, utilisez « + » et « - » pour déplacer la position du point vers la gauche ou la droite. Lorsqu'un point droit est sélectionné, l'icône change pour indiquer que le positionnement de point est actif, plutôt que la largeur de point.

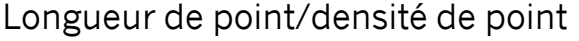

Augmentez ou diminuez la longueur de point à l'aide des boutons « + » et « - ».

Pour les points de bourdon, utilisez les boutons « + » et « - » pour augmenter ou réduire la densité de point. Ceci est souvent nécessaire lorsque vous utilisez des fils spéciaux ou lorsque vous voulez obtenir un point de bourdon moins dense. La densité de point n'affecte pas la longueur de l'ensemble du point. Lorsqu'un point fantaisie est sélectionné, l'icône change pour indiquer que la densité du point est active, plutôt que la longueur de point.

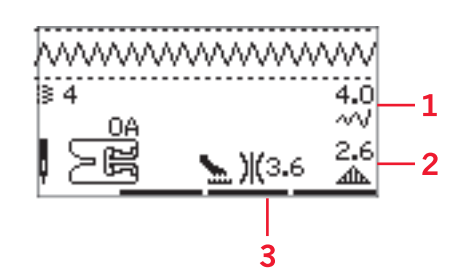

- 1. Largeur de point/ Positionnement du point
- 2. Longueur de point/ densité de point/ élongation
- 3. Tension du fil

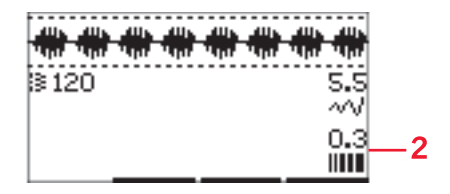

# Élongation

L'élongation est utilisée pour allonger les points fantaisie. Tout le point sera plus long, mais la densité restera la même. Appuyez sur le bouton alt pour afficher les réglages d'élongation plutôt que la densité pour les points de bourdon. L'icône (3) change et affiche un symbole d'élongation. Augmentez ou diminuez l'élongation du point de bourdon à l'aide des boutons « + » et « - ». Si l'élongation n'est pas disponible pour le point sélectionné, un avertissement sonore retentira lorsque vous appuierez sur le bouton alt et l'icône ne changera pas.

# Tension du fil

Pour obtenir un joli point solide, la tension du fil de bobine doit être correctement réglée, c'est-à-dire que, pour la couture générale, les fils doivent se croiser uniformément entre les deux épaisseurs de tissu. Votre machine à coudre règle électroniquement une tension de fil p[our le po](#page-34-0)int sélectionné (4). En fonction du tissu, du molleton, du fil, etc. la tension peut devoir être ajustée. Voir page 29 pour des instructions sur la manière de changer le réglage manuellement.

Si le fil de canette est visible sur le dessus du tissu, la tension du fil d'aiguille est trop élevée. Réduisez la tension du fil d'aiguille.

Si le fil supérieur est visible sous le tissu, la tension du fil d'aiguille est trop faible. Augmentez la tension du fil d'aiguille.

Pour les points décoratifs et les boutonnières, le fil supérieur doit être visible sur l'envers du tissu.

## Inversion

Pour inverser latéralement des points ou des séquences, appuyez sur le bouton d'inversion latérale. Pour inverser verticalement, appuyez sur le bouton d'inversion verticale.

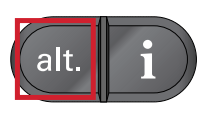

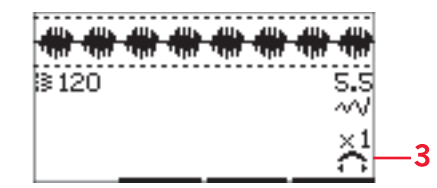

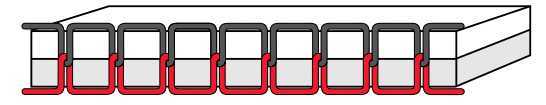

*Tension adéquate*

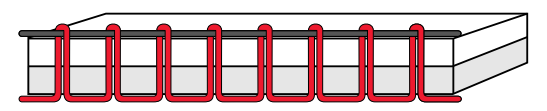

*Tension trop élevée*

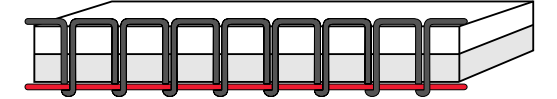

*Tension trop faible*

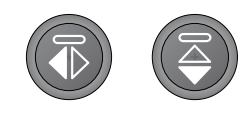

*Gauche : Bouton d'inversion latérale. Droite : Bouton d'inversion verticale.*

# <span id="page-41-0"></span>Point personnel

# Enregistrer un point personnel

Enregistrez un point ajusté dans votre machine en appuyant sur le bouton d'enregistrement. Les réglages de la longueur, largeur, densité, élongation, inversion du point et tension du fil seront enregistrés.

*Remarque : Certains points spéciaux, comme les boutonnières, ne peuvent pas être enregistrés. Une fenêtre contextuelle vous informe de ceci lorsque vous essayez d'enregistrer ce type de point.*

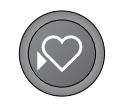

# Remplacer un point personnel

Si la mémoire sélectionnée est occupée, un message contextuel s'affiche et vous demande si vous voulez écraser le point ou la séquence déjà enregistré(e) et le remplacer par le nouveau point/séquence. Sélectionnez Oui ou Non à l'aide des boutons fléchés et appuyez sur OK.

## <span id="page-42-0"></span>Charger un point personnel

Chargez votre point personnel en appuyant sur le bouton charger.

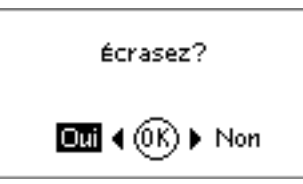

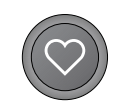

# Techniques de couture

# Point zigzag trois points

Le point zigzag trois points s'utilise pour surfiler les bords bruts. Veillez à ce que l'aiguille perce le tissu sur le côté gauche et surfile le bord sur le côté droit. Ce point peut également être utilisé en tant que point élastique pour permettre aux coutures de s'étirer lors de la couture de tricots.

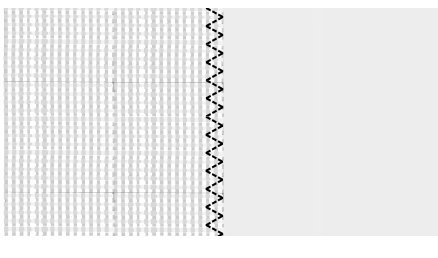

*Point n° 8*

# Boutonnières

Les boutonnières de votre machine sont réglées spécialement pour différents types de tissus et de vêtements. Consultez le tableau des points [dans ce](#page-12-0) livret pour trouver des descriptions de chaque boutonnière.

Le tissu doit être entoilé là où vous cousez une boutonnière.

### **Pied pour boutonnière une étape 5**

- 1. Marquez la position de la boutonnière sur votre ouvrage.
- 2. Posez le pied pour boutonnière 5 et sortez la plaque porte-bouton (C). Insérez le bouton. Le bouton détermine la longueur de la boutonnière.
- 3. Veillez à ce que le fil soit tiré à l'intérieur du piedde-biche, puis placé sous le pied.
- 4. Sélectionnez la boutonnière que vous voulez coudre et réglez la largeur et la densité comme vous le souhaitez (B).

*Remarque : Il est recommandé de toujours coudre une boutonnière d'essai sur une chute de tissu.*

- 5. Placez votre ouvrage sous le pied-de-biche de sorte que le repère sur le tissu soit aligné avec le centre du pied pour boutonnière.
- 6. Abaissez le levier pour boutonnière (A) jusqu'en bas.

*Remarque : La machine ne démarrera pas si le levier pour boutonnière n'est pas correctement abaissé ou si le cadre du pied pour boutonnière n'est pas positionné complètement en avant.*

- 7. Tenez l'extrémité du fil supérieur et commencez à coudre. Les boutonnières sont cousues à partir de l'avant du pied-de-biche vers l'arrière.
- 8. Une fois que la machine a cousu la boutonnière, relevez le pied-de-biche.

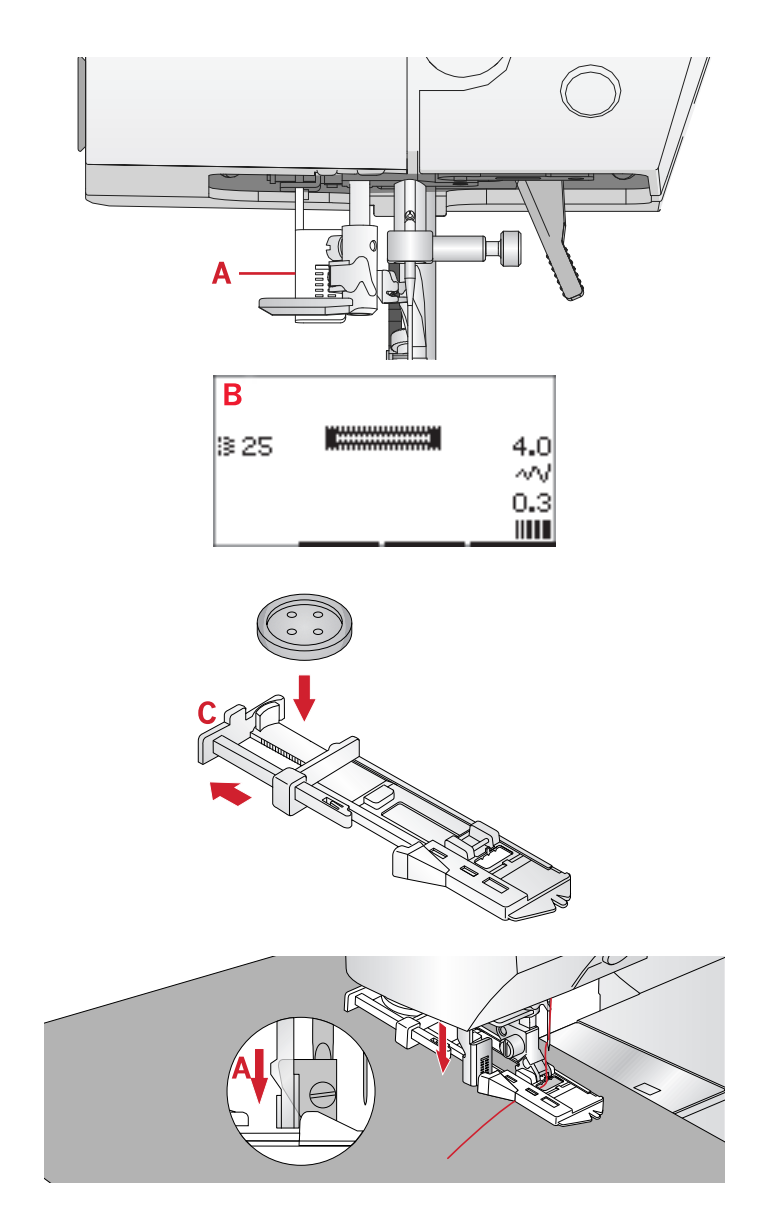

### **Boutonnière manuelle**

Pour coudre une boutonnière de plus de 25 mm de long, utilisez le pied-de-biche 5M.

- 1. Abaissez le levier pour boutonnière et le pied-debiche. Appuyez sur le bouton marche/arrêt ou la pédale pour commencer à coudre tout en éloignant le levier pour boutonnière de vous, jusqu'à ce que la machine commence à coudre un point en arrière. Cousez jusqu'à ce que vous ayez atteint la longueur souhaitée pour la boutonnière.
- 2. Tirez le levier pour boutonnière vers vous jusqu'à ce que la machine commence à coudre la première colonne vers l'avant.
- 3. Lorsque la couture de la colonne a atteint la longueur souhaitée, éloignez le levier pour boutonnière de vous jusqu'à ce que la machine commence à coudre un point droit en arrière.
- 4. Tirez le levier pour boutonnière vers vous jusqu'à ce que la machine commence à coudre le renfort et la seconde colonne vers l'avant.
- 5. Lorsque les colonnes sont alignées, éloignez le levier pour boutonnière de vous jusqu'à ce que la machine commence à coudre le renfort. La machine coudra quelques points d'arrêt et s'arrêtera automatiquement. La machine coupe le fil du haut et de canette et relève l'aiguille.

En fonction du style de boutonnière sélectionné, la séquence de couture différera, voir illustration.

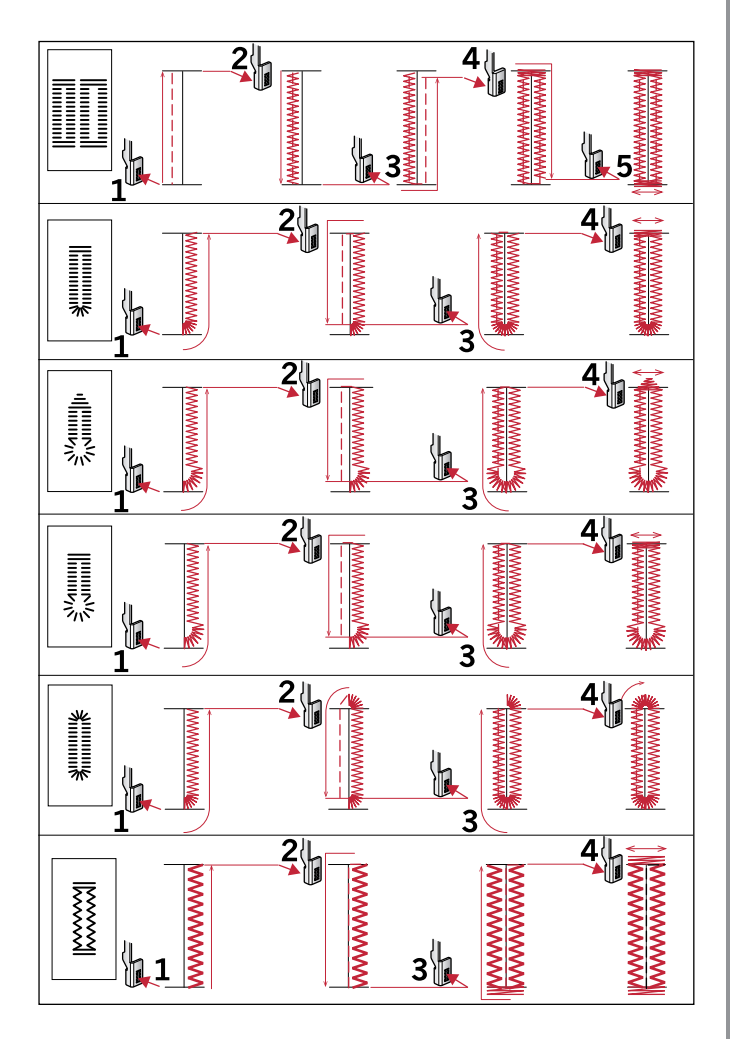

*Coudre des séquences pour points de boutonnière 25–31.*

#### **Boutonnière gansée**

Les boutonnières gansées cousues avec des fils guipés sont plus stables, durables et ont un aspect professionnel. Utilisez du coton perlé ou un fil guipé normal.

- 1. Faites une boucle avec un fil épais ou du coton perlé sur la barre en métal se prolongeant depuis le centre arrière du pied pour boutonnière manuelle 5M ou depuis la barre en plastique du pied pour boutonnière en une étape 5. Tirez les extrémités des fils sous le pied, vers l'avant, puis attachez-les autour du doigt à l'avant du pied.
- 2. Cousez une boutonnière. Les colonnes fantaisie de la boutonnière se piquent sur le cordonnet.
- 3. Une fois que la boutonnière est terminée, enlevez le cordonnet du doigt et tendez-le en tirant.
- 4. Croisez le cordonnet devant l'aiguille et enfilez les bouts du cordonnet dans une grande aiguille, tirez sur l'envers et nouez les extrémités avant de couper le surplus.
- 5. Utilisez le Découvit pour ouvrir la boutonnière avec précaution.

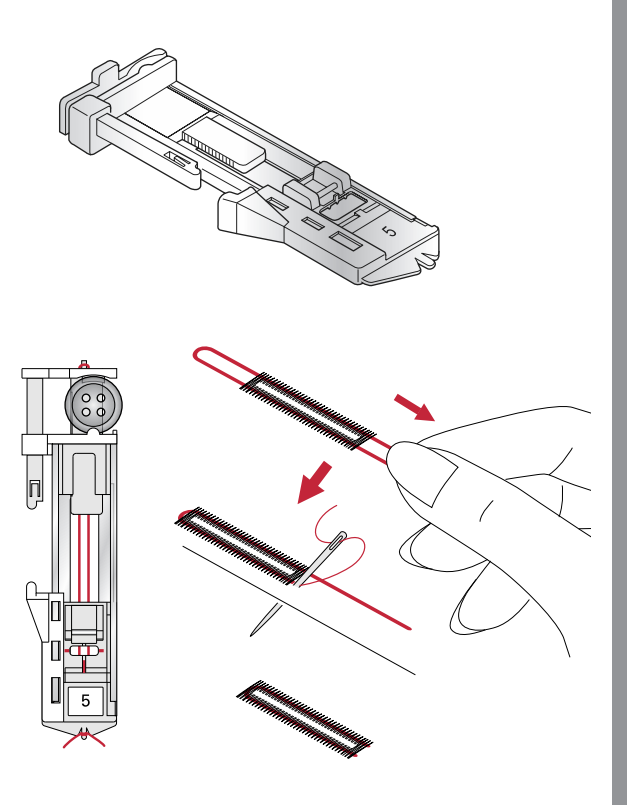

## Couture de bouton

- 1. Pour coudre un bouton, enlevez le pied-de-biche et sélectionnez le point couture de bouton.
- 2. Abaissez les griffes d'entraînement.
- 3. Placez le bouton sous le support de pied-de-biche. Utilisez la fonction d'inversion latérale pour vous assurer que les trous dans le bouton sont alignés avec le balancement de l'aiguille et que la largeur est appropriée pour le bouton utilisé. Si nécessaire, modifiez la largeur entre les trous avec les boutons « + » et « - » à côté de la largeur de point.
- 4. Vous pouvez augmenter ou diminuer le nombre de points qui attacheront le bouton au tissu par étapes de deux, en utilisant les boutons « + » et « - » de la troisième rangée.
- 5. Commencez à coudre. La machine vous coud le programme, puis pique un point d'arrêt et s'arrête.

*Remarque : Utilisez l'outil multi-usages pour créer une tige de fil pour votre bouton. Vous pouvez également utiliser un pied pour couture de bouton, disponible comme accessoire optionnel chez votre revendeur local Créations de mode® agréé.*

# Reprisage

Le reprisage d'un petit trou ou d'un accroc avant qu'il ne s'agrandisse peut sauver un vêtement. Choisissez un fil fin d'une couleur la plus proche possible de celle de votre vêtement.

- 1. Placez du tissu ou de l'entoilage sous le trou ou l'accroc de votre vêtement.
- 2. Sélectionnez un point de reprisage.
- 3. Commencez à coudre autour du trou et par-dessus.
- 4. Une fois que vous avez cousu en travers du trou, appuyez sur le bouton de marche arrière pour définir la longueur du point. Votre machine à coudre finit le point automatiquement.
- 5. Par défaut, la machine est réglée pour répéter un carré de reprisage de la même taille, il suffit de continuer à coudre.

Sélectionnez à nouveau le point de reprisage pour désactiver la répétition.

*Remarque : L'icône du bouton d'inversion (1) disparaîtra pour indiquer que la répétition est activée.*

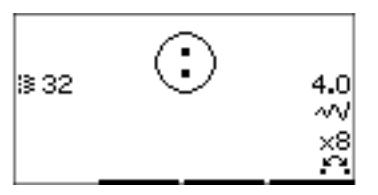

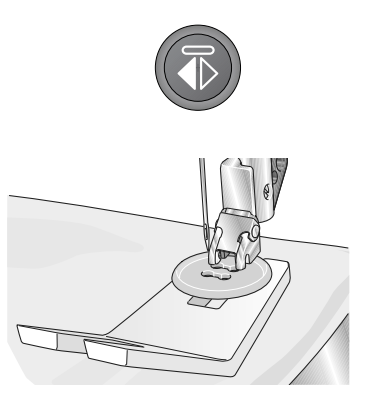

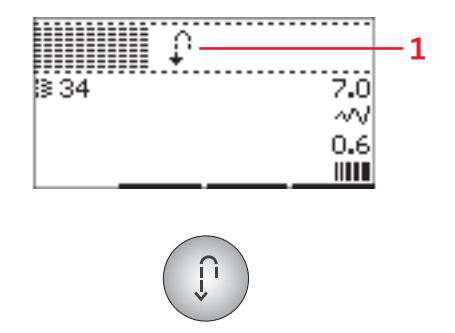

# Couture d'ourlets dans du tissu épais

Quand vous cousez sur des coutures d'un tissu très épais ou sur un ourlet de jean, le pied peut s'incliner alors que la machine monte sur la couture. Utilisez l'outil multi-usages pour équilibrer la hauteur du piedde-biche pendant que vous cousez. Un côté de l'outil multi-usages est plus épais que l'autre. Utilisez le côté le mieux adapté à l'épaisseur de la couture.

Enclenchez le système IDT™ , voir [page 20.](#page-25-0) En arrivant à l'endroit le plus épais du tissu, réduisez la vitesse de couture.

*Remarque : En augmentant la longueur du point, vous pouvez améliorer le résultat de couture des ourlets sur les tissus épais.*

# Patchwork aspect fait main

Un patchwork comprend généralement trois couches, deux couches de tissu avec une couche de molleton disposée entre.

- 1. Bâtissez le dessus du patchwork assemblé avec le molleton et le revers.
- 2. Enfilez l'aiguille avec un fil invisible (monofilament). Utilisez une aiguille de taille 90 et du fil en coton souple et fin (60 ou inférieur) dans la canette.
- 3. Sélectionnez un point de patchwork et posez le pied recommandé affiché dans les recommandations de couture.
- 4. Enclenchez le système IDT™.
- 5. Lorsque vous piquez le point, vous ne devez voir que votre fil de canette. Vous pouvez avoir besoin d'ajuster la tension du fil en fonction du type de tissu, de fil et de molleton que vous utilisez. Faites quelques essais sur des chutes du tissu que vous allez utiliser et vérifiez la tension.

## **Points recommandés pour un patchwork aspect fait main**

Utilisez le guide-bord pour coudre des rangées successives. Desserrez la vis supérieure du support de pied-de-biche et insérez le guide-bord dans le trou. Réglez l'espace comme vous le souhaitez et serrez la vis.

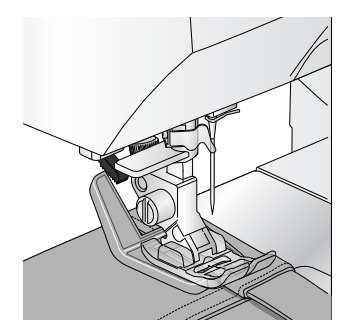

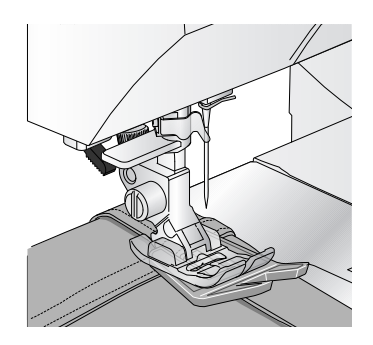

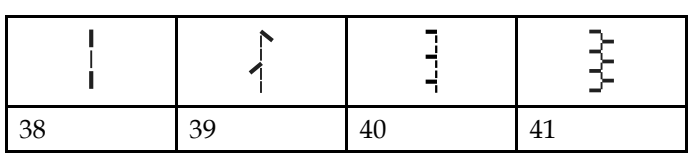

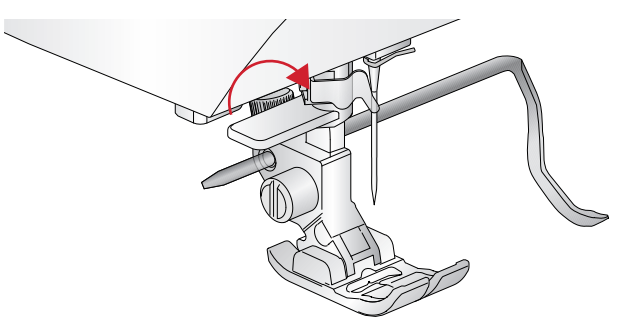

## Piqué libre Pour la couture en piqué libre, abaissez les griffes d'entraînement au dos du bras libre. Posez le pied

optionnel pour piqué libre ouvert. Déplacez le tissu manuellement. Maintenez une vitesse constante et déplacez le tissu en un mouvement régulier. Vous créez la longueur du point en déplaçant le tissu.

*Remarque : Lorsque les griffes d'entraînement s'abaissent, le tissu n'est plus entraîné par la machine. Vous devez déplacer le tissu vous-même.*

# Pointillés en piqué libre

Les pointillés en piqué libre ajoutent de la texture et de l'attrait à votre patchwork, tout en maintenant les épaisseurs assemblées. Les pointillés en piqué libre sont faits avec les griffes d'entraînement abaissées. Vous déplacez manuellement le tissu pour déterminer la longueur du point.

- 1. Réglez votre machine à coudre sur la couture en piqué libre avec un point droit.
- 2. Posez le pied à ergot ouvert pour piqué libre optionnel. Désenclenchez le système IDT™ et abaissez les griffes d'entraînement.
- 3. Commencez par bâtir votre patchwork avec des épingles de sûreté à travers toutes les couches, en partant du centre de votre patchwork et en vous déplaçant vers l'extérieur. Placez une épingle tous les 15 à 20 cm (6-8 pouces).

*Remarque : Entraînez-vous à faire des pointillés sur des chutes du tissu et du molleton que vous utiliserez pour votre patchwork. Il est important de déplacer vos mains à la même vitesse que l'aiguille pour éviter que les points ne soient trop longs ou trop courts. Le maintien d'une vitesse constante pendant la couture en piqué libre aide également à obtenir des points réguliers.*

- 4. Commencez près du centre de votre patchwork. Piquez un point et tirez le fil de canette vers le haut du patchwork. Faites quelques points l'un près de l'autre pour bloquer les fils.
- 5. Établissez un plan de couture à suivre, puis commencez à piquer le motif en pointillé que vous souhaitez en déplaçant le patchwork à mesure que vous cousez. Les points ne doivent pas s'entrecroiser et doivent être piqués en un mouvement sinueux.

# Point d'ourlet invisible

Le point d'ourlet invisible est utilisé pour faire des ourlets invisibles sur les jupes, pantalons et les ouvrages de décoration d'intérieur. Utilisez le pied numéro 3 avec le Système IDT™.

- 1. Finissez le bord de l'ourlet.
- 2. Pliez et repassez le surplus d'ourlet sur l'envers.
- 3. Repliez l'ourlet sur lui-même, afin qu'environ 1 cm (3/8") du bord fini dépasse du pli. L'envers de votre ouvrage doit désormais être orienté vers le haut.
- 4. Placez le tissu sous le pied-de-biche, afin que le pli passe le long du guide-bord (A).
- 5. Lorsque l'aiguille pique dans le pli, elle doit s'enfoncer dans une petite quantité de tissu. Si les points sont visibles sur l'endroit, réglez le guidebord A en tournant la vis de réglage B jusqu'à ce que le point qui pique l'ourlet soit pratiquement invisible.

## **Point d'ourlet invisible élastique**

Le point invisible élastique convient particulièrement aux tissus extensibles, car le zigzag dans le point lui permet de s'étirer. L'ourlet est fini et cousu en même temps. Il n'est pas nécessaire de finir en premier le bord brut sur la plupart des tricots.

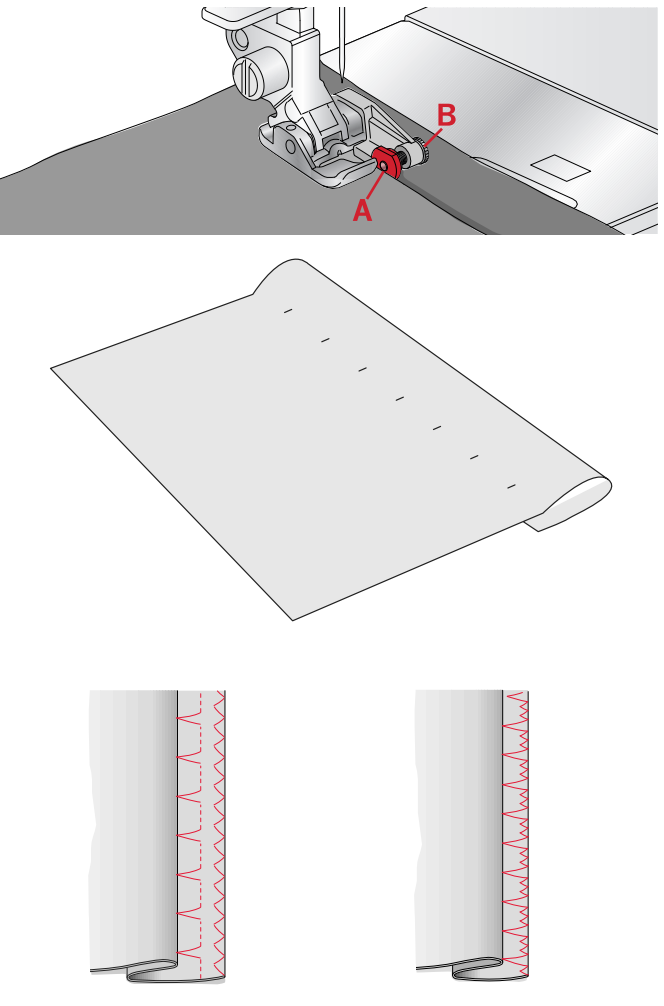

*À gauche : point d'ourlet invisible numéro 15. À droite : point d'ourlet invisible numéro 16.*

# Couture de fermetures à glissière

Il existe différents moyens de coudre les fermetures à glissière. Suivez les consignes incluses avec votre modèle pour obtenir les meilleurs résultats. Pour tous les types de fermetures à glissière, il est important de coudre près des dents de la fermeture à glissière. Le pied de fermeture à glissière 4 peut être posé sur la barre de pied-de-biche, à gauche ou à droite, en fonction de la manière dont vous souhaitez insérer votre fermeture à glissière. Ensuite, réglez la position du point de sorte qu'il commence près du bord des dents de la fermeture à glissière en utilisant l'une des 29 positions d'aiguille disponibles pour le point droit. Si le pied-debiche est posé du côté droit, l'aiguille doit uniquement être déplacée sur la droite. Si le pied-de-biche est posé à gauche, l'aiguille doit uniquement être déplacée sur la gauche.

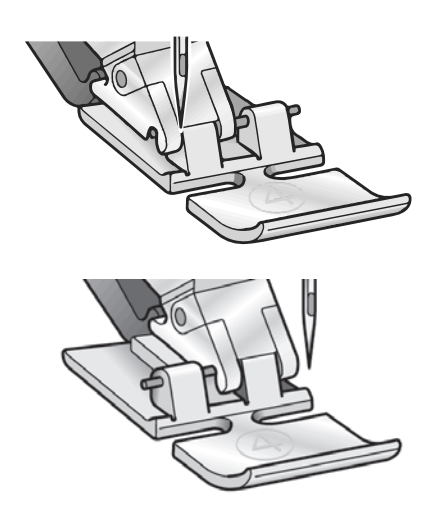

# Fenêtres contextuelles courantes de couture

# Vérifier le fil d'aiguille

La machine s'arrête automatiquement si le fil d'aiguille se finit ou se casse. Réenfilez la machine, appuyez sur OK et recommencez à coudre.

## La machine doit reposer

Si la machine s'arrête et que ce message s'affiche à l'écran, vous devez laisser reposer la machine. Lorsque le message contextuel se ferme, vous pouvez recommencer à coudre. Les résultats de couture ne seront pas affectés.

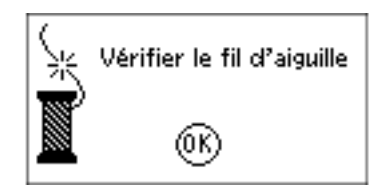

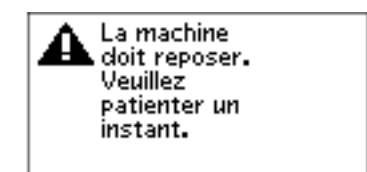

<span id="page-50-0"></span>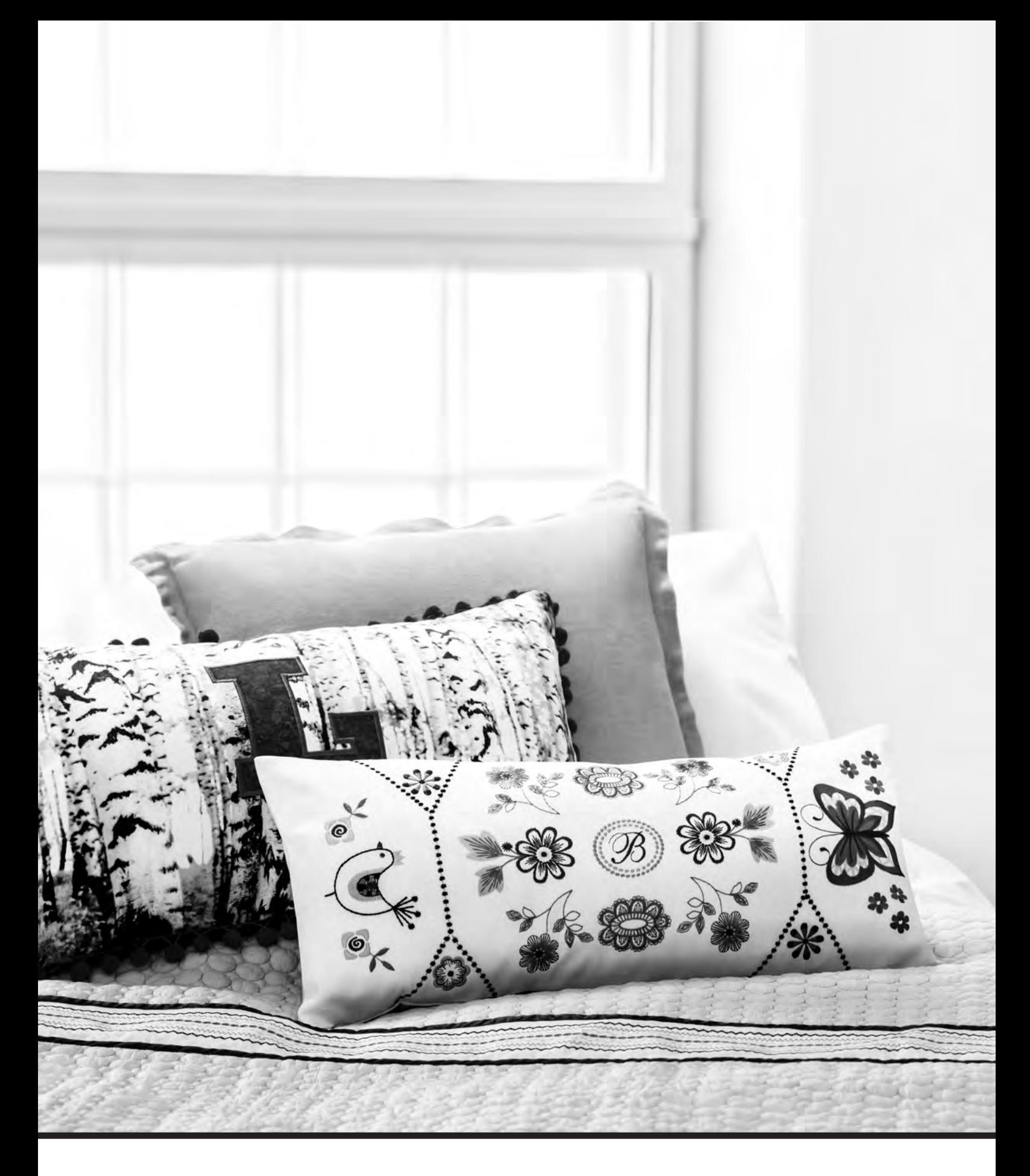

# Création de séquence

La fonction de création de séquence de votre machine permet de combiner des points et des lettres en séquences. Vous pouvez ajouter jusqu'à 60 points et/ou lettres dans une séquence. Enregistrez votre séquence sur votre machine ; rechargez et cousez à chaque fois que vous en avez envie. Tous les points de votre machine à coudre peuvent être utilisés pour la création de séquence excepté les boutonnières, les points de raccommodage, la couture de boutons et les points de renfort.

### **Création de séquence - présentation**

- 1. Champ de point
- 2. Numéro de point actuel
- 3. Largeur de point/positionnement du point
- 4. Longueur de point/densité de point/élongation

# Créer une séquence

- 1. Appuyez sur le bouton de création de séquence pour accéder à la création de séquence.
- 2. Sélectionnez le point que vous souhaitez utiliser (voir [page 34](#page-39-0) comment sélectionner un point). Le point s'affichera dans le champ de point.
- 3. Sélectionnez une lettre de l'alphabet (2) à l'aide de la flèche sur la roue et appuyez sur OK pour l'insérer. La lettre sera placée à la position du curseur dans le champ de point.

*Remarque : La position actuelle dans le champ de point est indiquée par un curseur. Les points insérés sont placés à l'endroit où se trouve le curseur. Déplacez le curseur dans la séquence à l'aide des flèches « - » et « + », à droite du champ de point.*

# Utiliser l'alphabet

## **Mode alphabet, création de séquence- Présentation**

- 1. Champ de point
- 2. Alphabet
- 3. Jeu de caractères (majuscule/minuscule, symboles normaux/spéciaux)
- <span id="page-51-0"></span>4. Sélection de police

# Créer une séquence de texte

- 1. Appuyez sur le mode alphabet, bouton de création de séquence.
- 2. Déplacez le curseur parmi le champ de point (1) avec les boutons « - » et « + », à droite du champ de point là où vous voulez ajouter une lettre.
- 3. Sélectionnez une lettre de l'alphabet (2) à l'aide des flèches sur la roue et appuyez sur OK pour l'insérer.

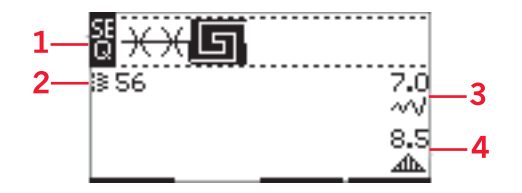

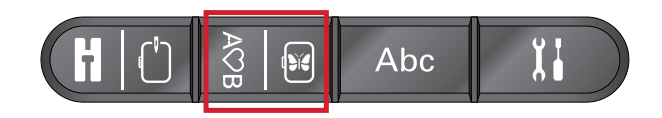

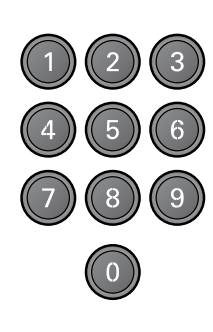

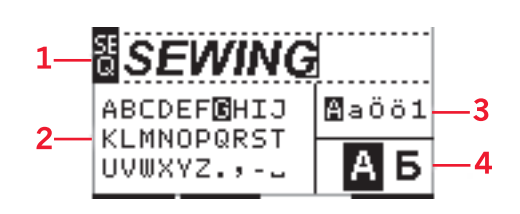

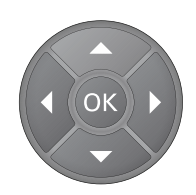

La lettre sera placée à la position du curseur dans le champ de point.

*Remarque : La lettre sélectionnée dans l'alphabet sera mise en surbrillance.*

## Sélectionner un jeu de caractères et une police

Appuyez sur les boutons « - » et « + » à droite de l'indicateur de jeu de caractères (3) pour passer entre les jeux de caractères majuscule ou minuscule, lettres et symboles normaux ou spéciaux.

Appuyez sur les boutons « - » et « + », à droite de l'indicateur de police (4) pour changer la police.

# Ajuster du texte et des points

Appuyez sur le bouton de séquence pour accéder à la vue de séquence. Vous pouvez inverser, régler la longueur et la largeur ou changer la densité, l'élongation et la position du point sélectionné. Les réglages fonctionnent de la même façon que dans le mode couture. Voir [page 35](#page-40-0). Lorsque vous avez changé une valeur, les chiffres seront mis en surbrillance sur l'écran graphique pour indiquer que la valeur n'est pas par défaut.

*Remarque : Les réglages affecteront uniquement le point à la position du curseur. Si vous revenez en mode couture, tous les réglages qui ont été faits affecteront toute la séquence et ne seront pas enregistrés lorsque vous reviendrez en mode de création de séquence.*

# Supprimer un point ou une lettre dans une séquence

Si vous voulez supprimer un point, déplacez le curseur sur le point que vous voulez supprimer et appuyez sur le bouton de suppression. Pour supprimer toute la séquence du champ de point, appuyez longtemps sur le bouton supprimer.

# Gérer vos séquences

Vous pouvez enregistrer et recharger votre séquence. La mémoire de séquence peut contenir 60 points et lettres.

# Enregistrer la séquence

La séquence est enregistrée comme dans le mode couture. Voir [page 36](#page-41-0).

*Remarque : Si une autre séquence et déjà enregistrée, une fenêtre contextuelle vous demandera si vous voulez la remplacer. Sélectionnez Oui ou Non à l'aide des boutons fléchés et appuyez sur OK.*

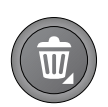

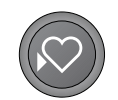

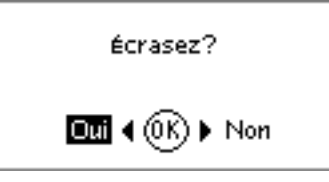

# Charger la séquence

La séquence est chargée comme dans le mode couture, voir [page 37.](#page-42-0) Pour charger votre séquence, appuyez sur le bouton charger.

*Remarque : Lorsque vous chargez une séquence en mode couture, la valeur affichée pour la séquence sera la lettre M.*

# Coudre une séquence

Pour coudre la séquence, revenez en mode couture en appuyant sur le bouton de mode couture, le bouton marche/arrêt ou en appuyant sur la pédale. Votre séquence est prête à être cousue. La séquence sera cousue de manière continue. Si vous voulez vous arrêtez à la fin de la séquence, appuyez sur le bouton de coupure de fil ou de point d'arrêt avant de commencer à coudre.

*Remarque : Les réglages faits en mode couture affectent toute la séquence. Toutefois, ces changements ne sont pas enregistrés si vous revenez dans création de séquence.*

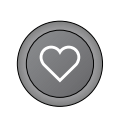

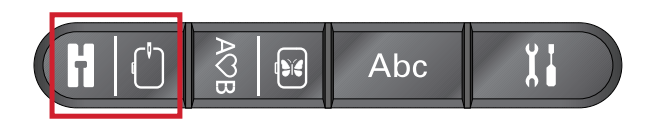

<span id="page-54-0"></span>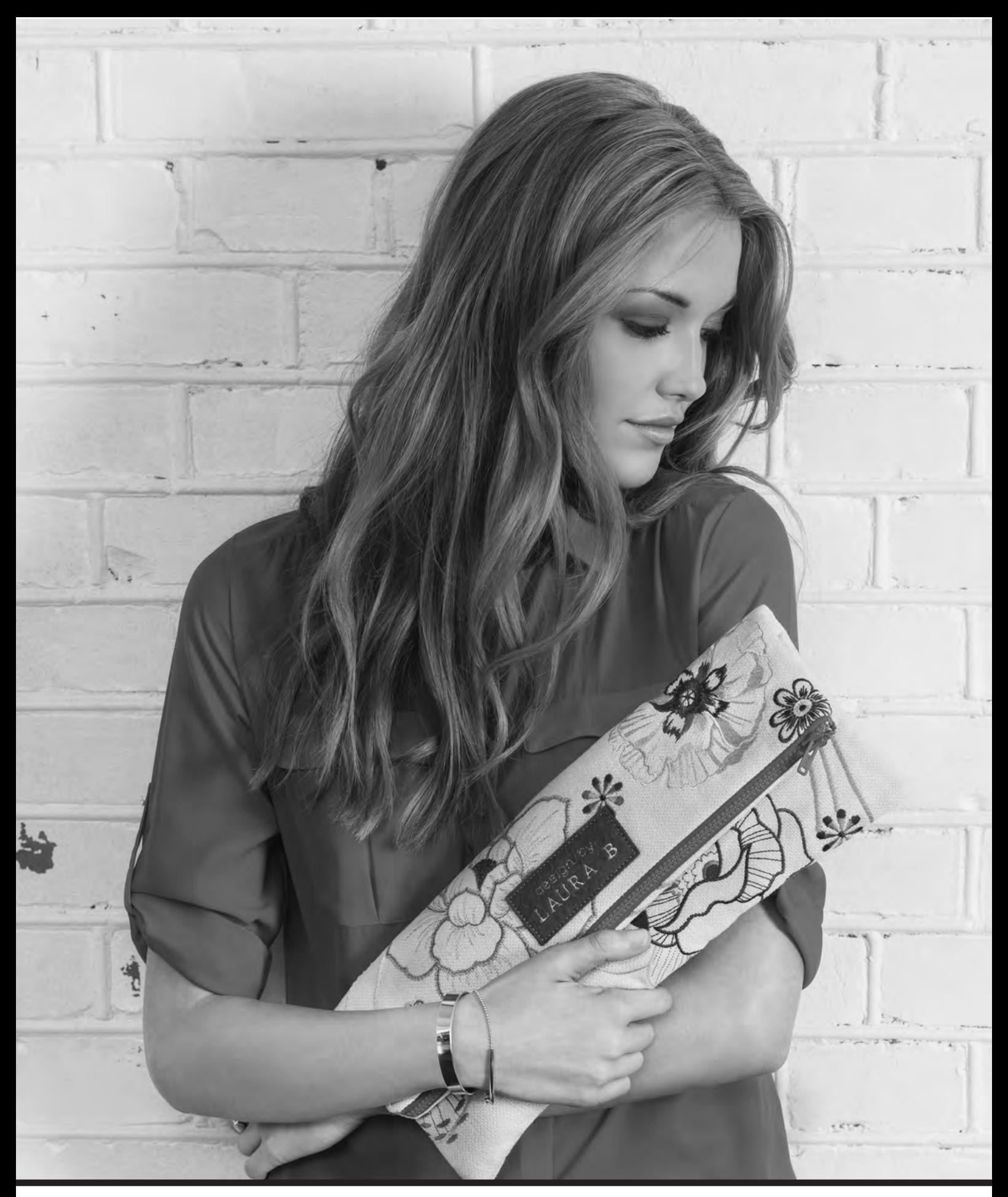

# Préparations pour la broderie

# Vue d'ensemble de l'unité de broderie (type EU-3P)

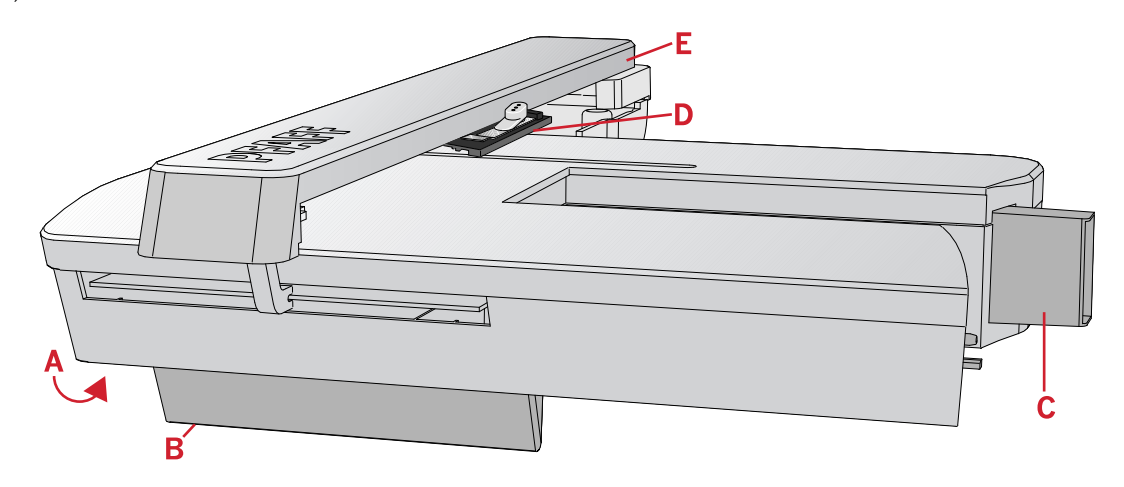

- A. Bouton de déverrouillage de l'unité de broderie
- B. Pieds de réglage de niveau
- C. Prise de l'unité de broderie
- D. Ensemble de fixation du cercle de broderie
- E. Bras de broderie

# Présentation du cercle à broder

- A. Connecteur de cercle à broder
- B. Cercle extérieur
- C. Cercle intérieur
- D. Système d'attache
- E. Vis de retenue
- F. Picots de fixation des clips optionnels
- G. Repères centraux

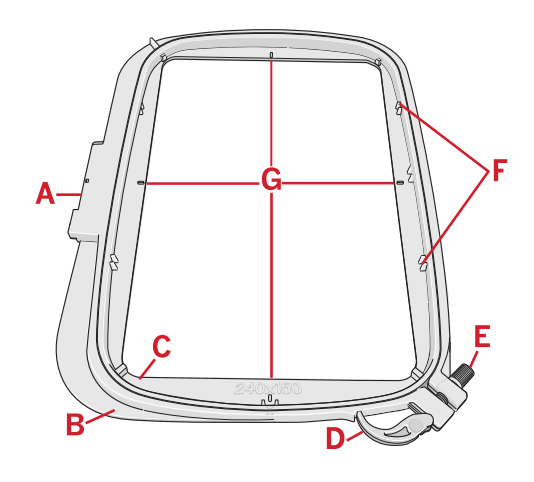

# Collection de broderies

Consultez le livret de collection de broderie Créations de mode® **creative™ 1.5** , disponible sous forme de fichier PDF sur la clé USB Embroidery Stick, pour une présentation des motifs et polices de broderie disponibles. Le numéro du motif, le nombre de points (nombre de points dans le motif) et la taille du motif sont affichés à côté de chaque motif. Les couleurs de fil suggérées pour chaque bloc de couleur sont affichées.

# Branchement de l'unité de broderie

Un cache prise se trouve derrière le bras libre, voir l'illustration. Le couvercle s'ouvre automatiquement lorsque vous connectez l'unité de broderie.

- 1. Vérifiez que votre machine est éteinte.
- 2. Retirez le coffret-accessoires.
- 3. Faites glisser l'unité de broderie sur le bras libre de la machine jusqu'à ce qu'elle s'enfonce solidement dans la prise. Au besoin, utilisez le pied de réglage de niveau afin que la machine et l'unité de broderie soient au même niveau.
- 4. Allumez la machine. Elle redémarrera et passera en mode broderie automatiquement.
- 5. Dégagez la zone de broderie. Une fenêtre contextuelle vous demande de retirer le cercle pour le positionnement. Appuyez sur OK. La machine est calibrée et le bras de broderie se met en position de départ.

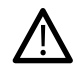

*Assurez-vous de ne pas calibrer la machine avec le cercle de broderie attaché car ceci pourrait abîmer l'aiguille, le pied-de-biche, le cercle et/ou l'unité de broderie. Enlevez tout ce qui se trouve autour de la machine avant de la calibrer afin que le bras de broderie ne heurte rien durant le calibrage.*

# Retirer l'unité de broderie

- 1. Pour ranger l'unité de broderie, placez le bras de broderie en position de parking en sélectionnant cette option dans le menu des options de cercle ou le menu de réglages.
- 2. Vérifiez que votre machine est éteinte.
- 3. Appuyez et tirez sur le bouton à gauche sous l'unité de broderie (A) et faites glisser l'unité vers la gauche pour la retirer.
- 4. Le cache prise se ferme automatiquement.
- 5. Rangez l'unité de broderie dans son emballage d'origine.

# Posez le pied de broderie/piqué libre 6

- 1. Éteignez l'interrupteur d'alimentation pour éviter les accidents.
- 2. Tournez le volant vers vous jusqu'à ce que l'aiguille se trouve dans sa position la plus élevée.
- 3. Désenclenchez le système IDT™ et élevez le pied-debiche.
- 4. Enlevez le pied-de-biche et le support en enlevant la vis du pied-de-biche (A).

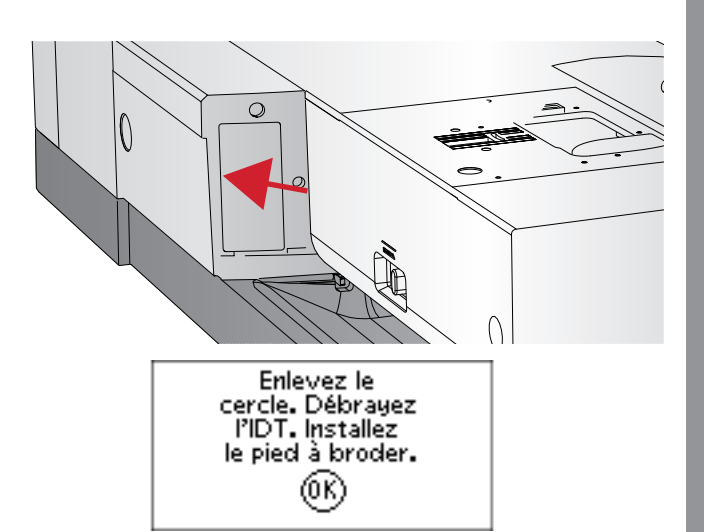

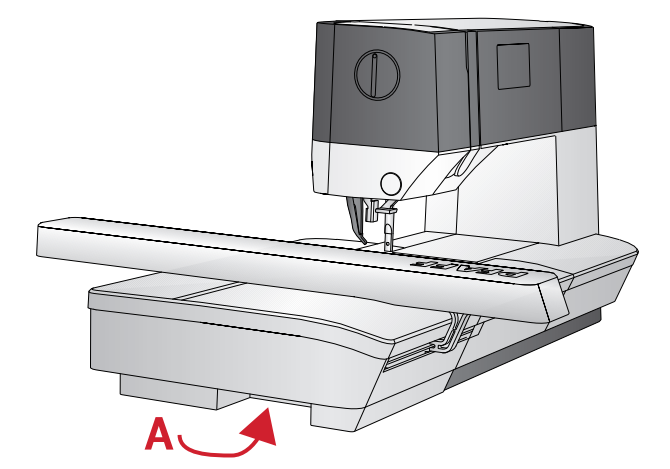

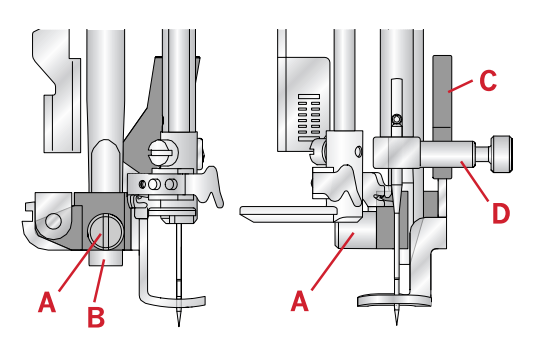

- 5. Posez le pied de broderie/piqué libre 6 sur la barre de pied (B) afin que le bras (C) du pied suive la tige (D) de la vis d'aiguille.
- 6. Posez la vis du pied-de-biche (A) et serrez-la. Pour disposer d'un meilleur accès, abaissez légèrement l'aiguille.

# Pour encercler le tissu

Pour obtenir les meilleurs résultats de broderie, placez une feuille d'entoilage sous le tissu. Lorsque vous encerclez l'entoilage et le tissu, assurez-vous qu'ils sont tendus et bien encerclés.

- 1. Ouvrez le système d'attache (A) sur le cercle extérieur et desserrez la vis (B). Retirez le cercle intérieur. Placez le cercle extérieur sur une surface plate solide avec la vis sur le côté inférieur droit (B). Le centre du bord inférieur du cercle contient une petite flèche qui s'alignera avec une autre petite flèche située sur le cercle intérieur.
- 2. Placez l'entoilage et le tissu, endroit vers le haut, sur le cercle extérieur. Placez le cercle intérieur sur le tissu, avec la petite flèche en bas. Si vous pouvez voir la taille du cercle sur le bord inférieur du cercle intérieur, cela veut dire que vous l'avez posé correctement.
- 3. Introduisez le cercle intérieur fermement dans le cercle extérieur.
- 4. Fermez le bouton de système d'attache (A). Réglez la pression du cercle extérieur en tournant la vis de retenue (B). Pour obtenir les meilleurs résultats, le tissu doit être tendu dans le cercle.

*Remarque : Lorsque vous brodez des motifs supplémentaires sur le même tissu, ouvrez le système d'attache, placez le cercle dans la nouvelle position sur le tissu et refermez le système d'attache. Lorsque vous changez de type de tissu, vous pouvez avoir besoin d'ajuster la pression à l'aide de la vis de retenue. Ne forcez pas le système d'attache.*

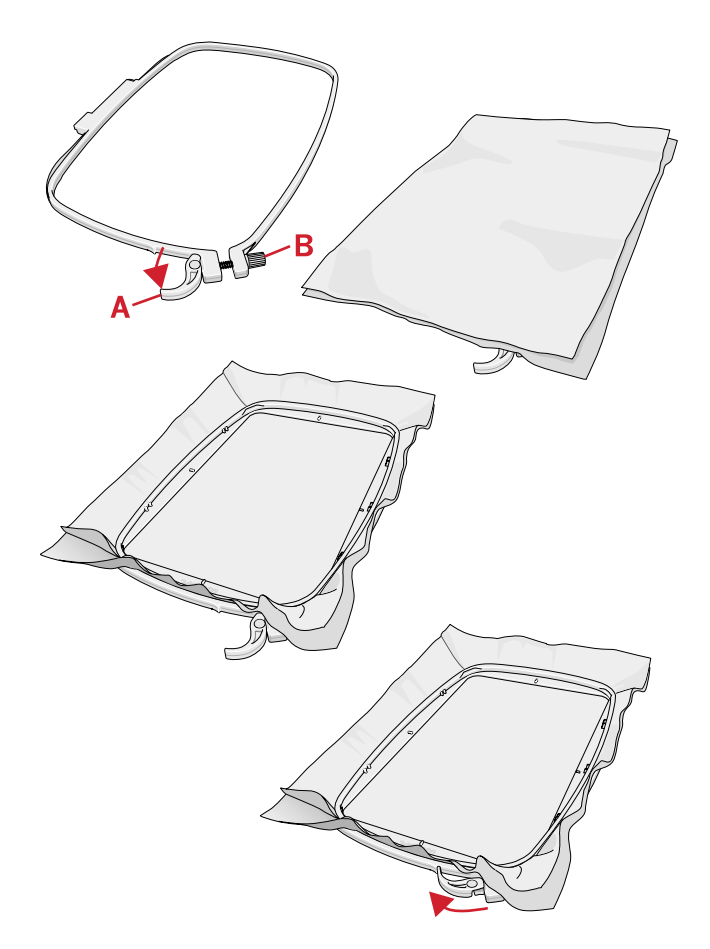

*.*

# Poser/Retirer le cercle

Faites glisser le cercle sur le bras de broderie d'avant en arrière jusqu'à ce qu'il s'enclenche.

Pour retirer le cercle du bras de broderie, appuyez sur le bouton gris de l'ensemble de fixation du cercle et faites glisser le cercle vers vous.

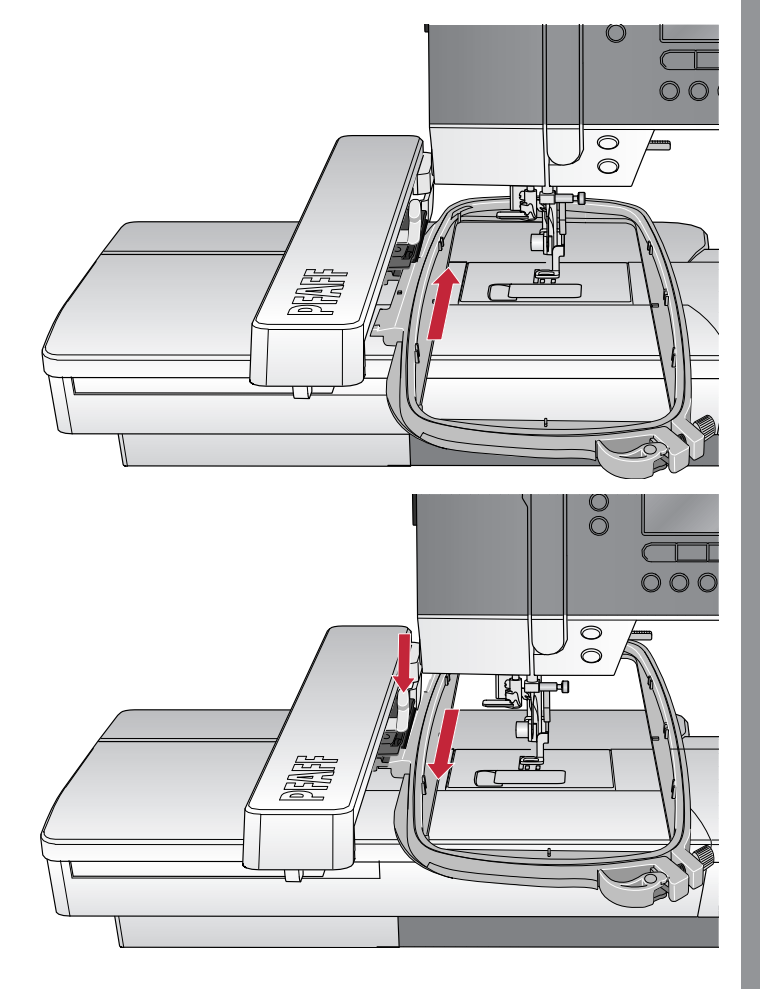

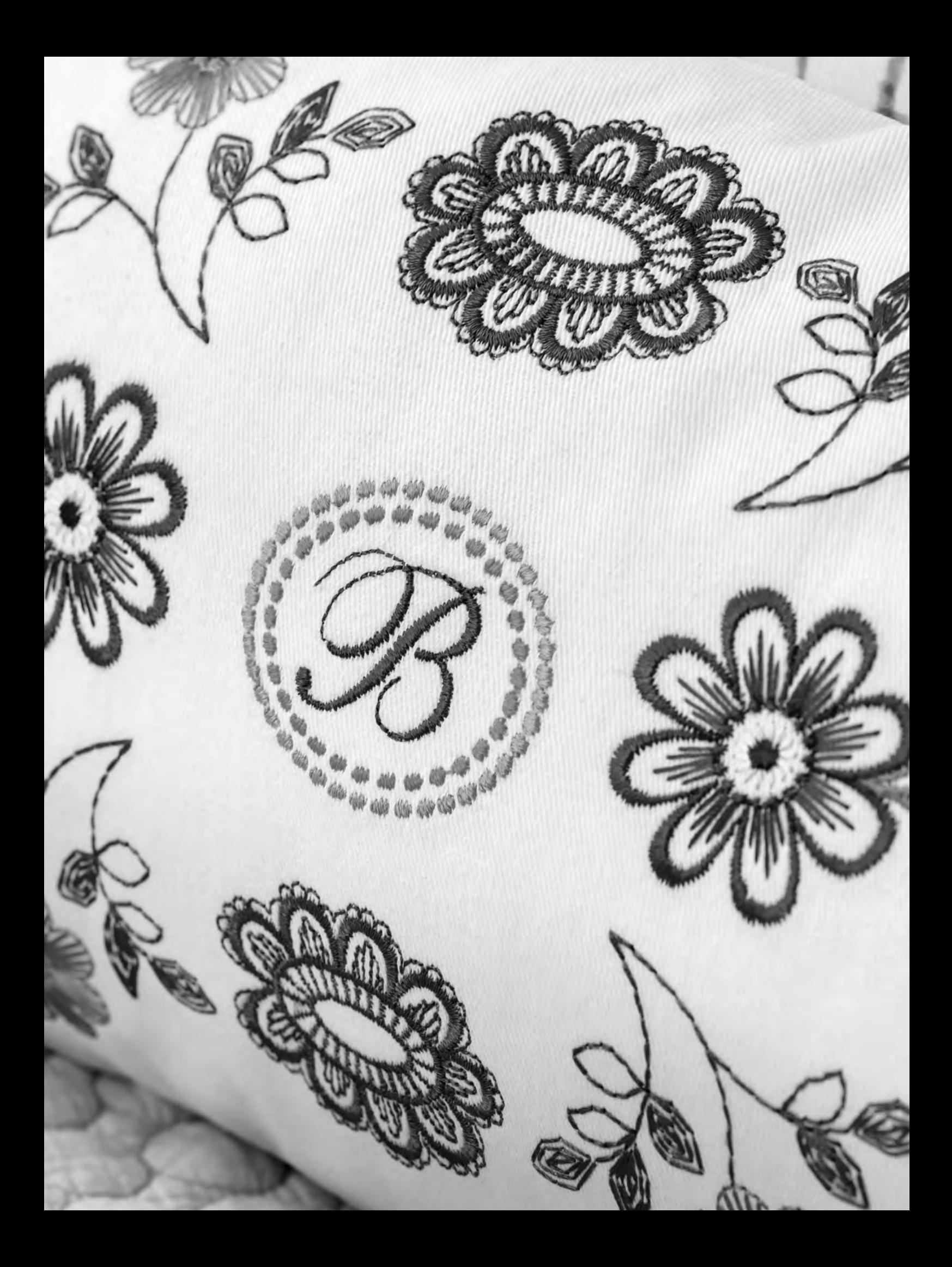

<span id="page-60-0"></span>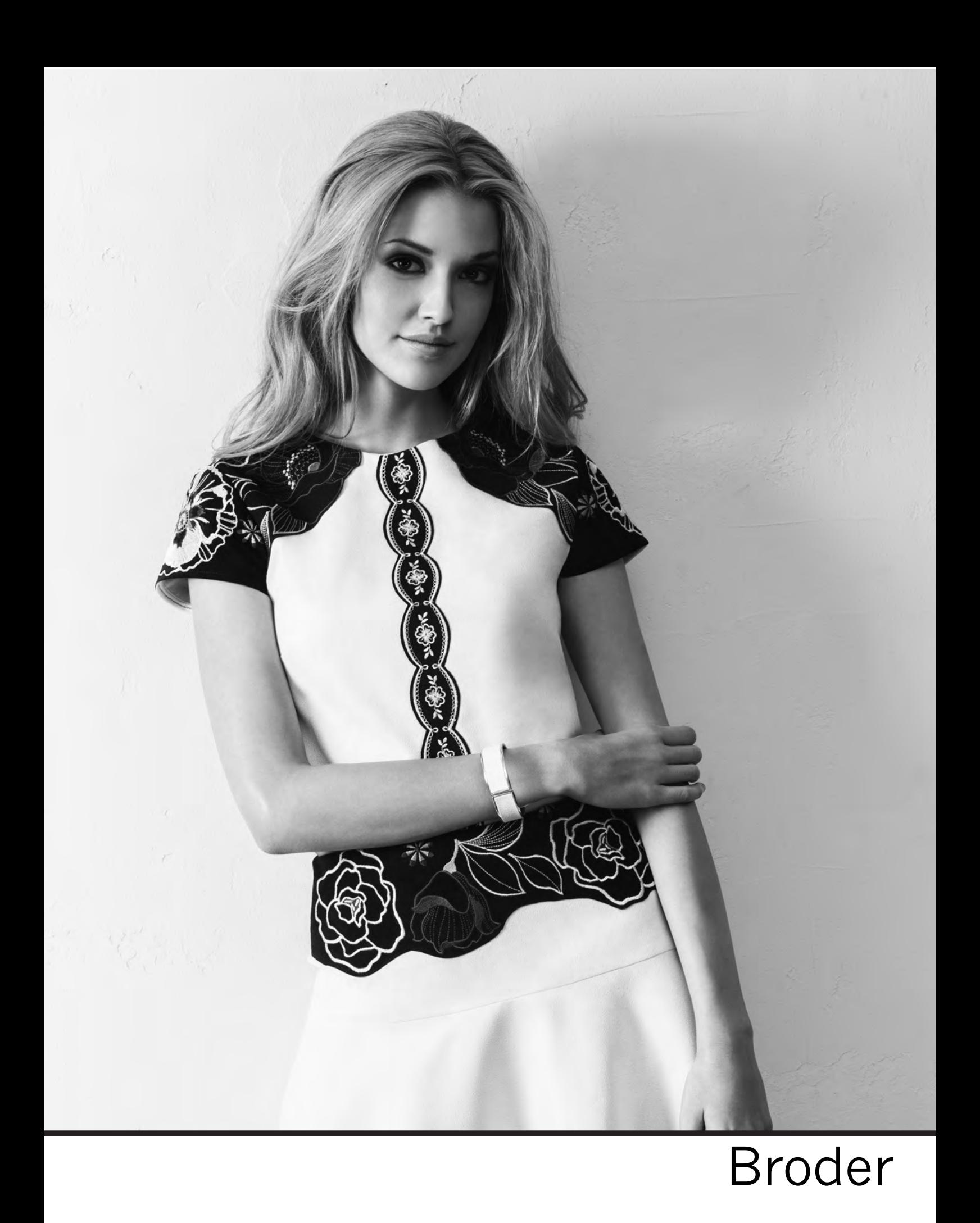

En mode broderie, vous pouvez ajuster et piquer les motifs. Vous devez connecter l'unité de broderie à votre machine pour accéder au mode broderie. Après avoir chargé un motif, il y a deux vues disponibles en mode broderie : piquer et modifier.

### **Piqûre de broderie Vue 1**

**Piqûre de broderie Vue 2**

3. Broderie monochrome

- 1. Champ de broderie
- 2. Motif chargé
- 3. Taille du cercle
- 4. Points restant dans le bloc de couleur (nombre total de points restant dans le motif)
- 5. Couleur actuel (nombre total de couleurs)

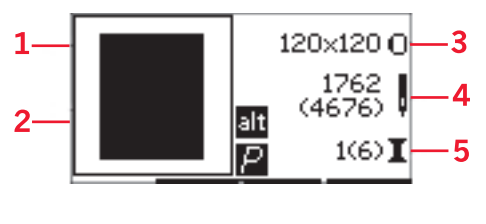

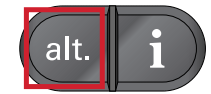

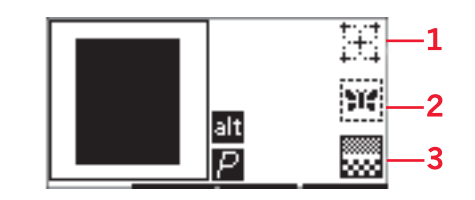

# **Affichage de modification de broderie**

Pour ajuster un motif, appuyez sur le bouton de modification de broderie.

Appuyez sur le bouton alt pour basculer à la vue 2. 1. Utilisez la fonction orbite pour vérifier la position

1. Rotation du motif

2. Bâti

- 2. Hauteur de motif
- 3. Largeur de motif

*Remarque : Les valeurs qui ne sont plus par défaut seront mises en surbrillance. La vue de piqûre sera affichée automatiquement lorsque vous commencez à piquez votre motif*

Pour revenir à la vue de piqûre, appuyez sur le bouton piqûre.

# Informations sur le motif

Appuyez sur le bouton d'infos pour afficher les informations à propos du motif chargé.

*Remarque : La machine s'arrêtera si vous appuyez sur le bouton d'infos alors que la machine fonctionne.*

## **Nom/Numéro de motif**

Affiche le nom et le numéro du motif actuel.

#### **Position du motif**

Affiche de combien de millimètre le motif a été déplacé par rapport à la position centrale dans le cercle.

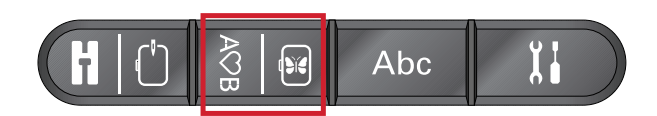

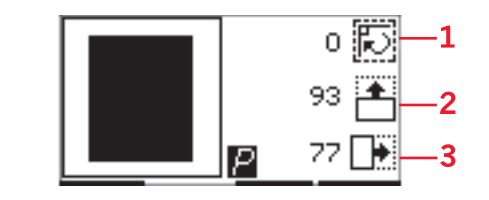

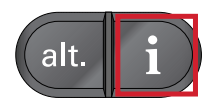

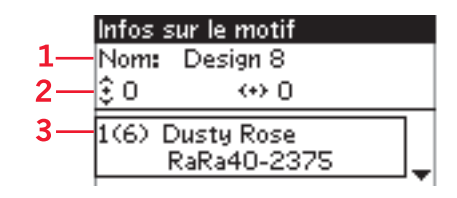

- 1. Nom/Numéro de motif
- 2. Position du motif
- 3. Liste de couleurs

56

#### **Liste de couleurs**

Toutes les couleurs du motif chargé sont affichées dans l'ordre dans lequel elles seront brodées. Chaque couleur listée affiche l'ordre, le nom et le type de fil. Utilisez les flèches haut et bas pour voir toutes les couleurs dans la liste.

# Piqûre de broderie

## Charger un motif

Cette machine dispose de 15 motifs de broderie intégrés et de 86 motifs fournis sur la clé USB Embroidery Stick. Vous pouvez consulter tous les motifs dans le livret de collection de broderie **creative™ 1.5** disponible en tant que fichier PDF sur la clé USB Embroidery Stick.

#### **Charger les motifs intégrés**

Avec l'unité de broderie connectée, saisissez le nombre de motif souhaité à l'aide des boutons de sélection directe. Le motif sera chargé dans le champ de broderie dans la piqûre de broderie.

#### **Chargez les motifs depuis la clé USB Embroidery Stick**

- 1. Pour charger un motif depuis la clé USB Embroidery Stick, insérez la clé dans le port USB à droite de la machine avec l'unité de broderie attachée et appuyez sur le bouton charger. Votre machine peut charger des fichiers de broderie .vp3.
- 2. Utilisez les boutons fléchés pour sélectionner un dossier et appuyez sur OK pour l'ouvrir. Pour revenir au dossier précédent, sélectionnez la ligne supérieure et appuyez sur OK.
- 3. Sélectionnez le motif que vous souhaitez charger et appuyez sur OK pour confirmer. Il sera chargé dans le champ de broderie dans la piqûre de broderie.

*Remarque : Si vous avez déjà chargé un motif, le prochain motif que vous chargerez remplacera automatiquement le premier.*

Lorsque vous enregistrez des motifs sur la clé USB depuis votre PC, veillez à ne pas créer trop de niveaux de sous-dossiers afin que le chemin de fichier ne soit pas trop long. Utilisez également un nom de fichier court.

## Charger une police de broderie

Cette machine dispose de 2 polices intégrées, curlz et graphite, en trois tailles différentes. Sélectionnez une police du livret de collection de broderie **creative™ 1.5** et saisissez le numéro de police (curlz : 200, 201, 202 ou graphite : 300, 301, 302) avec le clavier. La police sera chargée dans le modificateur de texte de broderie.

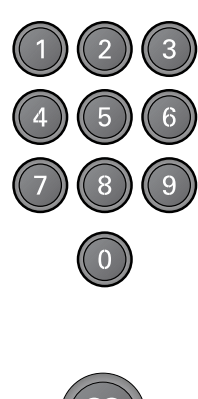

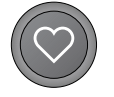

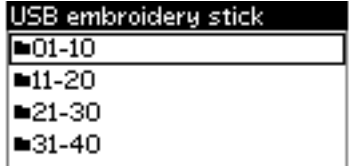

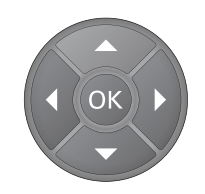

## **Chargez les polices depuis la clé USB Embroidery Stick**

Vous pouvez créer d'autres fichiers de police de broderie en utilisant le logiciel Embroidery Intro. Voir [page 24.](#page-29-0)

- 1. Appuyez sur le bouton charger avec la clé USB Embroidery Stick connectée. Votre machine peut charger des fichiers de police .vf3.
- 2. Sélectionnez le motif de police que vous souhaitez charger et appuyez sur OK pour confirmer. La police sera chargée dans le modificateur de texte de broderie.

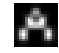

*Remarque : Les fichiers de police sont indiqués avec ce symbole.*

# Éditeur de texte de broderie

Un alphabet sera affiché automatiquement lorsque vous avez chargé une police. L'éditeur de texte de broderie fonctionne comme la création de séquence, voir [page 46](#page-51-0).

- 1. Créez votre texte de broderie en sélectionnant des lettres à l'aide des flèches.
- 2. Confirmez votre sélection en appuyant sur OK.
- 3. Appuyez sur le bouton « + » ou « » de la seconde rangée pour modifier le jeu de caractères.
- Lorsque vous voulez coudre le texte, appuyez sur le bouton piqûre pour amener le texte en piqûre de broderie. Le carré aura désormais l'apparence du texte chargé.
- 5. Appuyez sur le bouton de modification de broderie pour tourner ou ajuster la longueur et la hauteur du texte en appuyant sur les boutons « + » et « - » correspondants.

*Remarque : Appuyez sur le mode alphabet et le bouton de création de séquence pour accéder à nouveau à l'éditeur de texte de broderie. Tous les réglages effectués en mode modification et piqûre seront annulés si vous revenez à l'éditeur de texte de broderie. Une fenêtre contextuelle s'affichera en vous demandant si vous souhaitez revenir à la piqûre de broderie. Sélectionnez Oui pour revenir au mode de piqûre. Tous vos réglages seront conservés. Sélectionnez Non pour ouvrir l'éditeur de texte de broderie. Tous les réglages réalisés en mode de piqûre seront annulés. Sélectionnez Oui ou Non à l'aide des boutons fléchés et appuyez sur OK.*

## **Affichage de l'éditeur de texte de broderie**

- 1. Champ de texte
- 2. Alphabet
- 3. Jeu de caractères (majuscule/minuscule, symboles normaux/spéciaux)
- 4. Informations sur la longueur de texte
- 5. Informations sur la longueur de hauteur

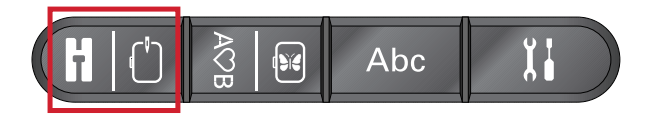

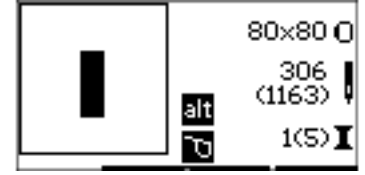

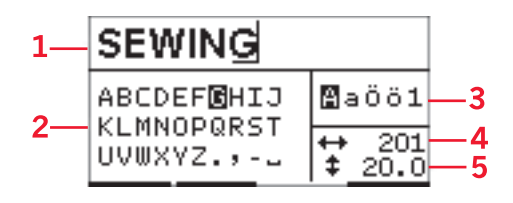

# Tailles du cercle

Utilisez les boutons « + » et « - » à droite du symbole du taille de cercle pour parcourir parmi une liste de tailles de cercle disponible, y compris les cercles qui sont disponibles à l'achat auprès de votre revendeur Créations de mode® agréé. En fonction de la taille du motif, il se peut que certains cercles ne puissent pas être sélectionnés et la machine émettra un bip sonore.

*Remarque : Si vous essayez de commencer à broder et que le cercle que vous avez sélectionné est différent de celui qui est installé sur l'unité de broderie, une fenêtre contextuelle s'affiche pour vous en informer. Installez le bon cercle ou sélectionnez-en un autre dans la liste.*

# Positions de cercle

Ouvrez le menu de réglages pour choisir entre différentes positions de cercle.

# 120×120 1762  $1(6)$  T

*Affichage de piqûre 1*

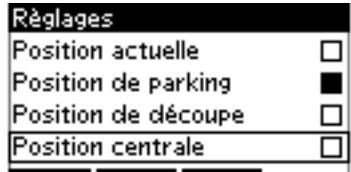

#### **Position actuelle**

Lorsque vous souhaitez revenir au point actuel et recommencer la broderie là où elle avait été interrompue, sélectionnez sur l'icône de position actuelle. Vous pouvez également appuyer sur le bouton marche/arrêt pour revenir au point actuel et commencer à broder.

#### **Position de parking**

Lorsque vous avez fini de broder, retirez le cercle et sélectionnez l'option de position de parking.

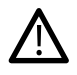

*Il est très important de retirer le cercle pour éviter qu'il ne s'abîme.*

#### **Position de découpe**

La position de découpe déplacera le cercle vers vous pour vous aider à couper le tissu lorsque vous brodez un appliqué.

#### **Position centrale**

Utilisez la position centrale si vous souhaitez déplacer l'aiguille à la position centrale du cercle.

## Points restants dans le bloc de couleur

Les deux valeurs affichées dans la position centrale sur le côté droit de l'écran affichent le nombre de points restants dans le bloc de couleur actuel et le nombre de points restants dans le motif (indiqué entre parenthèses). Appuyez sur les boutons « + » et « - » pour avancer ou reculer point par point dans le motif. Reculez quelques points si le fil d'aiguille se casse ou s'il n'y en a plus.

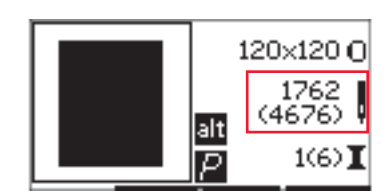

*Affichage de piqûre 1*

# Couleur actuelle

Les valeurs affichées dans le coin inférieur droit indiquent le bloc de couleur actuel et le nombre total de blocs de couleur dans le motif (indiqué entre parenthèses). Utilisez les boutons « + » et « - » pour avancer ou reculer dans les blocs de couleurs.

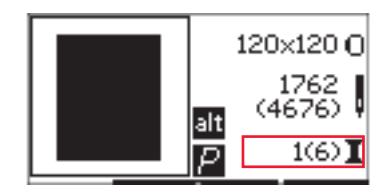

*Affichage de piqûre 1*

# Utilisez la fonction orbite pour vérifier la position

La fonction Orbite peut être utilisée pour tracer la zone du motif. Appuyez sur le bouton « + » de la première rangée pour déplacer le cercle, afin que l'aiguille soit placée dans le coin supérieur droit de l'endroit où le motif sera brodé. À chaque fois que vous appuyez sur le bouton « + », le cercle se déplacera pour afficher tous les coins du motif. À la cinquième pression, le cercle se déplacera afin que l'aiguille se trouve au-dessus de la position centrale du motif. À la sixième pression, il reviendra à sa position originale. Si vous appuyez sur le bouton « - », le cercle se déplacera dans la séquence arrière. Le cercle se déplacera en premier à la position centrale du motif, puis vers chaque coin.

# Bâti

Appuyez sur le bouton « + » et « - » de la seconde rangée et la machine créera un point de bâti autour de la zone du motif.

Le bâti vous permet de fixer votre tissu sur un entoilage placé en dessous, en particulier si le tissu à broder ne peut pas être encerclé. Le bâti permet aussi de fixer les tissus extensibles. Il indique également où le motif sera placé sur le tissu.

*Remarque : Pendant la réalisation du bâti, la boîte du motif sera indiquée par une ligne en pointillés.*

# Monochrome

Appuyez sur les boutons « + » et « - » de la troisième rangée pour activer la broderie monochrome. La machine ne s'arrêtera pas pour les changements de bloc de couleur. Appuyez à nouveau sur le bouton pour désactiver la broderie monochrome.

*Remarque : Lorsque monochrome est activée, la boîte du motif sera indiquée par un cadre noir.*

# Contrôle de la vitesse

Ajustez la vitesse de broderie maximum en faisant glisser le levier de contrôle de vitesse en haut ou en bas. Ceci fonctionne comme dans le mode couture, voir [page](#page-33-0) [28.](#page-33-0)

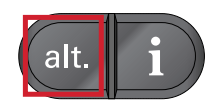

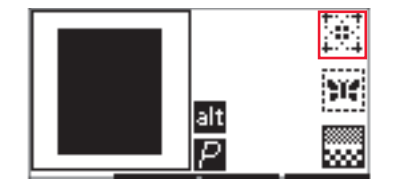

*Affichage de piqûre 2*

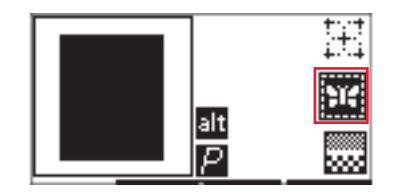

*Affichage de piqûre 2*

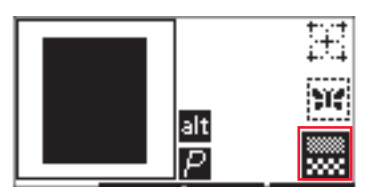

*Affichage de piqûre 2*

# Tension du fil

Lorsque vous brodez avec un fil ou un tissu spécial, il peut être nécessaire de régler la tension du fil pour obtenir un meilleur résultat. La tension du fil peut être ajustée dans le menu des réglages, voir [page 29.](#page-34-0)

# Commencer la broderie

- 1. Dégagez assez d'espace pour les mouvements du bras de broderie et du cercle.
- 2. Veillez à ce que la machine soit éteinte et faites glisser l'unité de broderie sur le bras libre de la machine jusqu'à ce qu'elle s'enfonce solidement dans la prise. Allumez la machine. Elle redémarrera et passera en mode broderie automatiquement. Une fenêtre contextuelle vous demande de retirer le cercle pour le positionnement. Appuyez sur OK. La machine est calibrée et le bras de broderie se met en position de départ.
- 3. Veillez à ce que le système IDT™ soit désenclenché et posez le pied de broderie. Insérez une canette avec du fil de canette fin.
- 4. Sélectionnez un numéro de motif de la machine en utilisant le clavier ou sélectionnez-en un sur la clé USB Embroidery Stick (la clé USB doit être connectée) et appuyez sur OK pour charger une piqûre de broderie.
- 5. Le motif est placé au centre du cercle.
- 6. Encerclez un morceau de tissu avec de l'entoilage et glissez le cercle dans le bras de broderie.
- 7. Enfilez la machine avec la première couleur de la liste de couleurs.
- 8. Abaissez le pied-de-biche. Tenez le fil d'aiguille et appuyez sur le bouton marche/arrêt ou sur la pédale. La machine commence à broder et s'arrête automatiquement au bout de quelques points. Une fenêtre contextuelle s'affiche pour vous demander de couper le fil. Coupez le fil et appuyez sur OK. Continuez à broder en appuyant sur le bouton marche/arrêt ou sur la pédale.

*Remarque : L'arrêt automatique pour coupure est activé par défaut. Ouvrez le menu de réglages pour désactiver ce réglage. L'arrêt automatique pour coupure est désactivé si vous utilisez la pédale lorsque vous brodez.*

- 9. Lorsque la première couleur est terminée, votre machine s'arrête. Une fenêtre contextuelle apparaît vous demandant de changer de couleur. Réenfilez avec la couleur suivante et appuyez sur OK. Continuez à broder en appuyant sur le bouton marche/arrêt ou sur la pédale. Chaque segment de couleur est terminé par un point d'arrêt et le fil de canette est coupé.
- 10. Lorsque la broderie est terminée, votre machine coupe les deux fils, puis s'arrête. Une fenêtre contextuelle vous informe que votre broderie est terminée. Appuyez sur OK. Élevez le pied-de-biche pour enlever facilement le cercle.

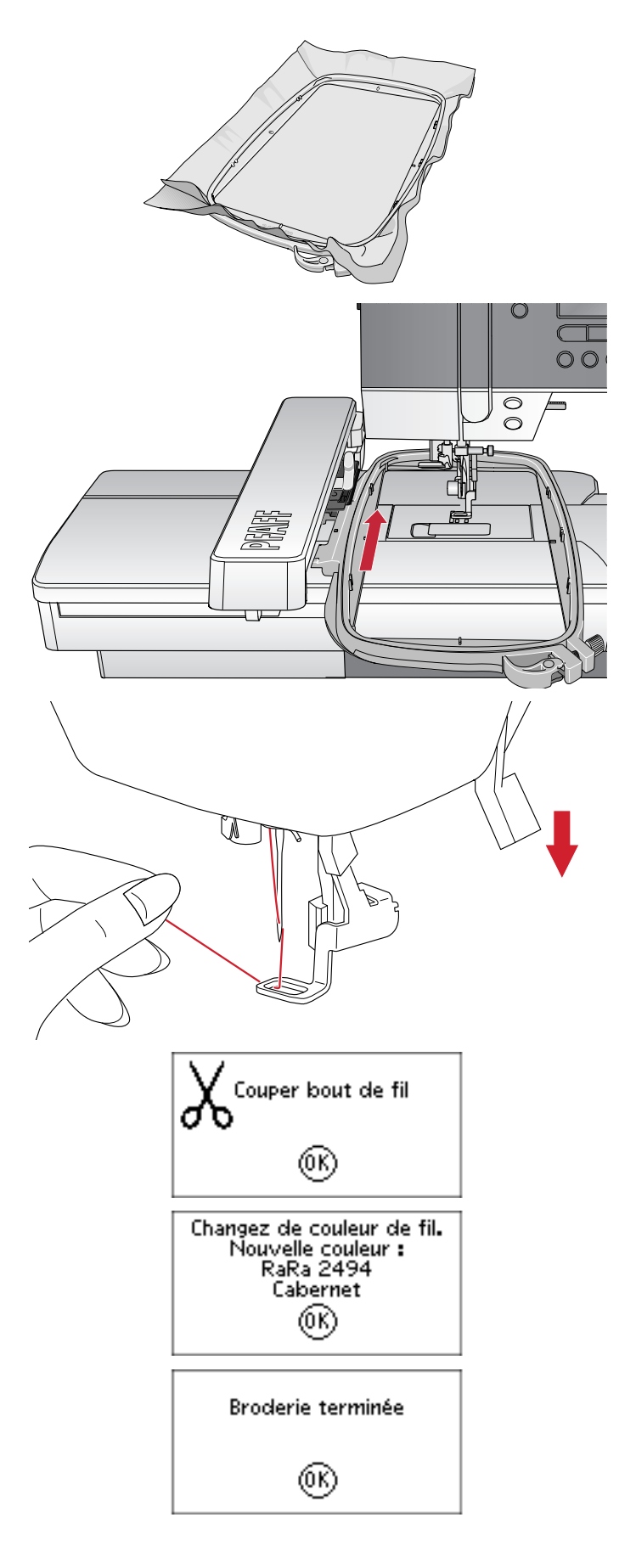

# Modification de broderie

Pour ajuster votre motif, appuyez sur le bouton de modification de broderie. Lorsque vous appuyez sur le bouton de piqûre, la machine passera à la piqûre de broderie.

*Remarque : Lorsque vous appuyez sur le bouton marche/arrêt ou sur la pédale, la machine passera automatiquement à l'affichage de piqûre de broderie et commencera à piquer.*

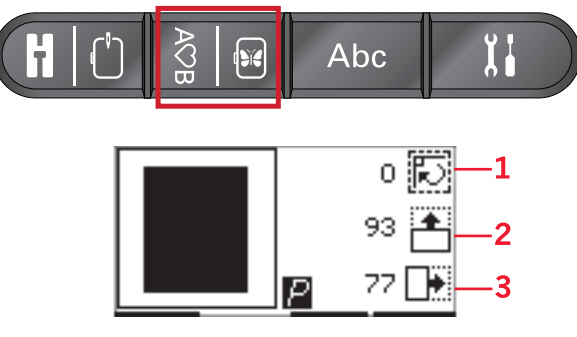

- 1. Rotation
- 2. Hauteur de motif
- 3. Largeur de motif

## Rotation

Vous pouvez faire pivoter le motif autour de son point central. Utilisez les boutons « + » et « - » à droite de l'icône de rotation pour pivoter. À chaque fois que vous appuyez sur le bouton « + », le motif tourne de 90 degrés dans le sens des aiguilles d'une montre. Appuyez sur le bouton « - » pour faire pivoter le motif dans le sens inverse des aiguilles d'une montre. À gauche de l'icône de rotation sur l'écran, vous pouvez voir de combien de degrés le motif a pivoté par rapport à sa position d'origine.

*Remarque : Certains motifs sont trop grands pour tourner par incréments de 90 degrés. Chaque pression sur le bouton correspondra à une rotation de 180 degrés. L'icône P pivotera en fonction de ce réglage, en indiquant l'orientation actuelle du motif dans la zone de broderie.*

## Hauteur de motif

Vous pouvez augmenter ou réduire la hauteur du motif jusqu'à 20 %. Utilisez les boutons « + » et « - » à droite de l'icône de hauteur. La hauteur du motif change de 5 % à chaque fois que vous appuyez sur un bouton.

# Largeur de motif

Vous pouvez augmenter ou réduire la largeur du motif jusqu'à 20 %. Utilisez les boutons « + » et « - ». La largeur du motif change de 5 % à chaque fois que vous appuyez sur un bouton.

## Déplacer

Utilisez la roue pour déplacer le motif n'importe où dans le champ de broderie. Dans l'affichage d'informations du motif, vous verrez jusqu'où le motif a été déplacé par rapport à sa position d'origine. Appuyez sur le bouton OK pour centrer le motif dans le cercle.

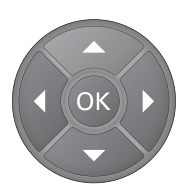

## Inversion

Utilisez les boutons d'inversion pour inverser le motif verticalement ou latéralement. Les icônes s'afficheront lorsque vous appuyez sur ces boutons.

*Remarque : L'icône P reflétera ce réglage.*

# Fenêtres contextuelles courantes de broderie

## **Calibrage de l'unité de broderie**

Lorsque l'unité de broderie est en place, une fenêtre contextuelle vous demande de retirer le cercle et de dégager la zone autour de la machine pour calibrer le bras de broderie. Appuyez sur OK. La machine est calibrée et le bras de broderie se met en position de départ.

*Remarque : Il est très important de retirer le cercle, sinon le cercle ou l'unité de broderie pourraient être endommagés lors du calibrage.*

#### **Branchez une clé USB Embroidery Stick**

En mode broderie, si vous appuyez sur le bouton charger sans avoir de clé USB connectée, cette fenêtre contextuelle s'affichera. Connectez une clé USB Embroidery Stick et appuyez sur OK pour charger un motif.

## **Les données sur la clé USB Embroidery Stick sont illisibles**

Ce message contextuel s'affiche lorsque votre machine à coudre ne peut pas accéder aux informations contenues sur la clé USB. Ceci peut être causé lorsque des formats de fichier incorrects sont enregistrés vers la clé de broderie USB. Les autres raisons pourraient être que la clé de broderie USB est abîmée ou n'est pas compatible avec la machine à coudre.

## **Le motif comprend des éléments qui ne peuvent pas être ouverts**

Certains motifs peuvent être constitués de plusieurs motifs ou contenir d'autres éléments qui ne peuvent pas être ouverts. Utilisez votre logiciel gratuit Embroidery Intro pour réenregistrer le motif en tant que motif combiné.

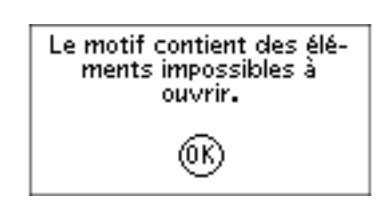

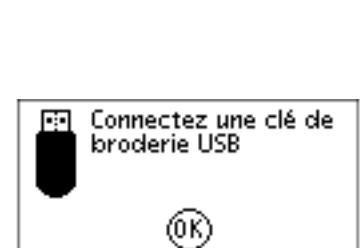

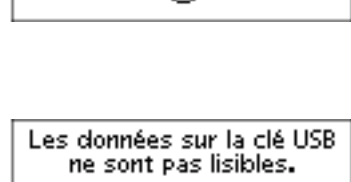

(ΟK)

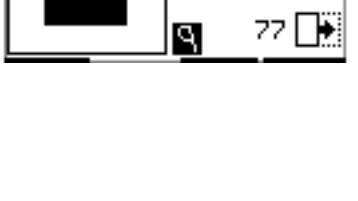

Enlevez le cercle. Débrayez l'IDT. Installez le pied à broder. 6K)

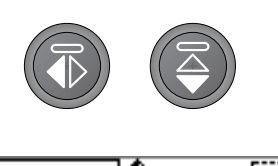

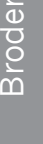

#### **Retirez le cercle**

Cette fenêtre apparaît lorsqu'une fonction choisie oblige l'unité de broderie à aller en dehors des limites du cercle installé. Pour que le bras de broderie se déplace librement, retirez le cercle et appuyez ensuite sur OK.

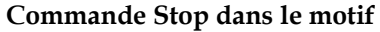

Cette fenêtre contextuelle s'affichera lorsqu'il y a un arrêt programmé dans le motif. La machine s'arrêtera. Appuyez sur OK pour confirmer et continuer à broder.

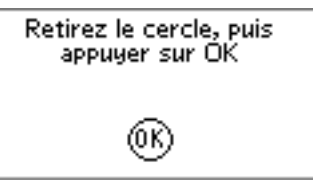

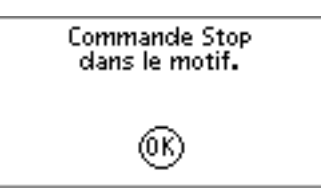

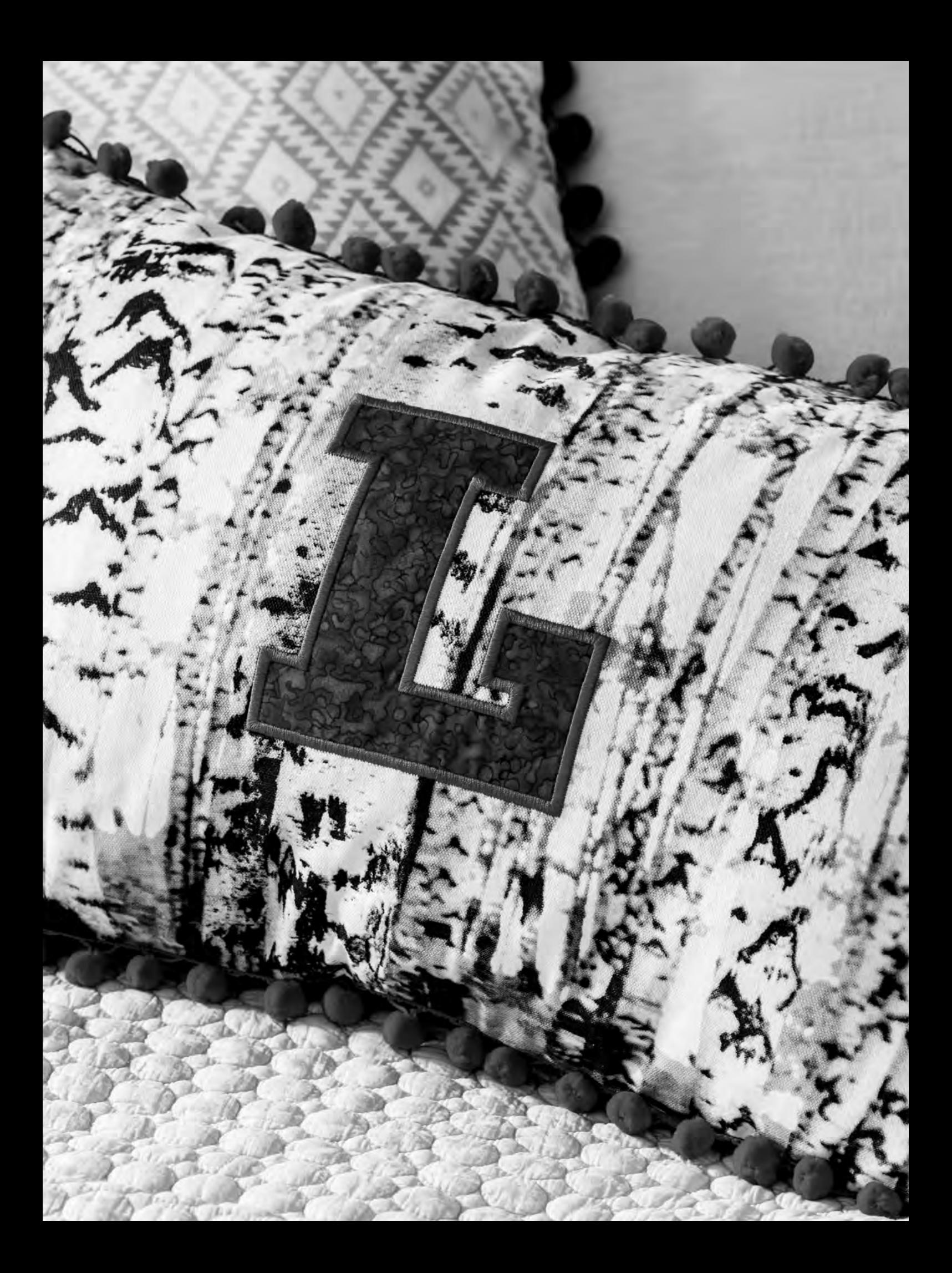
<span id="page-72-0"></span>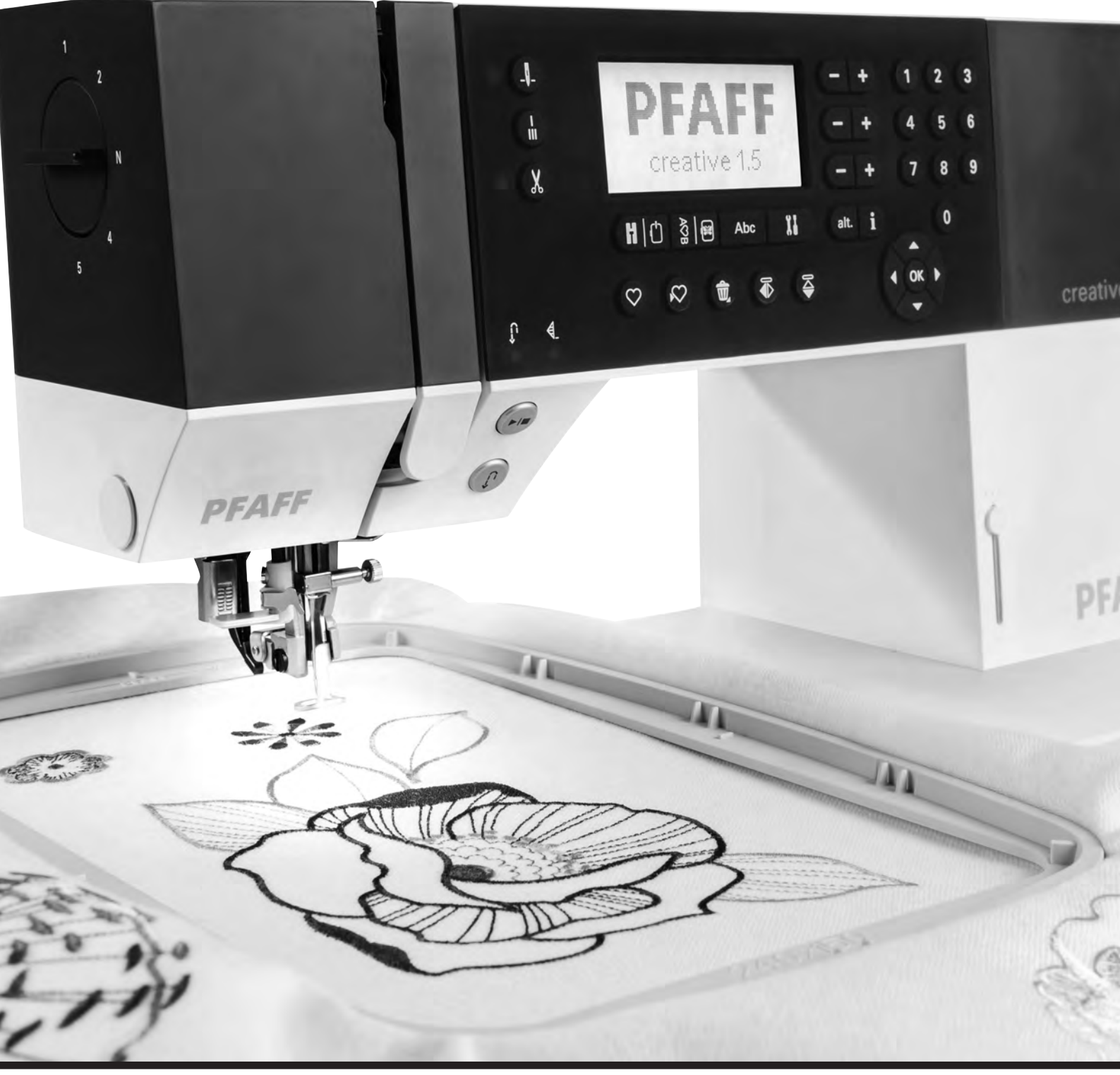

## Entretien

### <span id="page-73-0"></span>Nettoyage de la machine

Pour que votre machine à coudre fonctionne toujours correctement, nettoyez-la fréquemment. Il n'est pas nécessaire de la lubrifier. Essuyez les surfaces extérieures de votre machine à coudre à l'aide d'un chiffon doux pour enlever les poussières ou les peluches accumulées. Essuyez l'écran graphique avec un chiffon propre, doux et humide.

#### <span id="page-73-1"></span>Nettoyage de la zone de canette

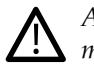

*Abaissez les griffes d'entraînement et éteignez la machine.*

Retirez le pied-de-biche. Poussez le bouton de déverrouillage du couvercle de canette (A) vers la droite et enlevez le couvercle de canette (B) et la canette. Utilisez le tournevis pour la plaque à aiguille afin de retirer les deux vis (C) de la plaque à aiguille. Soulevez la plaque à aiguille. Nettoyez les griffes d'entraînement et la zone de la canette avec la brosse fournie dans les accessoires.

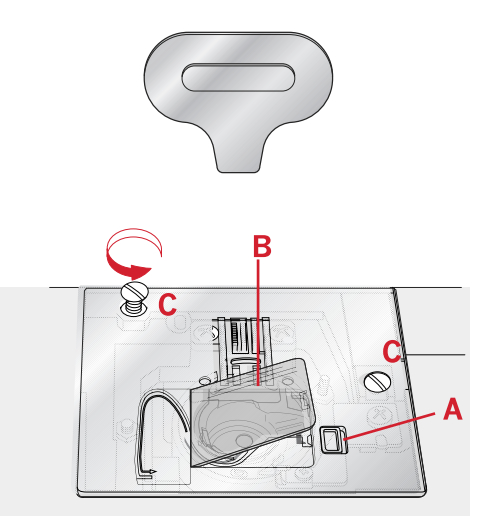

#### <span id="page-74-0"></span>Nettoyer sous le compartiment de canette

Nettoyez sous le compartiment de canette après avoir cousu plusieurs ouvrages ou lorsque vous remarquez une accumulation de peluches dans la zone du compartiment de canette. Retirez la boîte à canette en la soulevant. Nettoyez le compartiment avec la brosse ou un chiffon sec.

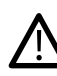

*Faites attention lorsque vous nettoyez autour des couteaux coupe-fils (B).*

Remettez la boîte à canette en place afin que le bout (A) s'emboîte dans la butée (C).

*Remarque : Ne soufflez pas dans la zone du compartiment de canette. La poussière et les peluches seraient projetées dans votre machine.*

*Remarque : Lorsque vous utilisez les aiguilles découpe tissu pour broderie Créations de mode® optionnelles, il est nécessaire de nettoyer la zone de canette après chaque motif/ ouvrage brodé.*

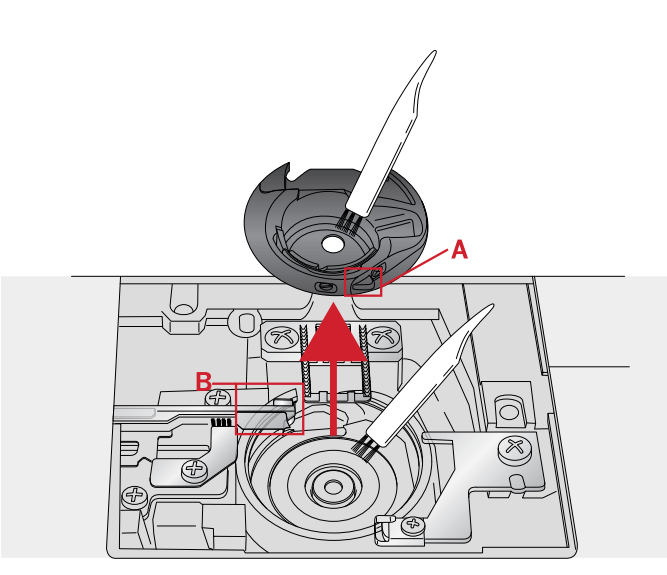

- A. Bout du support de canette
- B. Couteau

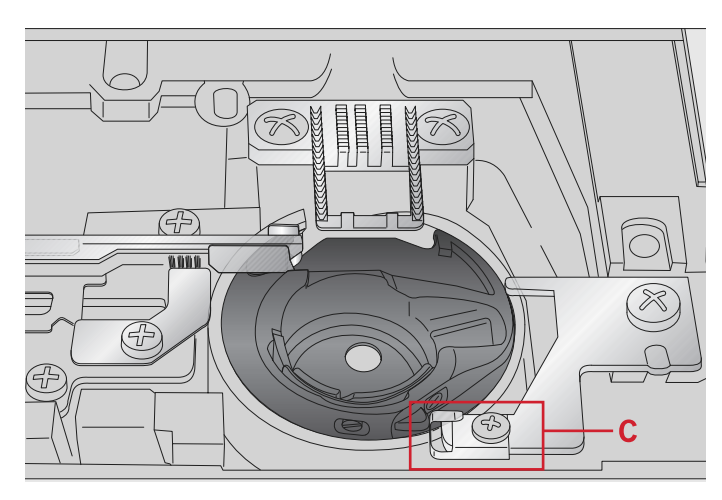

C. Butée

### <span id="page-74-1"></span>Remise en place de la plaque à aiguille

Avec les griffes d'entraînement abaissées, remettez la plaque à aiguilles, puis insérez et serrez les deux vis de la plaque à aiguille.

Remettez le couvercle de canette en place.

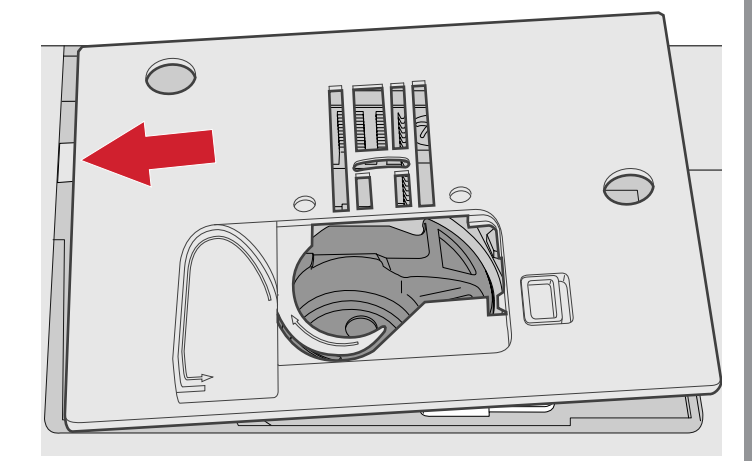

### <span id="page-75-0"></span>Dépannage

Dans ce guide de détection des pannes, vous trouverez des solutions aux problèmes pouvant avoir lieu sur votre machine. Pour plus d'informations, veuillez contacter votre distributeur local Créations de mode® agréé qui se fera un plaisir de vous aider.

#### <span id="page-75-3"></span>Problèmes généraux

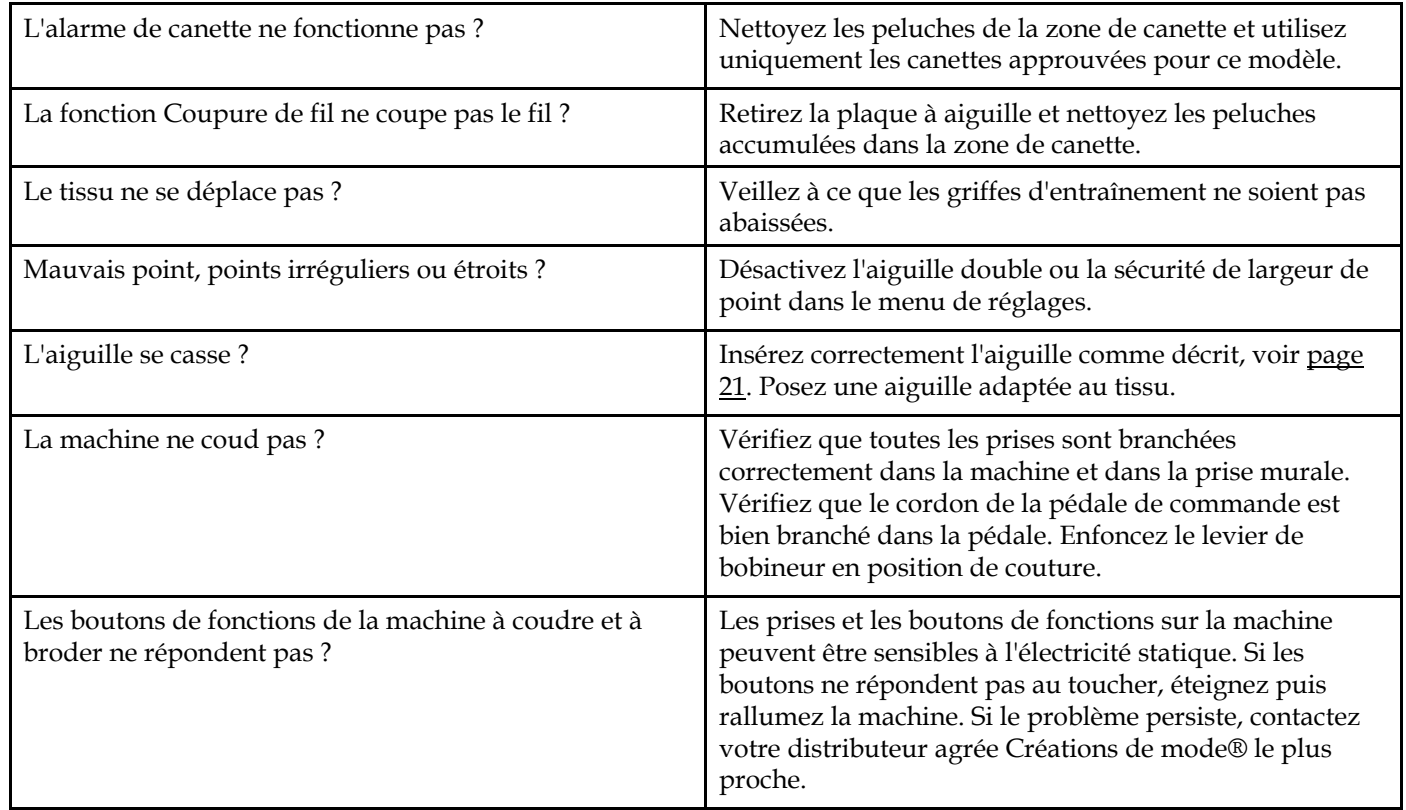

#### <span id="page-75-1"></span>La machine saute des points

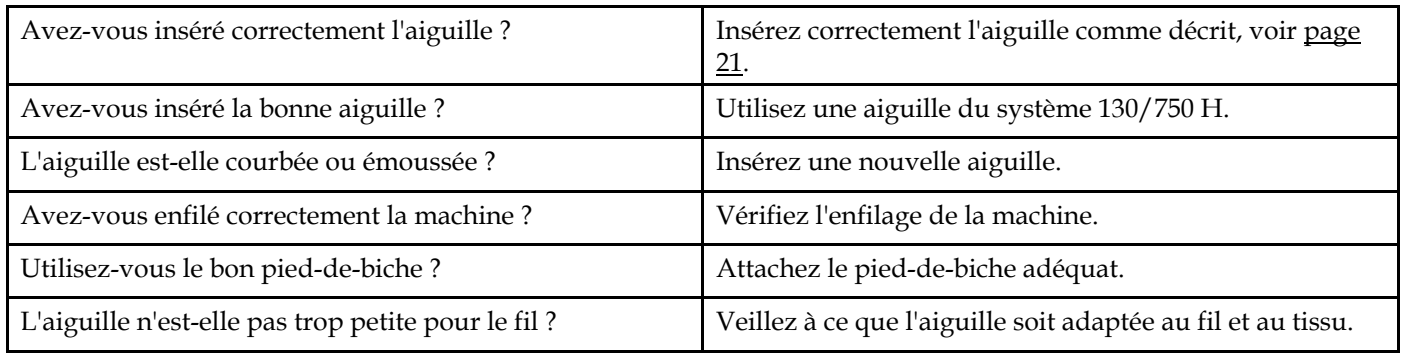

#### <span id="page-75-2"></span>Le fil d'aiguille se casse

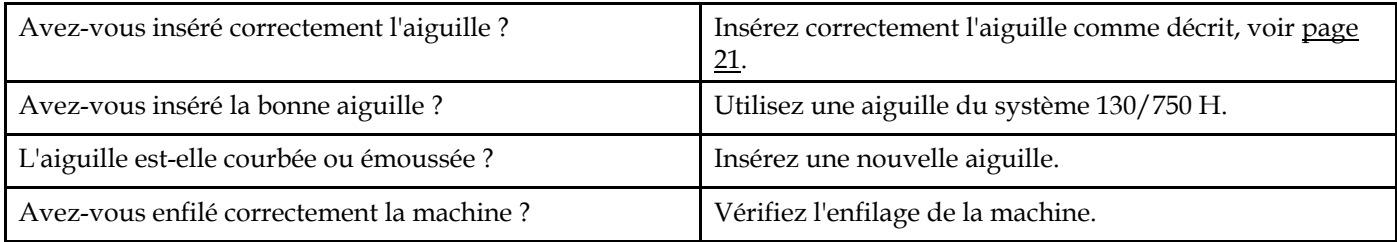

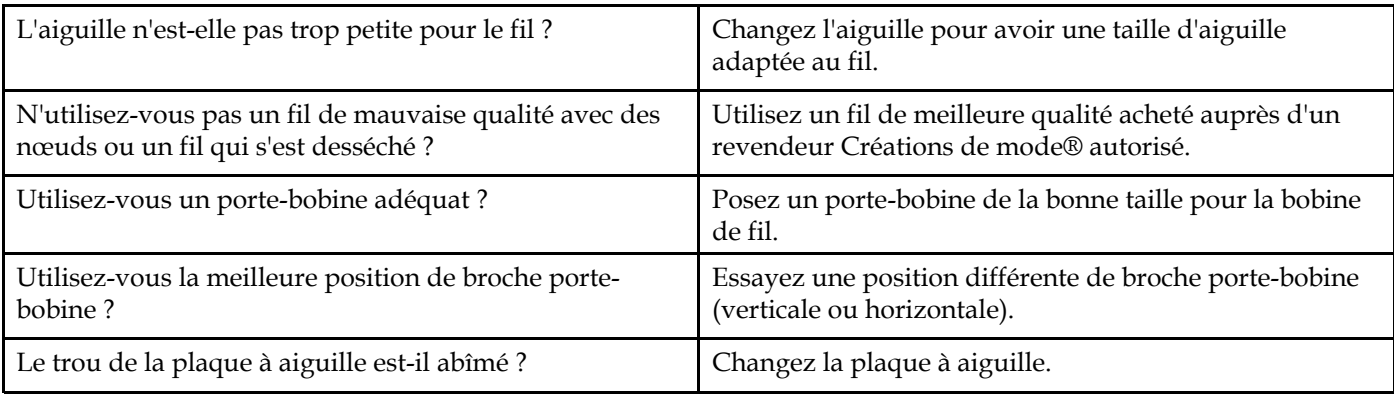

#### <span id="page-76-3"></span>Le fil de canette se casse

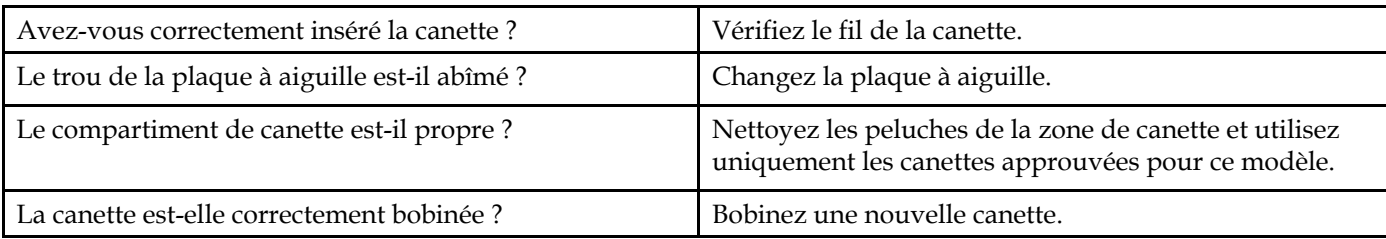

### <span id="page-76-1"></span>La couture comporte des points irréguliers

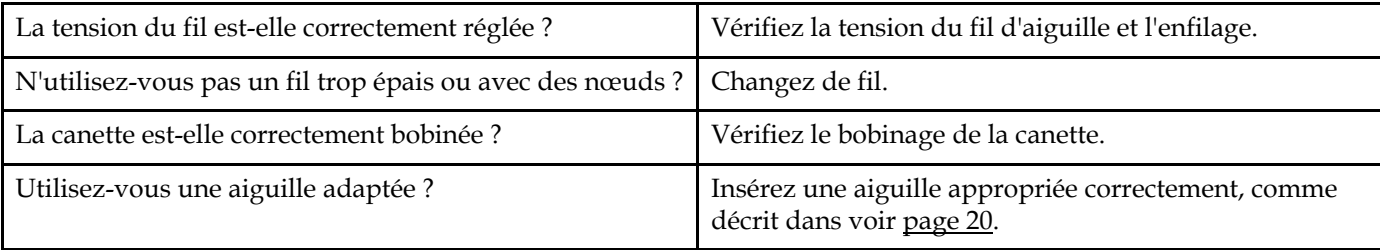

### <span id="page-76-2"></span>La machine n'entraîne pas le tissu ou l'entraînement est irrégulier

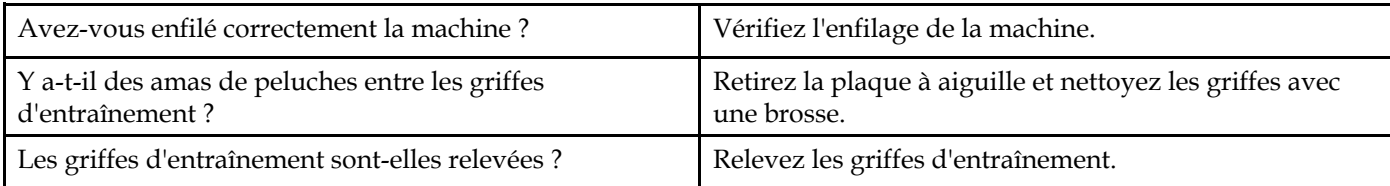

### <span id="page-76-0"></span>Impossible de coudre une boutonnière

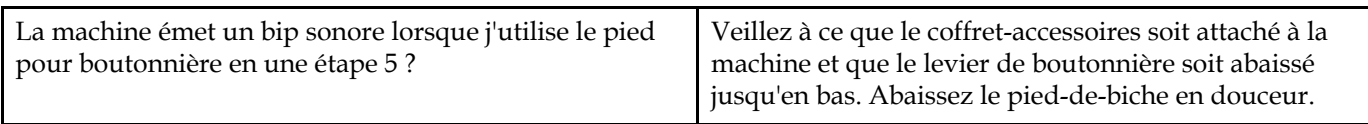

#### <span id="page-76-4"></span>Le motif de broderie est déformé

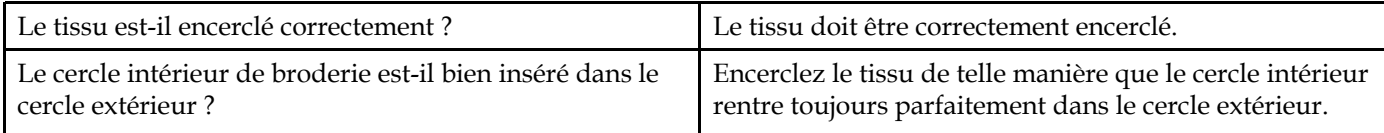

### <span id="page-77-1"></span>Le motif de broderie s'est froncé

<span id="page-77-0"></span>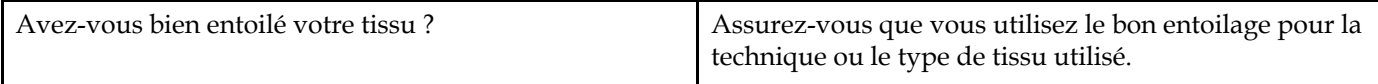

#### La machine ne brode pas

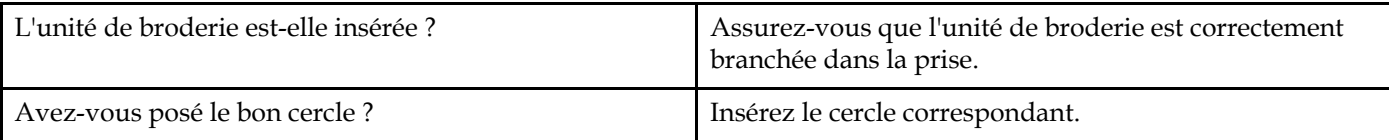

#### **Faites vérifier régulièrement votre machine à coudre par votre distributeur local** Créations de mode® **agréé !**

Si malgré l'application de ces informations de dépannage, vous avez encore des problèmes, faites vérifier votre machine par votre distributeur. Si elle présente un problème spécifique, faites des essais de couture avec votre fil sur une chute de votre tissu et emmenez-les à votre distributeur. Un échantillon de couture donne souvent de meilleures informations que des mots.

#### **Pièces et accessoires non originaux**

La garantie ne couvre pas les défauts ou dommages causés par l'utilisation d'accessoires ou de pièces qui ne sont pas d'origine.

### Spécification technique

#### Machine à coudre

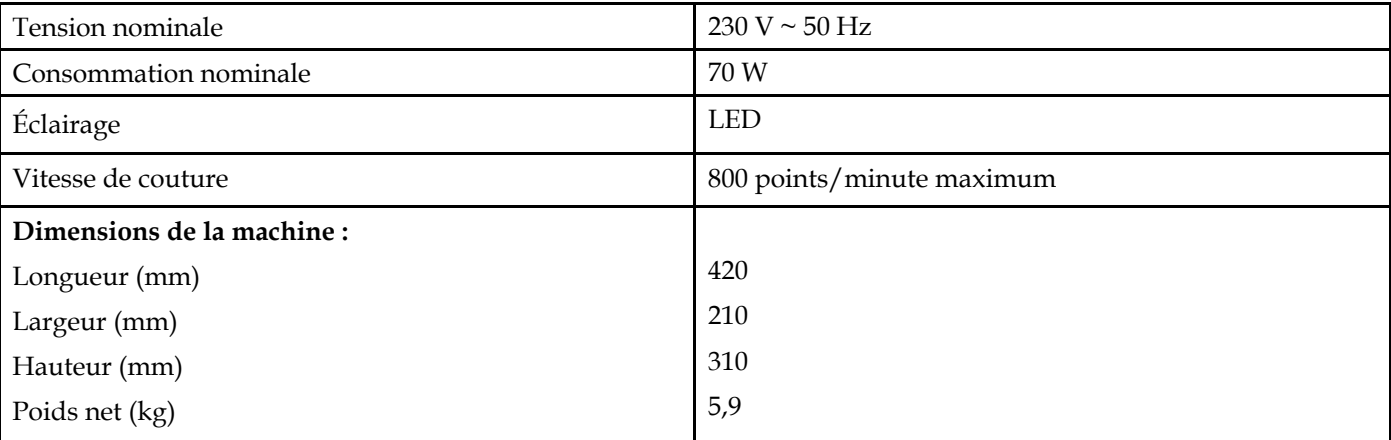

#### Pédale

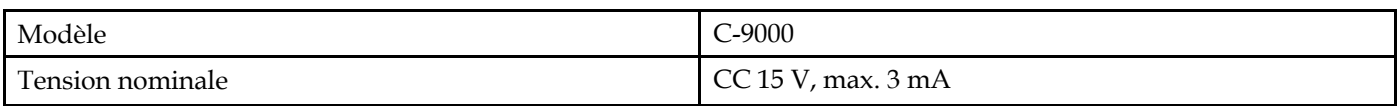

• Les spécifications techniques et ce manuel de l'utilisateur peuvent être modifiés sans préavis.

### *A*

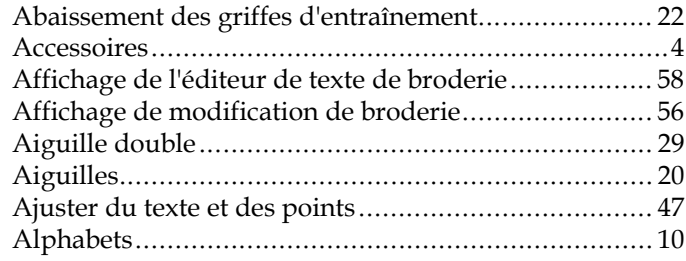

### *B*

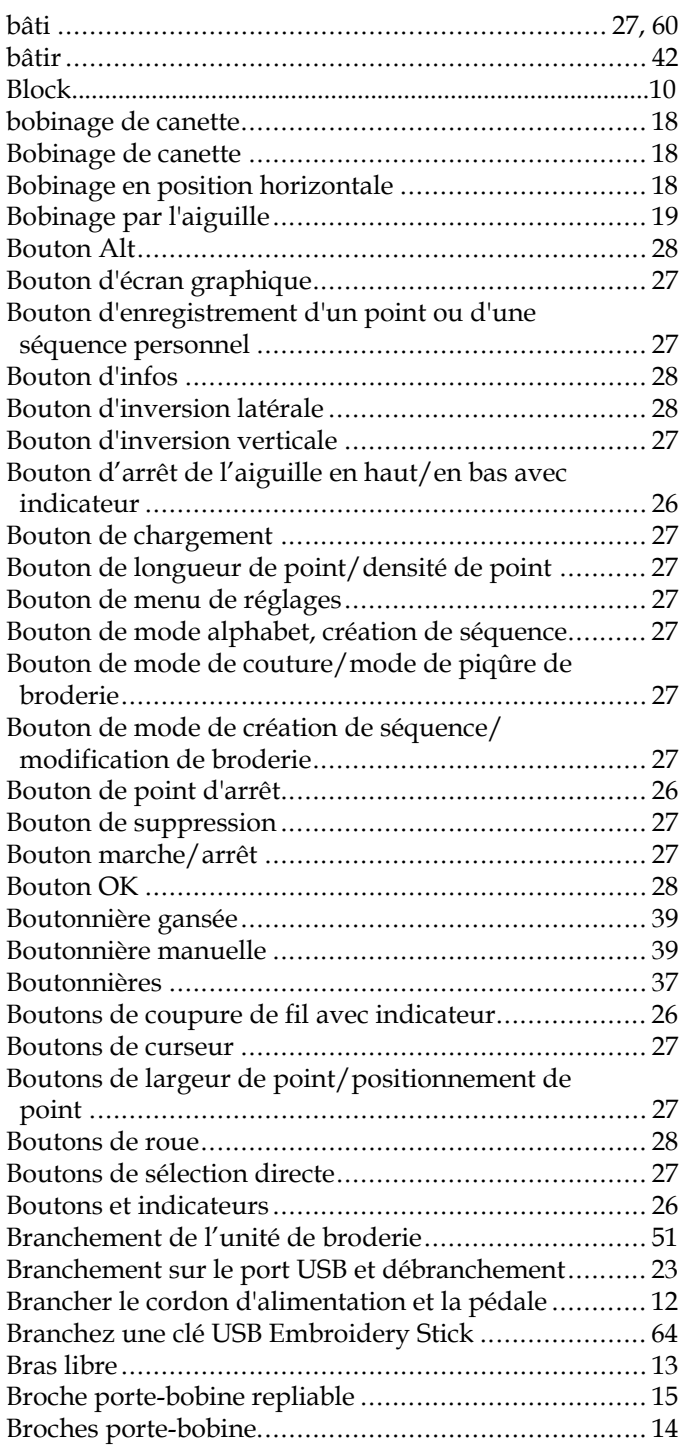

### *C*

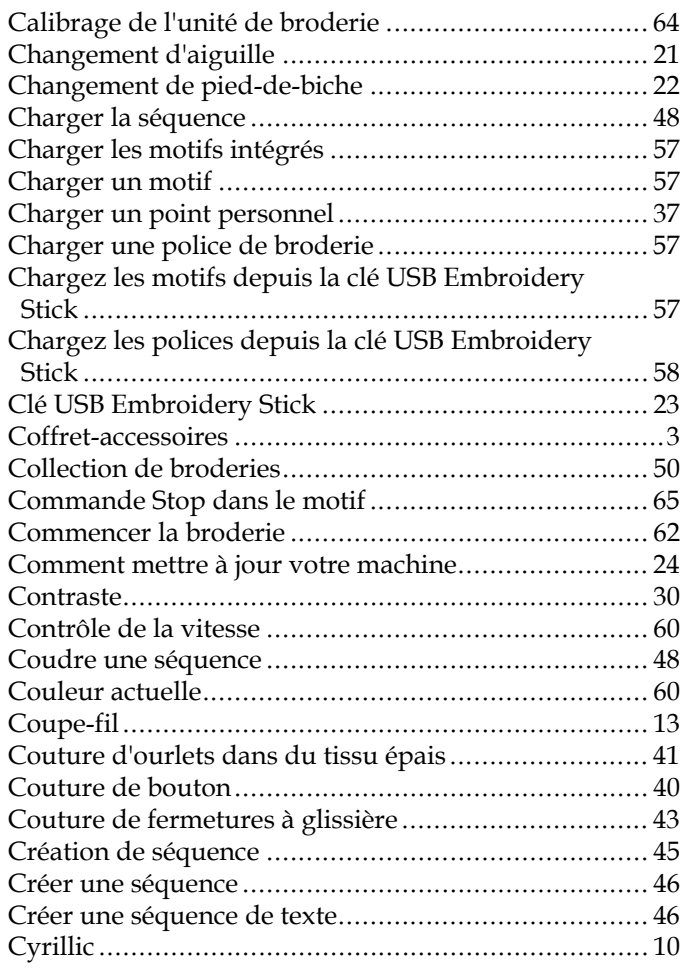

### *D*

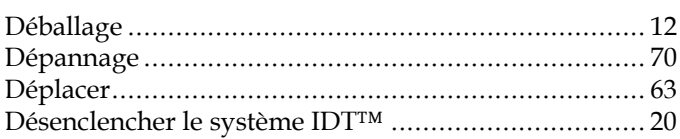

### *E*

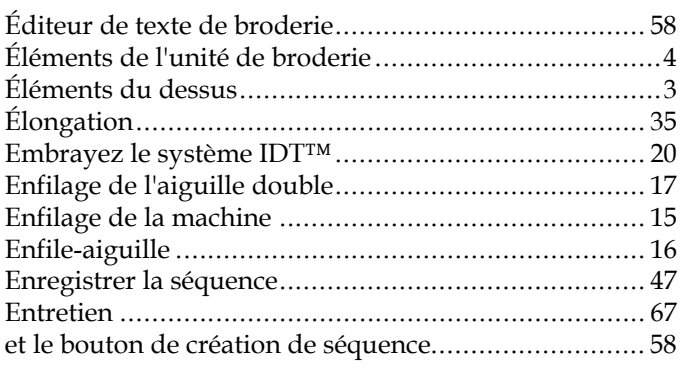

### $\overline{F}$

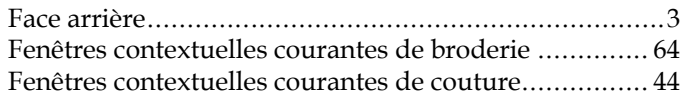

# $\overline{G}$

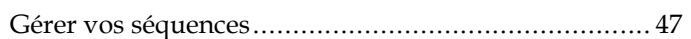

# $H$

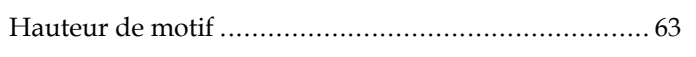

## $\overline{1}$

 $\mathcal{L}$ 

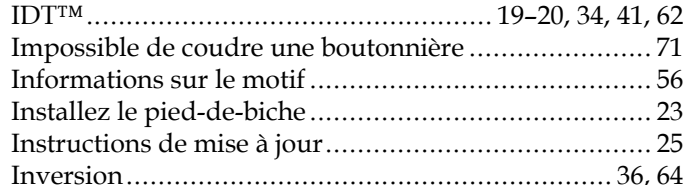

# Index

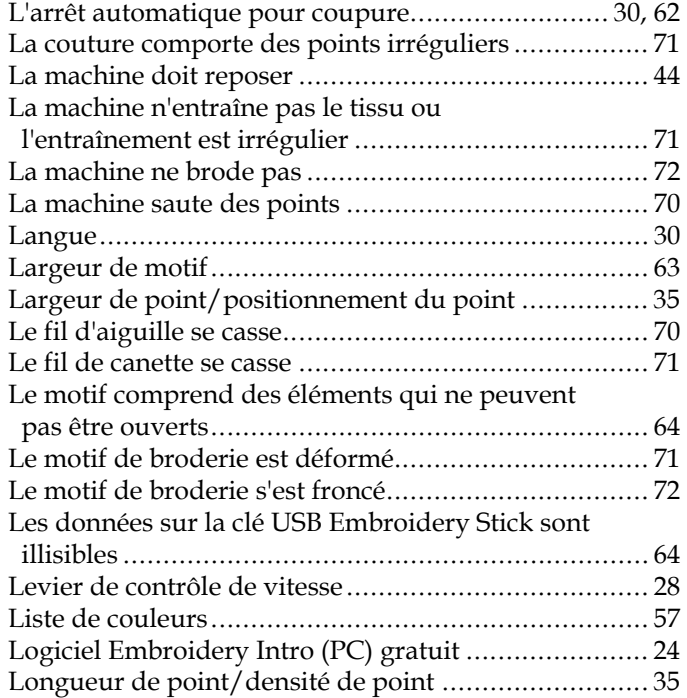

### $\boldsymbol{M}$

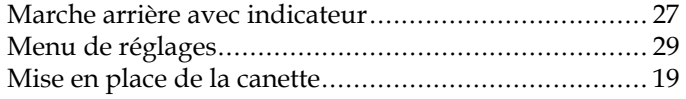

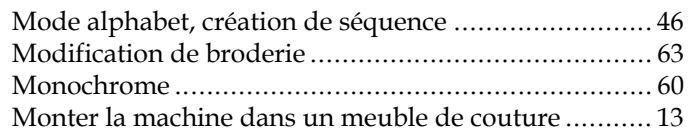

### $\overline{N}$

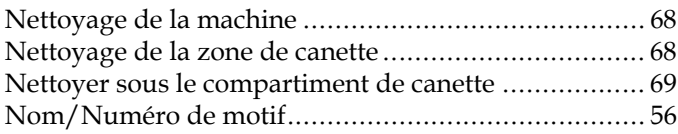

### $\boldsymbol{P}$

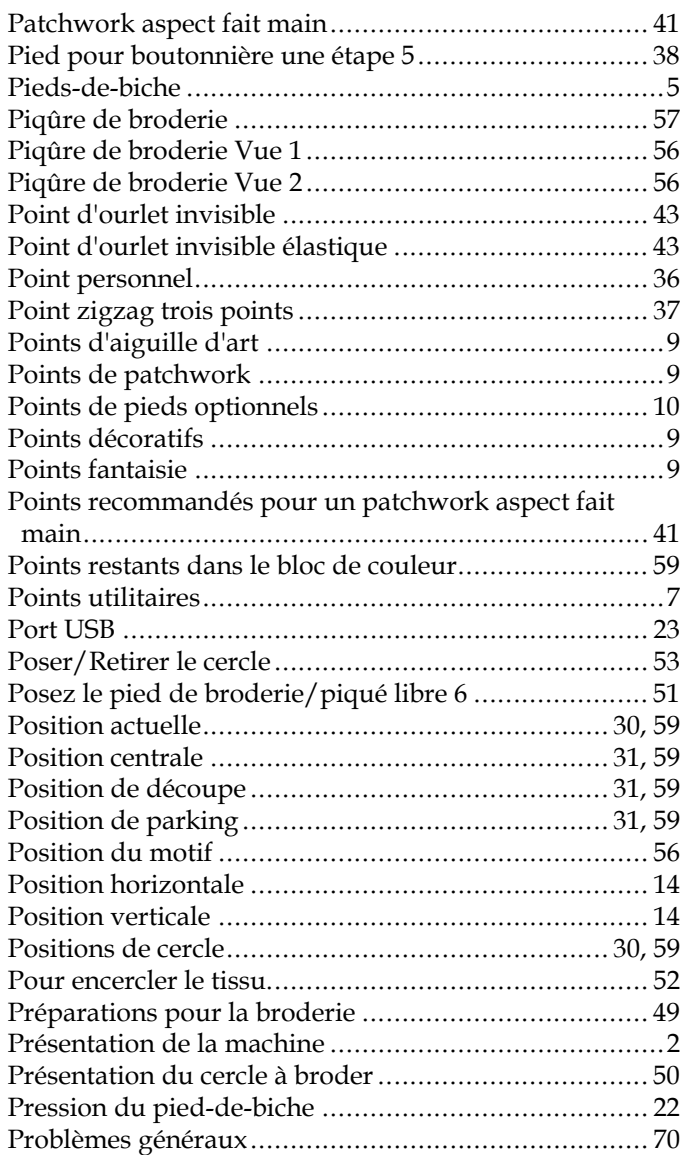

### $\boldsymbol{R}$

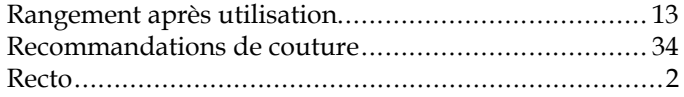

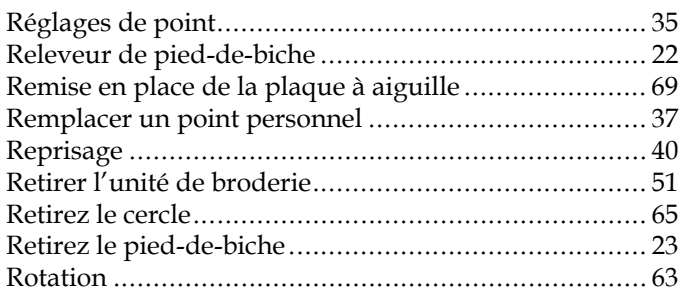

### *S*

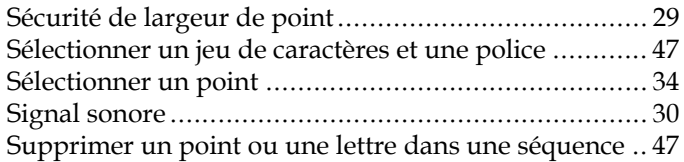

### *T*

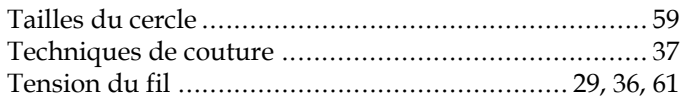

## *U*

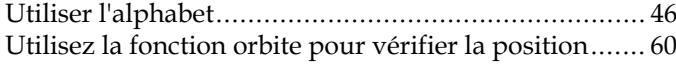

### *V*

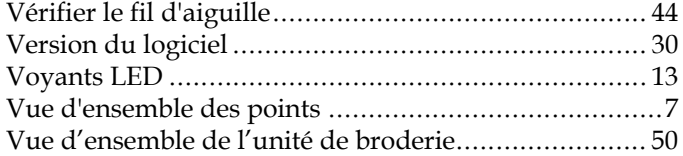

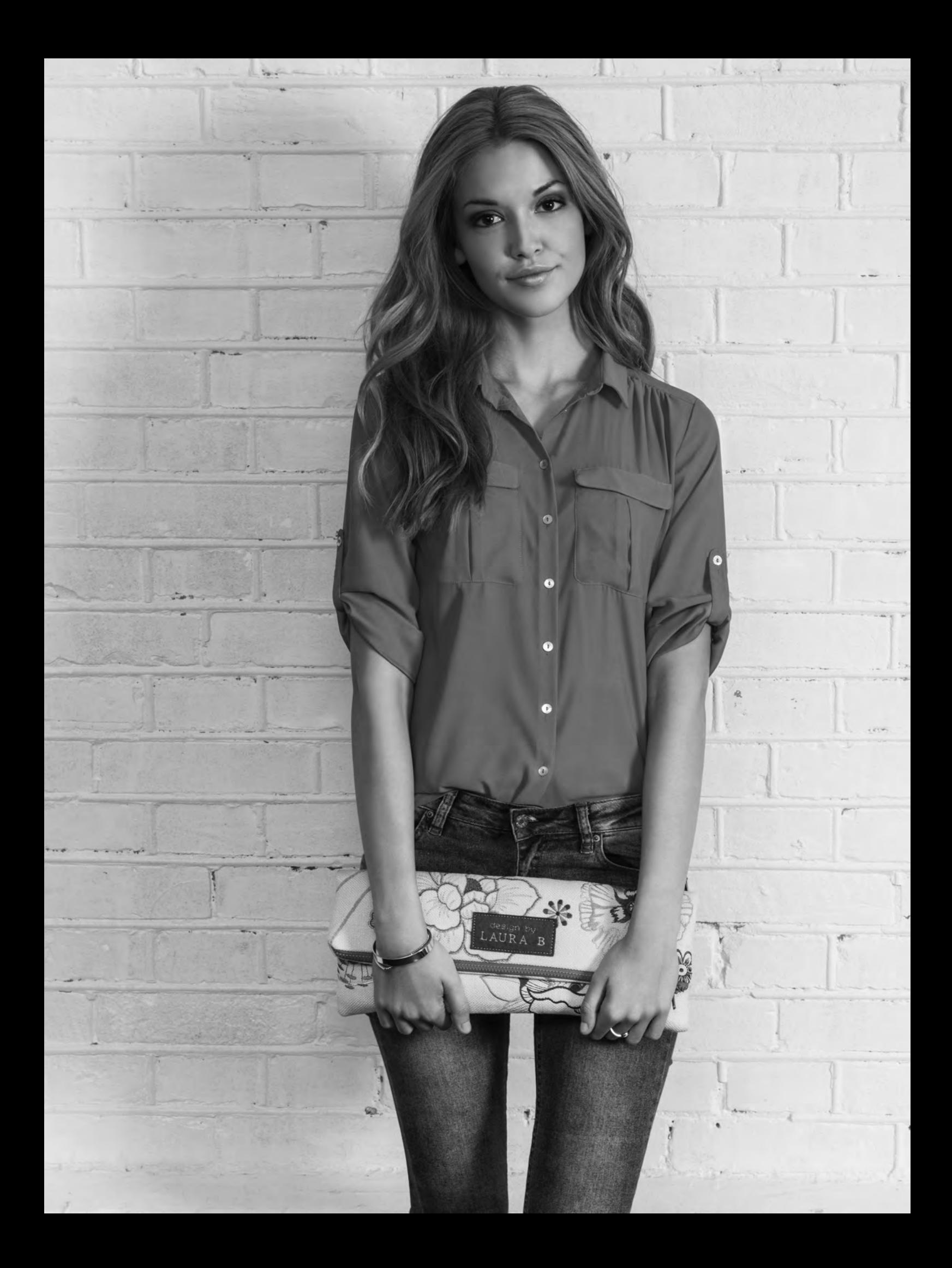

Vous avez fait l'achat d'une machine à coudre et à broder moderne et pouvant être mise à jour. Comme nous sortons régulièrement des mises à jour des logiciels, il est possible que vous trouviez certaines différences entre le logiciel de la machine et celui décrit dans le Guide de l'utilisateur. Consultez votre distributeur local agréé Créations de mode® et ne manquez pas de visiter notre site Internet www.pfaff.com pour obtenir les toutes dernières mises à jour du logiciel ainsi que le mode d'emploi.

Nous nous réservons le droit de modifier l'équipement de la machine et le jeu d'accessoires sans préavis ainsi que les performances ou la conception. Ces éventuelles modifications seront toujours apportées au bénéfice de l'utilisateur et du produit.

#### PROPRIÉTÉ INTELLECTUELLE

CREATIVE, IDT, PFAFF, CREATIVE, IDT, PFAFF et LA PERFECTION COMMENCE ICI sont des marques déposées de KSIN Luxembourg II, S.ar.l.

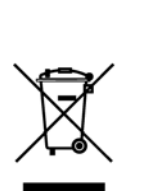

Veuillez noter qu'en cas de mise au rebut, ce produit doit faire l'objet d'un recyclage sécurisé, conforme à la législation nationale applicable aux produits électriques/électroniques. Ne jetez pas les appareils électriques avec les ordures municipales générales, utilisez des installations de collecte différentes. Contactez votre gouvernement local pour obtenir des informations au sujet des systèmes de collecte disponibles. Lorsque vous remplacez un ancien appareil par un nouveau, le distributeur peut être légalement obligé de reprendre votre ancien appareil pour le mettre au rebut, sans frais.

Le dépôt d'appareils électriques dans une décharge municipale présente le risque de fuite de substances dangereuses dans les nappes phréatiques, qui peuvent ensuite s'introduire dans la chaîne alimentaire, devenant ainsi un risque pour votre santé et votre bienêtre.

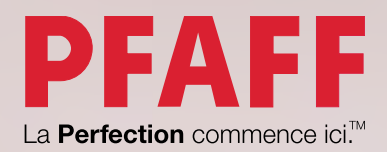

www.pfaff.com